# Konfigurieren Sie AnyConnect VPN auf FTD mithilfe der Cisco ISE als RADIUS-Server mit der Root CA von Windows Server 2012. Ī

# Inhalt

Inhalt Einführung Voraussetzungen Anforderungen Verwendete Komponenten Konfigurieren Netzwerkdiagramm **Konfiguration** Exportieren des Zertifikats der Stammzertifizierungsstelle aus Windows Server Installieren des Root CA-Zertifikats auf Windows-/Mac-PCs der Mitarbeiter Erstellen Sie einen CSR auf FTD, lassen Sie CSR von der Root-CA des Windows-Servers signieren, und installieren Sie dieses signierte Zertifikat auf FTD. Laden Sie das AnyConnect-Image und den AnyConnect Profile Editor herunter, und erstellen Sie ein XML-Profil. Konfigurieren von AnyConnect VPN auf FTD (Verwendung des Zertifikats der Stammzertifizierungsstelle) Konfigurieren Sie die FTD NAT-Regel, um den VPN-Datenverkehr von der NAT auszunehmen, da er ohnehin entschlüsselt wird, und erstellen Sie Zugriffskontrollrichtlinien/-regeln. Hinzufügen von FTD als Netzwerkgerät und Konfigurieren der Richtlinie auf der Cisco ISE (RADIUS Shared geheim verwenden) Herunterladen, Installieren und Herstellen einer Verbindung zum FTD über AnyConnect VPN Client auf Windows-/Mac-PCs von Mitarbeitern Überprüfen FTD Cisco ISE AnyConnect VPN-Client **Fehlerbehebung DNS** Zertifikatstärke (zur Browser-Kompatibilität) Konnektivität und Firewall-Konfiguration

# Inhalt

# Einführung

In diesem Dokument wird beschrieben, wie AnyConnect VPN (Virtual Private Network) auf einer FTD (FirePOWER Threat Defense)-Firewall mithilfe der Cisco ISE (Identity Services Engine) als

RADIUS-Server konfiguriert wird. Wir verwenden Windows Server 2012 als Root CA (Certificate Authority), um die Kommunikation über VPN durch Zertifikate zu sichern, d. h. der Mitarbeiter PC vertraut dem Zertifikat des FTD, da das FTD VPN-Zertifikat von unserer Windows Server 2012 Root CA signiert wurde.

# Voraussetzungen

# Anforderungen

In Ihrem Netzwerk müssen folgende Ressourcen bereitgestellt und ausgeführt werden:

- Bereitstellung von FirePOWER Management Center und Firepower Threat Defense-Firewall mit einfacher Konnektivität
- Bereitstellung und Ausführung der Cisco ISE im Netzwerk
- Bereitstellung von Windows Server (mit Active Directory) und Beitritt der Windows-/Mac-PCs der Mitarbeiter zur AD-Domäne (Active Directory)

In unserem Beispiel unten öffnen Mitarbeiter den AnyConnect-Client auf ihrem Windows/Mac-PC und stellen mithilfe ihrer Anmeldeinformationen sicher eine Verbindung zur externen Schnittstelle des FTD über VPN her. Die FTD prüft ihren Benutzernamen und ihr Kennwort anhand der Cisco ISE (die sich mit Windows Server Active Directory in Verbindung setzt, um ihren Benutzernamen, ihr Kennwort und ihre Gruppe zu überprüfen. Das heißt, nur Benutzer der AD-Gruppe 'Employees' können eine VPN-Verbindung zum Unternehmensnetzwerk herstellen.

# Verwendete Komponenten

Die Informationen in diesem Dokument basieren auf den folgenden Softwareversionen:

- FirePOWER Management Center und FirePOWER Threat Defense mit 6.2.3
- Cisco Identity Services Engine mit 2.4
- Cisco AnyConnect Secure Mobility Client mit 4.6.03049
- Windows Server 2012 R2 mit Active Directory und Zertifikatsdiensten (dies ist unsere Root CA für alle Zertifikate)
- Windows 7, Windows 10, Mac-PCs

# Konfigurieren

# Netzwerkdiagramm

# **Topology**

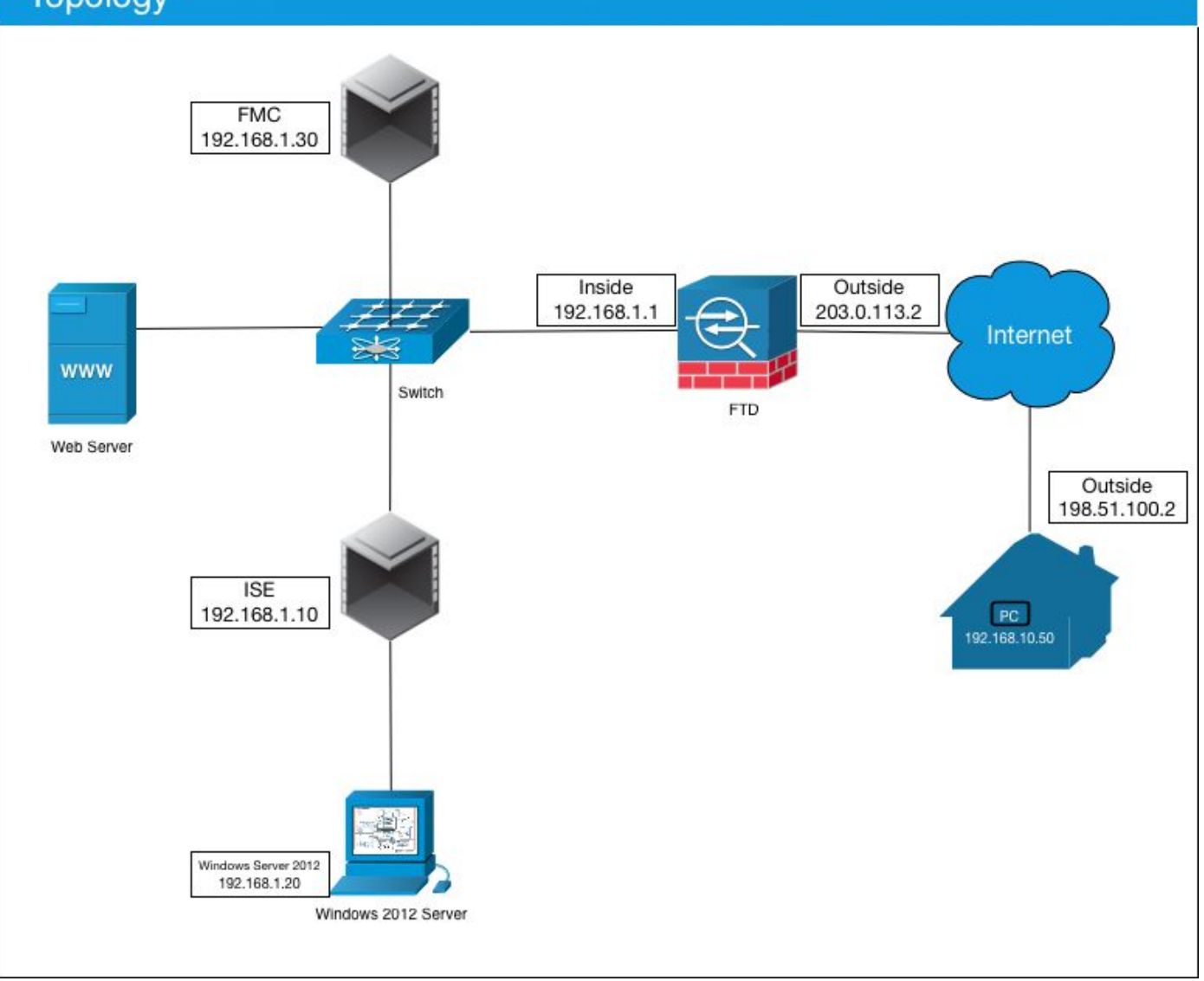

In diesem Anwendungsfall stellt der Windows-/Mac-PC des Mitarbeiters, auf dem der AnyConnect VPN Client ausgeführt wird, eine Verbindung zur externen öffentlichen IP-Adresse der FTD-Firewall her. Die Cisco ISE gewährt diesen dynamisch eingeschränkten oder vollständigen Zugriff auf bestimmte interne oder Internetressourcen (konfigurierbar), sobald sie über VPN verbunden sind, je nachdem, welcher AD-Gruppe sie im Active Directory angehören

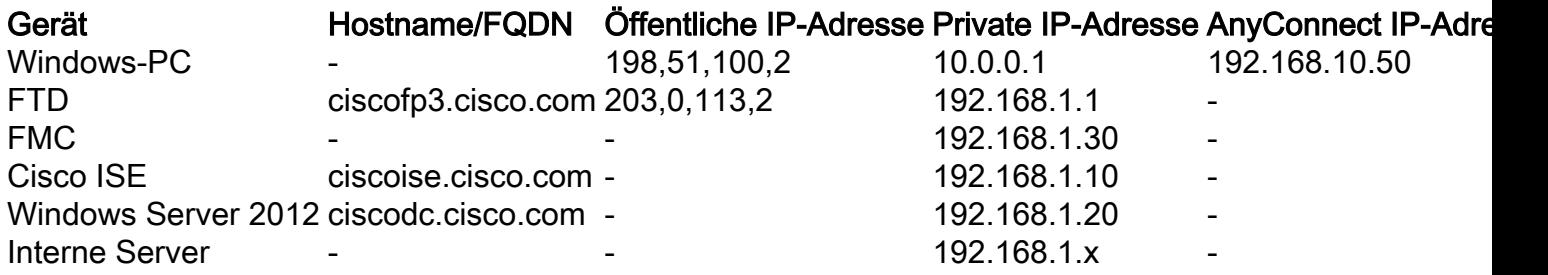

# Konfiguration

## Exportieren des Zertifikats der Stammzertifizierungsstelle aus Windows Server

In diesem Dokument wird Microsoft Windows Server 2012 als Root CA für Zertifikate verwendet. Die Client-PCs vertrauen dieser Root-CA, um eine sichere Verbindung mit dem FTD über VPN herzustellen (siehe die Schritte unten). Dadurch wird sichergestellt, dass sie sicher über das

Internet eine Verbindung zum FTD herstellen und von zu Hause aus auf interne Ressourcen zugreifen können. Ihr PC vertraut der Verbindung in ihrem Browser und dem AnyConnect Client.

Gehen Sie zu <http://192.168.1.20/certsrv> und befolgen Sie die folgenden Schritte, um das Windows Server-Stammzertifizierungszertifikat herunterzuladen:

Klicken Sie auf Zertifizierungsstellenzertifikat, Zertifikatskette oder CRL herunterladen.

 $\leftarrow$   $\rightarrow$  C'  $\hat{\Omega}$  |  $\otimes$  192.168.1.20/certsrv/ Microsoft Active Directory Certificate Services -- cisco-CISCODC-CA Welcome Use this Web site to request a certificate for your Web browser, e communicate with over the Web, sign and encrypt messages, an

You can also use this Web site to download a certificate authority pending request.

For more information about Active Directory Certificate Services,

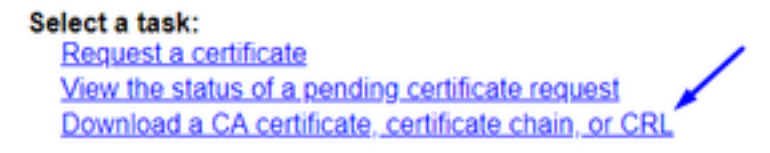

Klicken Sie auf Zertifikat herunterladen, und benennen Sie es in 'RootCAcert3.cer' um.

 $\leftarrow$   $\rightarrow$  C'  $\bigcirc$   $\bigcirc$  192.168.1.20/certsrv/certcarc.asp

Microsoft Active Directory Certificate Services - cisco-CISCODC-CA

Download a CA Certificate, Certificate Chain, or CRL

To trust certificates issued from this certification authority, install this CA certificate.

To download a CA certificate, certificate chain, or CRL, select the certificate and encoding method.

**CA** certificate:

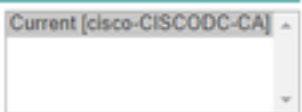

**Encoding method:** 

® DER ● Base 64

Install CA certificate Download CA certificate Download CA certificate chain Download latest base CRL Download latest delta CRL

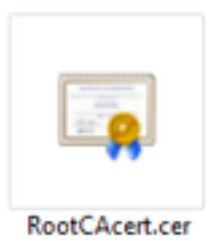

# Installieren des Root CA-Zertifikats auf Windows-/Mac-PCs der Mitarbeiter

Methode 1: Installieren Sie das Zertifikat auf allen PCs des Mitarbeiters, indem Sie es über die Windows Server Group Policy (Richtlinie für Windows Server-Gruppen) drücken (ideal für mehr als 10 VPN-Benutzer):

[Verwenden von Windows Server zum Verteilen von Zertifikaten an Clientcomputer mithilfe von](https://docs.microsoft.com/en-us/windows-server/identity/ad-fs/deployment/distribute-certificates-to-client-computers-by-using-group-policy) [Gruppenrichtlinien](https://docs.microsoft.com/en-us/windows-server/identity/ad-fs/deployment/distribute-certificates-to-client-computers-by-using-group-policy)

Methode 2: Installieren Sie das Zertifikat auf allen Mitarbeitern-PCs, indem Sie es auf jedem PC einzeln installieren (ideal zum Testen eines VPN-Benutzers):

Klicken Sie mit der rechten Maustaste auf das Zertifikat auf dem Windows/Mac-PC Ihrer Mitarbeiter, und klicken Sie auf Zertifikat installieren.

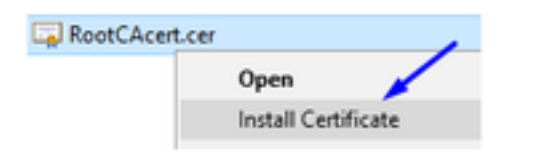

Wählen Sie "Aktueller Benutzer" aus.

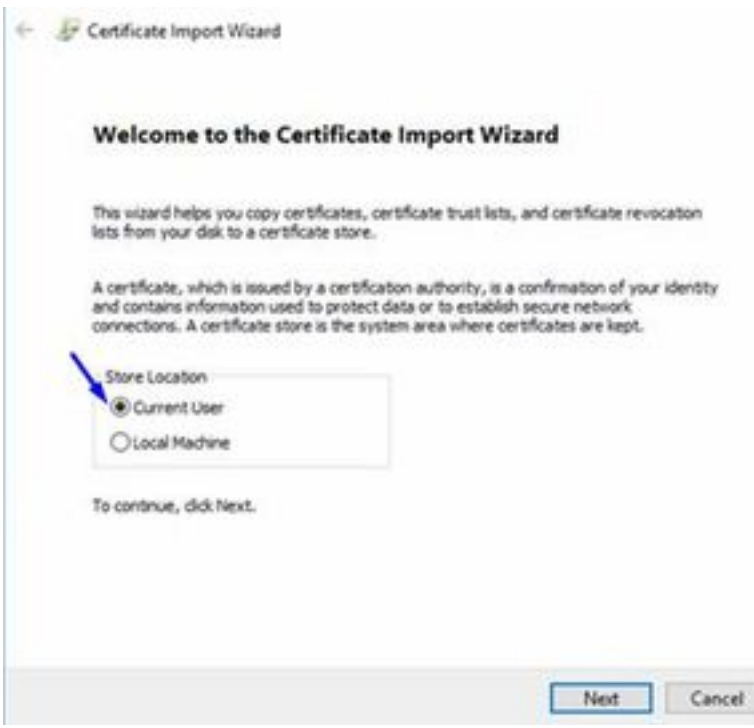

Wählen Sie Alle Zertifikate im folgenden Speicher ablegen aus, und wählen Sie Vertrauenswürdige Stammzertifizierungsstellen aus, klicken Sie auf OK, klicken Sie auf Weiter, und klicken Sie auf Fertig stellen.

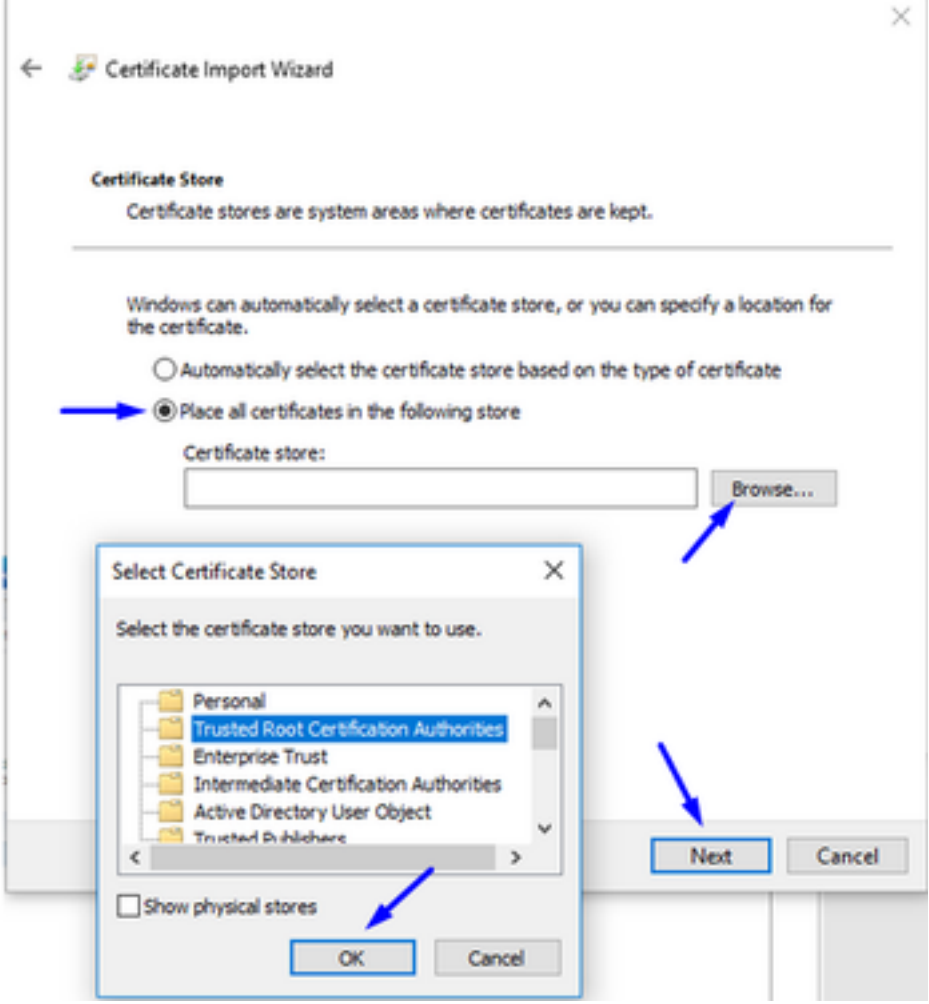

Erstellen Sie einen CSR auf FTD, lassen Sie CSR von der Root-CA des Windows-Servers signieren, und installieren Sie dieses signierte Zertifikat auf FTD.

Gehen Sie zu Objects > Object Management > PKI > Cert Enrollment, und klicken Sie auf Add Cert Enrollment (Zertifizierungsanmeldung hinzufügen).

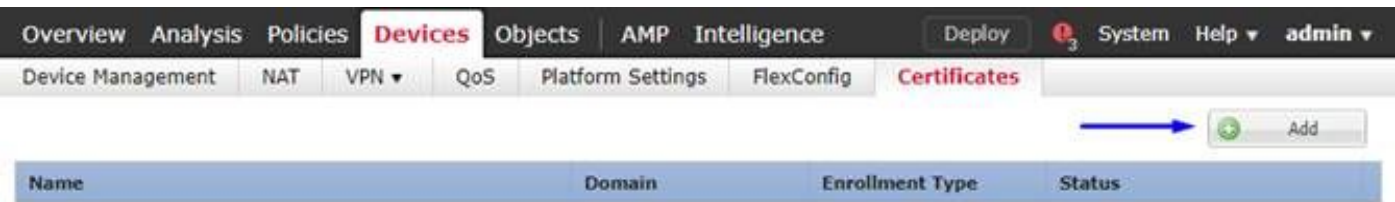

Klicken Sie auf die Schaltfläche Zertifizierung hinzufügen.

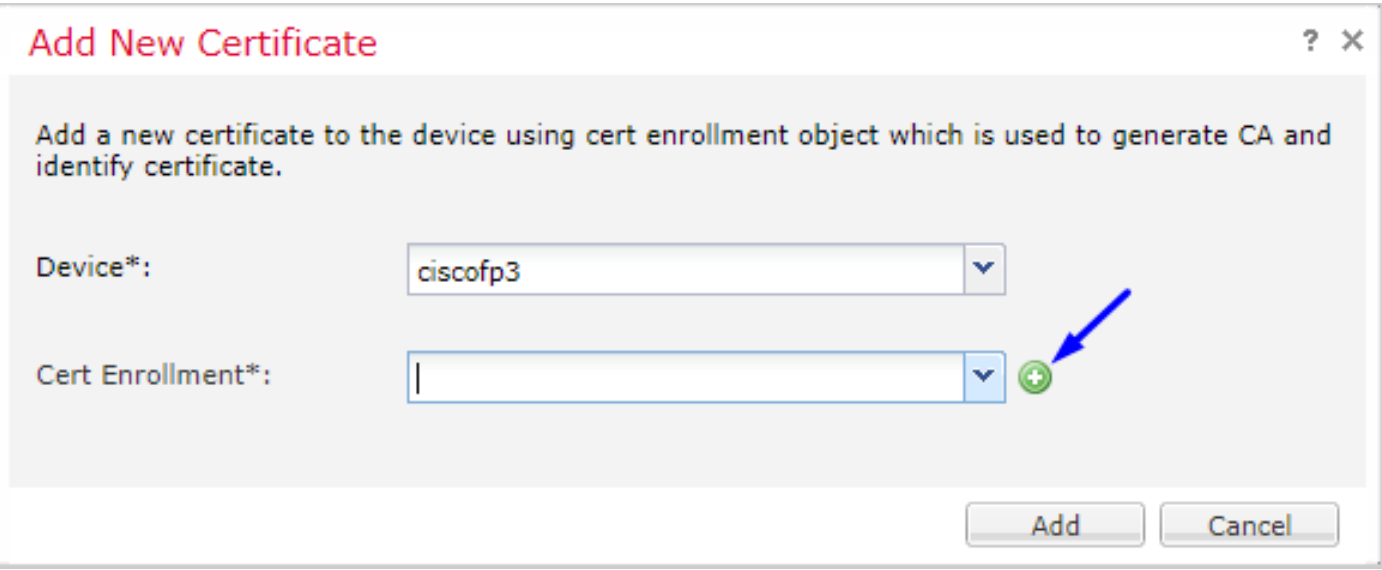

## Wählen Sie Anmeldetyp > Manuell aus

Wie in der Abbildung unten gezeigt, müssen Sie hier unser Zertifikat für die Root-Zertifizierungsstelle einfügen:

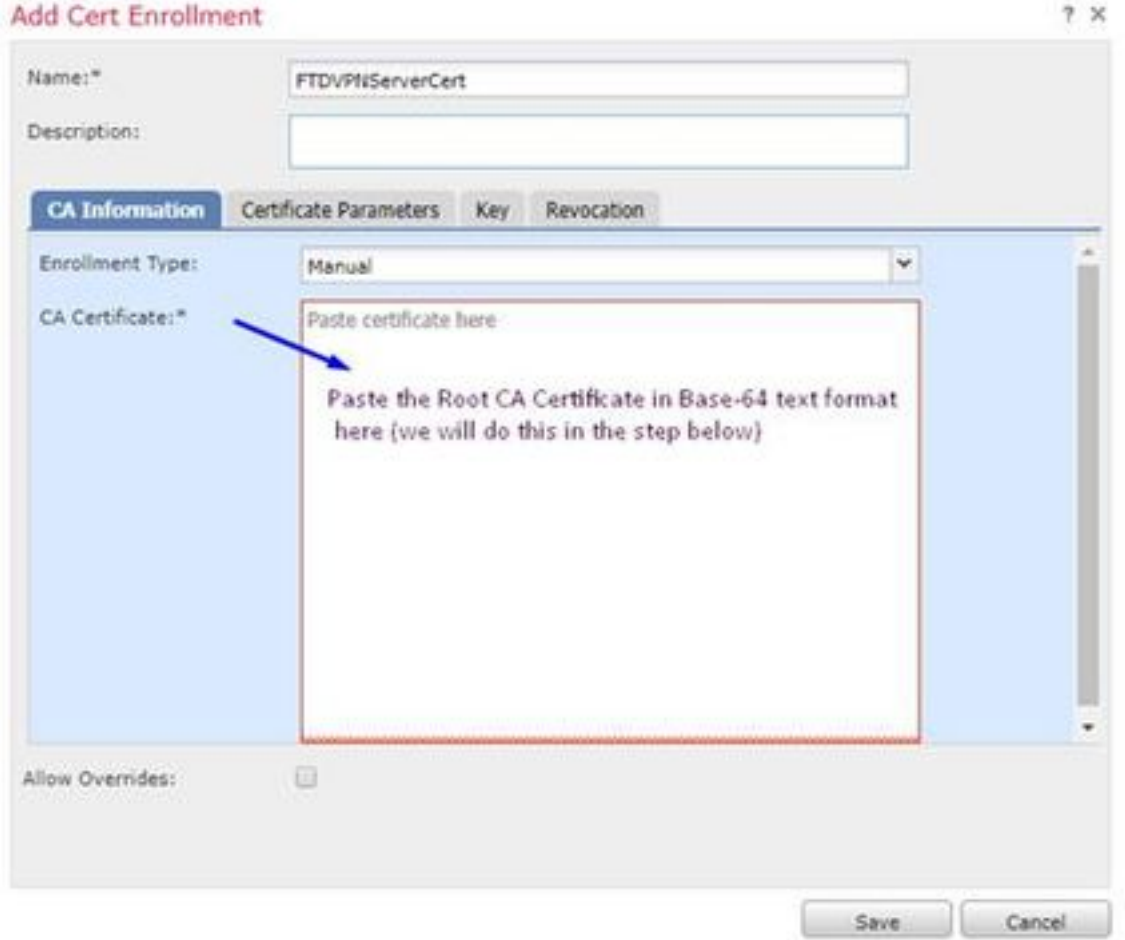

Hier erfahren Sie, wie Sie Ihr Root CA-Zertifikat herunterladen, es im Textformat anzeigen und in das obige Feld einfügen:

Besuchen Sie <http://192.168.1.20/certsrv>

Klicken Sie auf Zertifizierungsstellenzertifikat, Zertifikatskette oder CRL herunterladen.

#### $\leftarrow$   $\rightarrow$  C'  $\hat{\Omega}$  |  $\otimes$  192.168.1.20/certsrv/

Microsoft Active Directory Certificate Services -- cisco-CISCODC-CA

#### Welcome

Use this Web site to request a certificate for your Web browser, e communicate with over the Web, sign and encrypt messages, an

You can also use this Web site to download a certificate authority pending request.

For more information about Active Directory Certificate Services,

#### Select a task:

Request a certificate View the status of a pending certificate request Download a CA certificate, certificate chain, or CR

Klicken Sie auf die Schaltfläche Base 64 > klicken Sie auf CA-Zertifikat herunterladen.

 $\leftarrow$   $\rightarrow$  C'  $\Omega$  @ 192.168.1.20/certsrv/certcarc.asp

Microsoft Active Directory Certificate Services -- cisco-CISCODC-CA

Download a CA Certificate, Certificate Chain, or CRL

To trust certificates issued from this certification authority, install this CA certificate.

To download a CA certificate, certificate chain, or CRL, select the certificate and encoding method.

**CA** certificate:

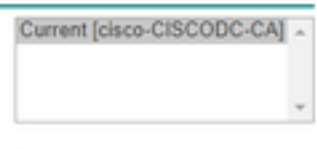

**Encoding method:** 

© DER <sup>●</sup> Base 64 <del>4</del>

**Install CA certificate** Download CA certificate Download CA certificate chain Download latest base CRL Download latest delta CRL

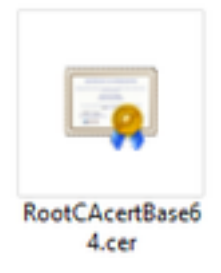

Öffnen Sie die Datei RootCAcertBase64.cer im Editor.

Kopieren Sie den .cer-Inhalt (Root CA-Zertifikat) von Windows AD Server, und fügen Sie ihn hier ein:

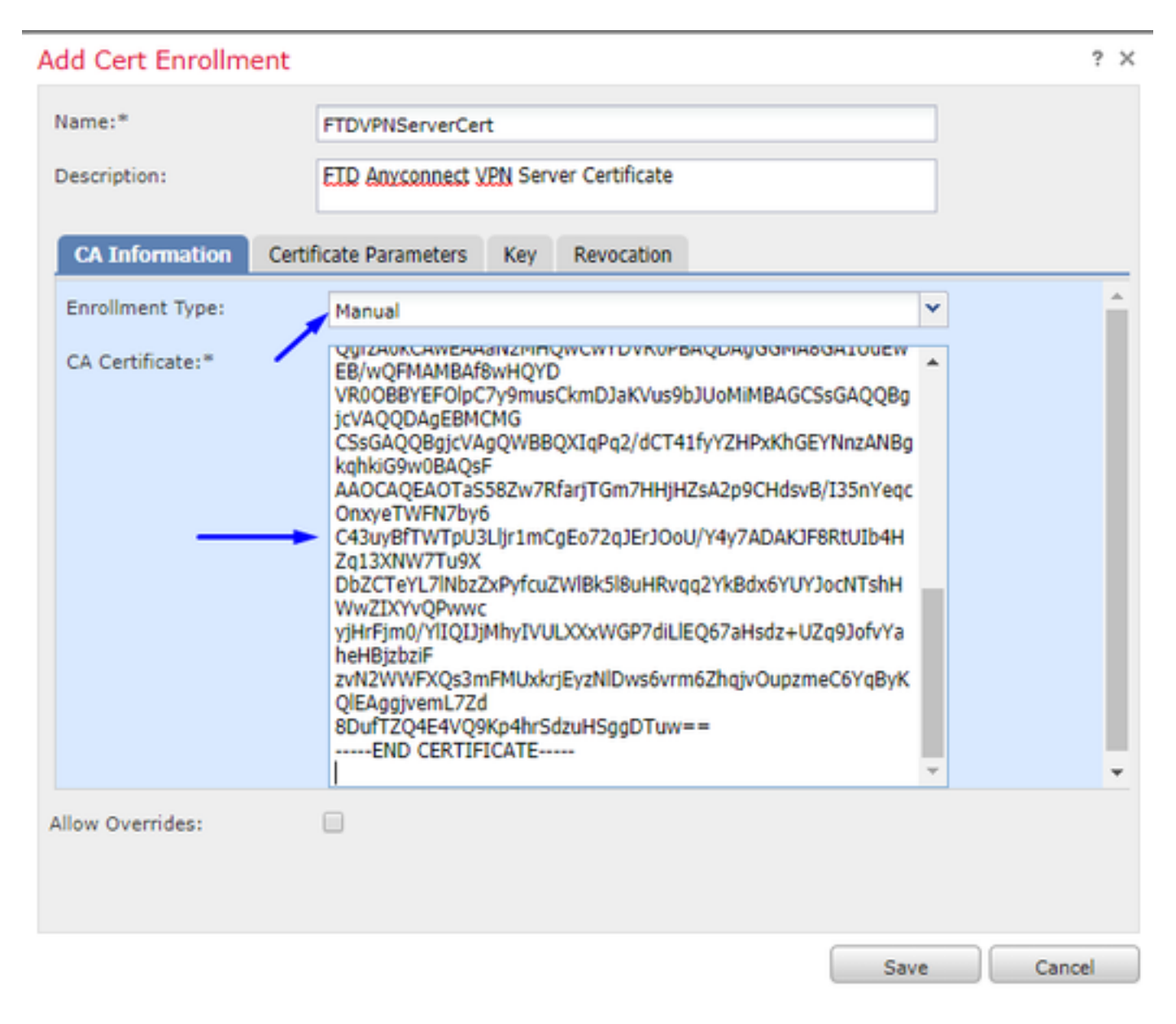

Klicken Sie auf die Registerkarte Zertifikatparameter >> und geben Sie Ihre Zertifikatsinformationen ein.

Hinweis:

Das benutzerdefinierte FQDN-Feld muss der FQDN Ihres FTD sein.

Das Feld "Common Name" muss der FQDN Ihrer FTD sein.

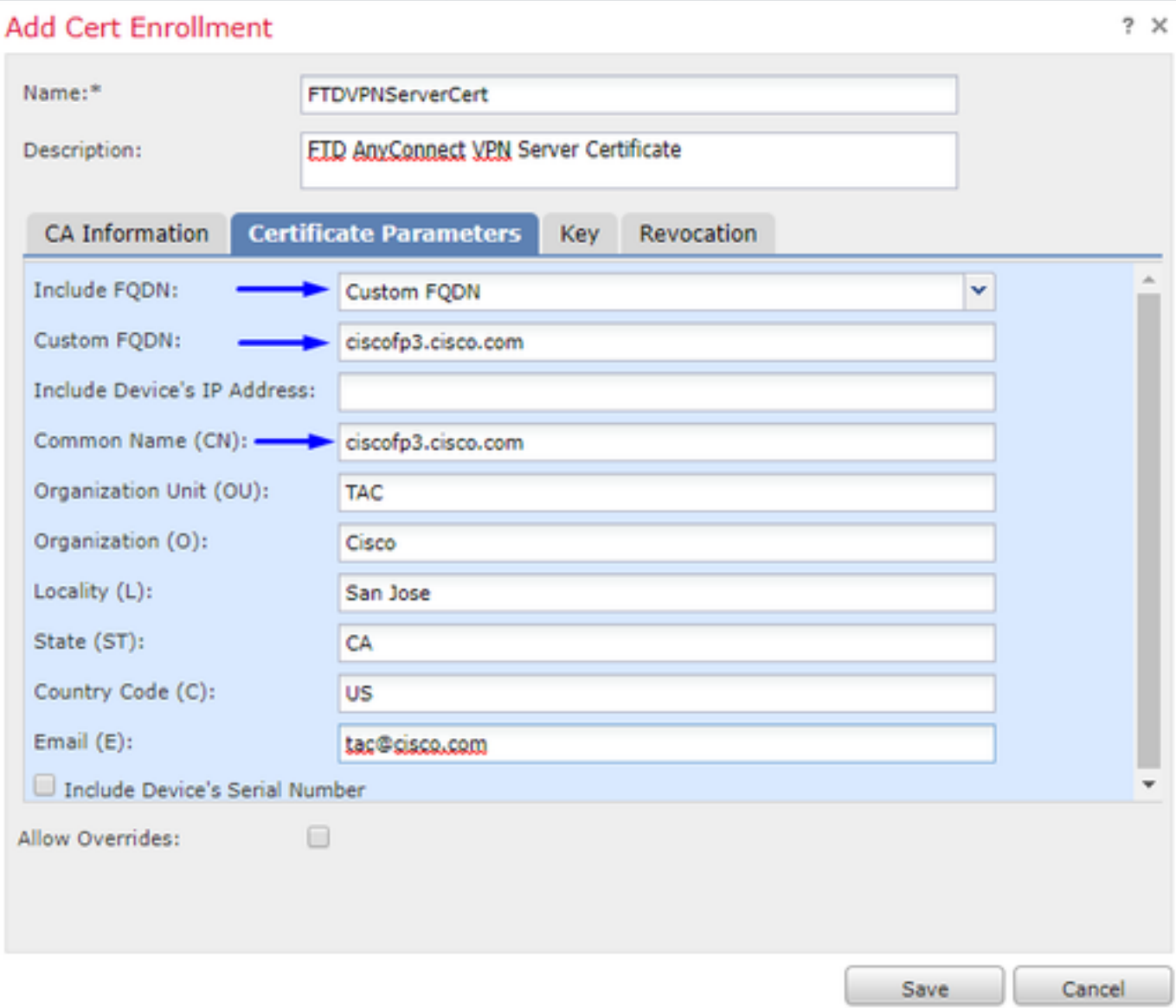

Tipp: Sie können den FQDN Ihrer FTD abrufen, indem Sie den folgenden Befehl in der FTD-CLI eingeben:

> show network ===============[ System Information ]=============== Hostname : ciscofp3.cisco.com Domains : cisco DNS Servers : 192.168.1.20 Management port : 8305 IPv4 Default route Gateway : 192.168.1.1 ======================[ br1 ]======================= State : Enabled Channels : Management & Events Mode : Non-Autonegotiation MDI/MDIX : Auto/MDIX MTU : 1500 MAC Address : 00:0C:29:4F:AC:71 ----------------------[ IPv4 ]---------------------Configuration : Manual Address : 192.168.1.2 Netmask : 255.255.255.0 Klicken Sie auf die Registerkarte Schlüssel, und geben Sie einen beliebigen Schlüsselnamen ein.

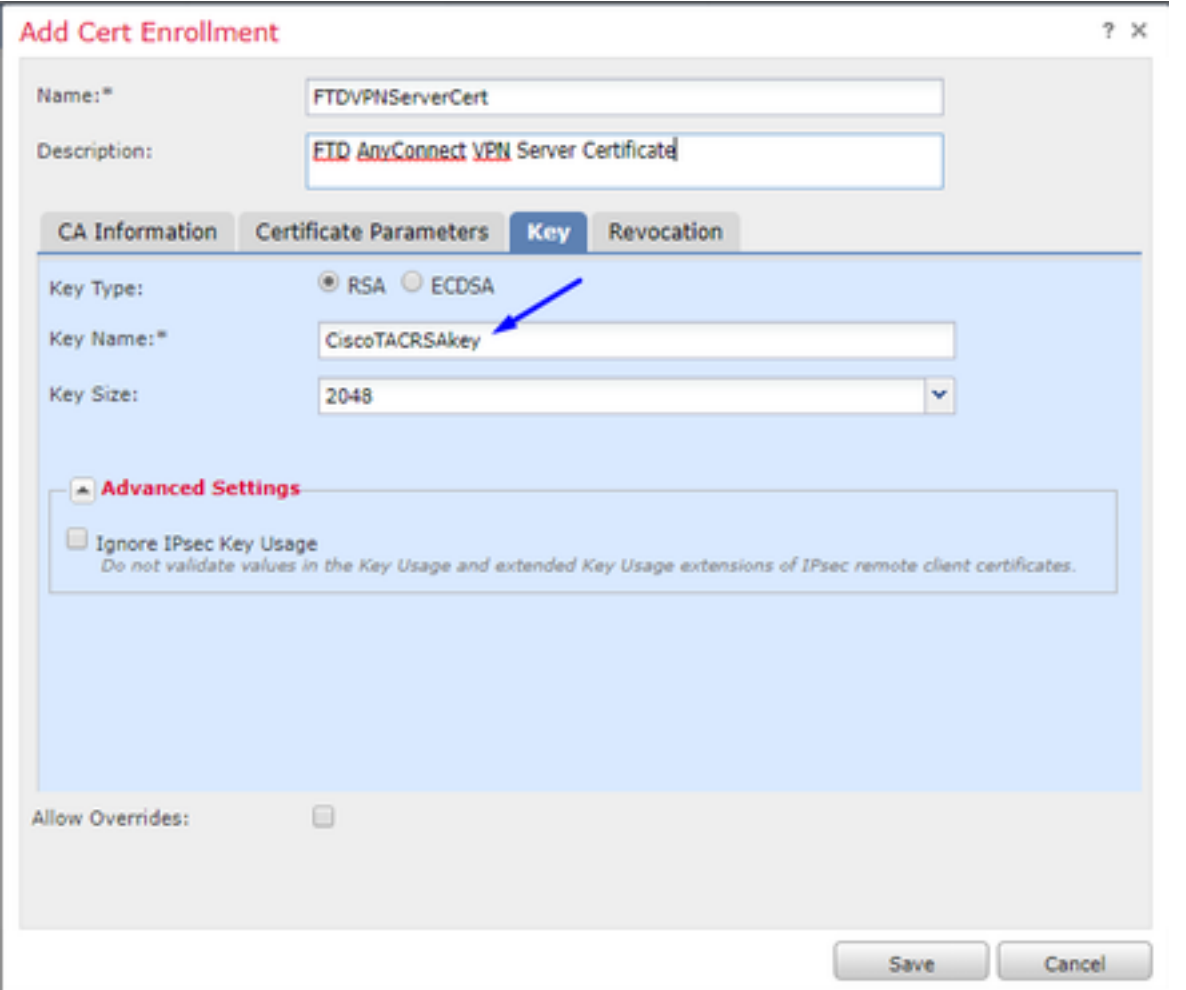

# Klicken Sie auf Speichern

Wählen Sie Ihr oben erstelltes FTDVPNServerCert aus und klicken Sie auf Hinzufügen

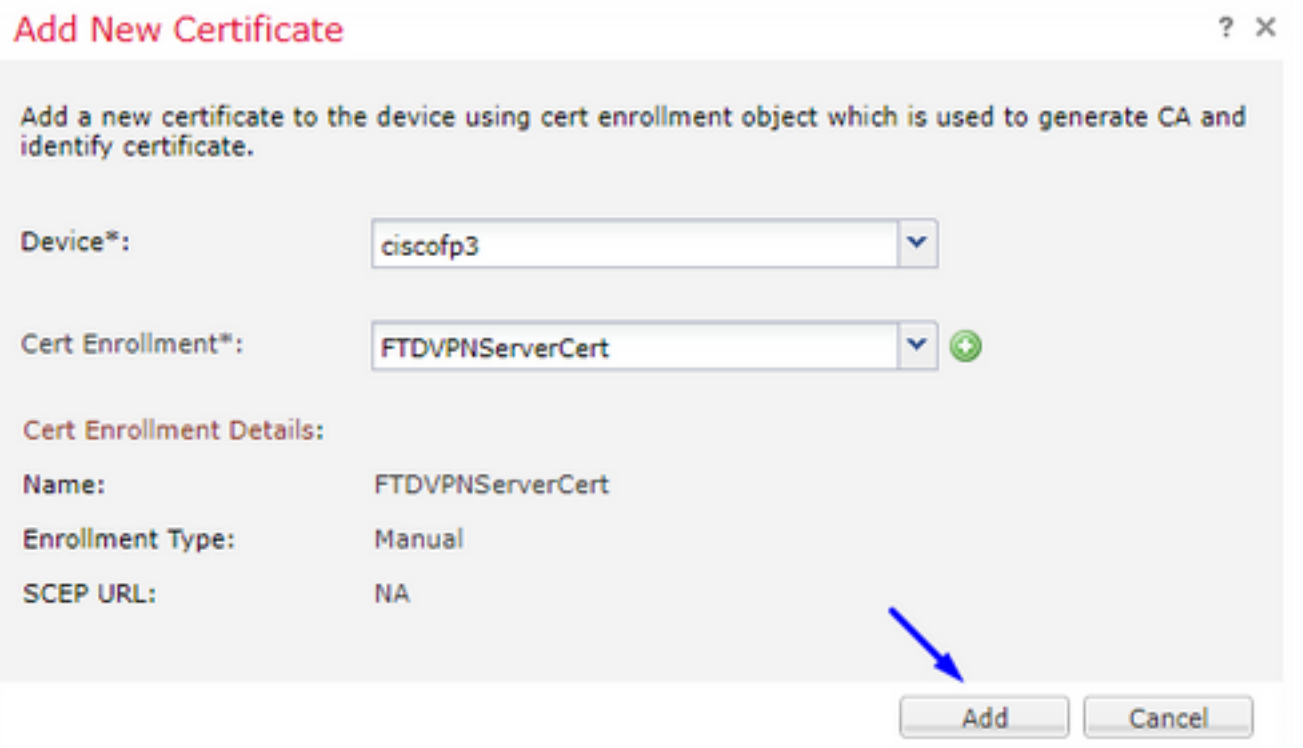

Tipp: Warten Sie etwa 10-30 Sekunden, bis das FMC + FTD das Zertifikat der Stammzertifizierungsstelle überprüft und installiert hat (klicken Sie auf das Symbol "Aktualisieren", wenn es nicht angezeigt wird).

Klicken Sie auf die Schaltfläche ID:

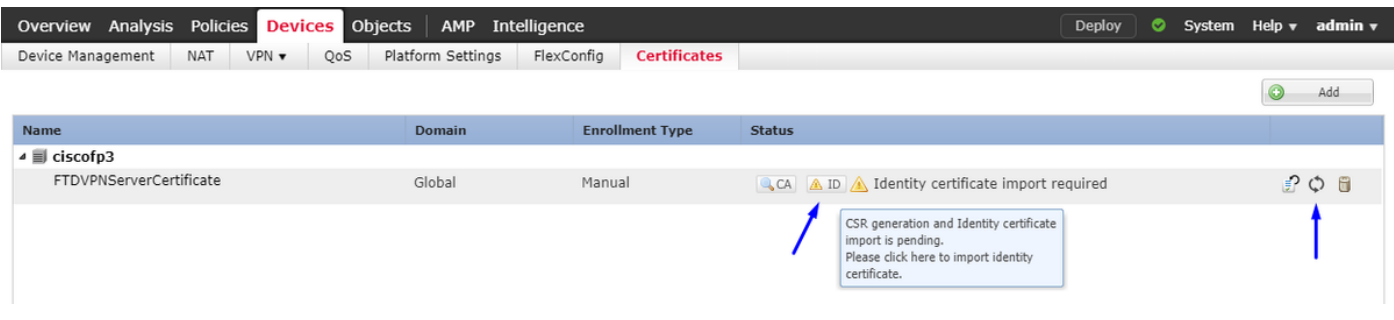

Kopieren Sie diesen CSR, und fügen Sie ihn in Ihre Root-CA für Windows Server ein:

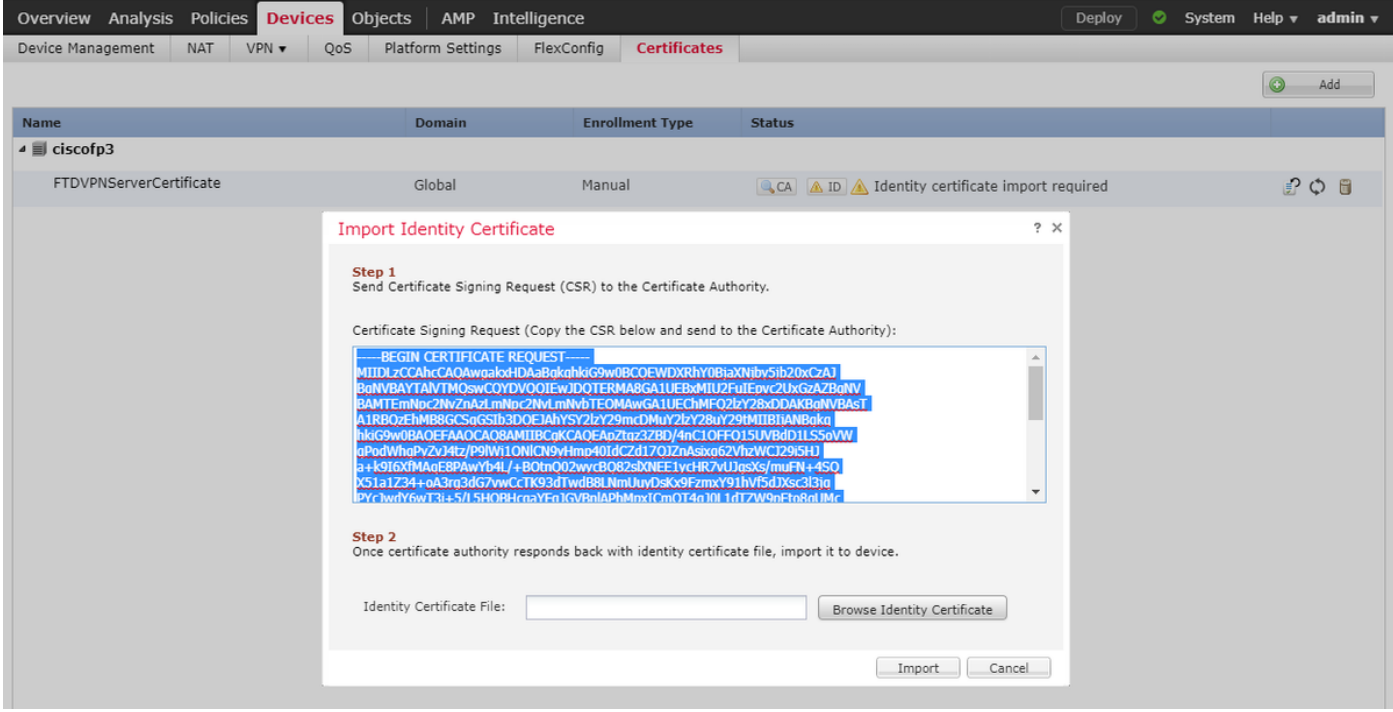

Besuchen Sie <http://192.168.1.20/certsrv>

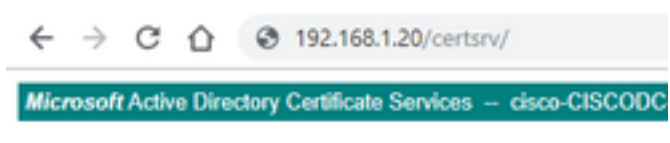

#### Welcome

Use this Web site to request a certificate for your Web t communicate with over the Web, sign and encrypt mes:

You can also use this Web site to download a certificate pending request.

For more information about Active Directory Certificate

Select a task: Request a certificate View the status of a pending certificate request Download a CA certificate, certificate chain, or CRL

## Klicken Sie auf Erweiterte Zertifikatsanforderung.

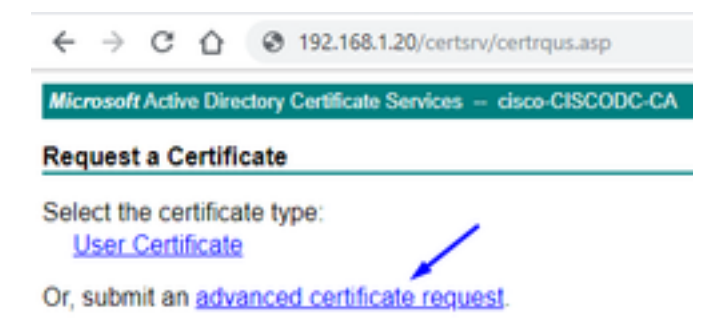

Fügen Sie Ihre CSR-Anfrage (Certificate Signing Request) in das Feld unten ein, und wählen Sie Webserver als Zertifikatvorlage aus.

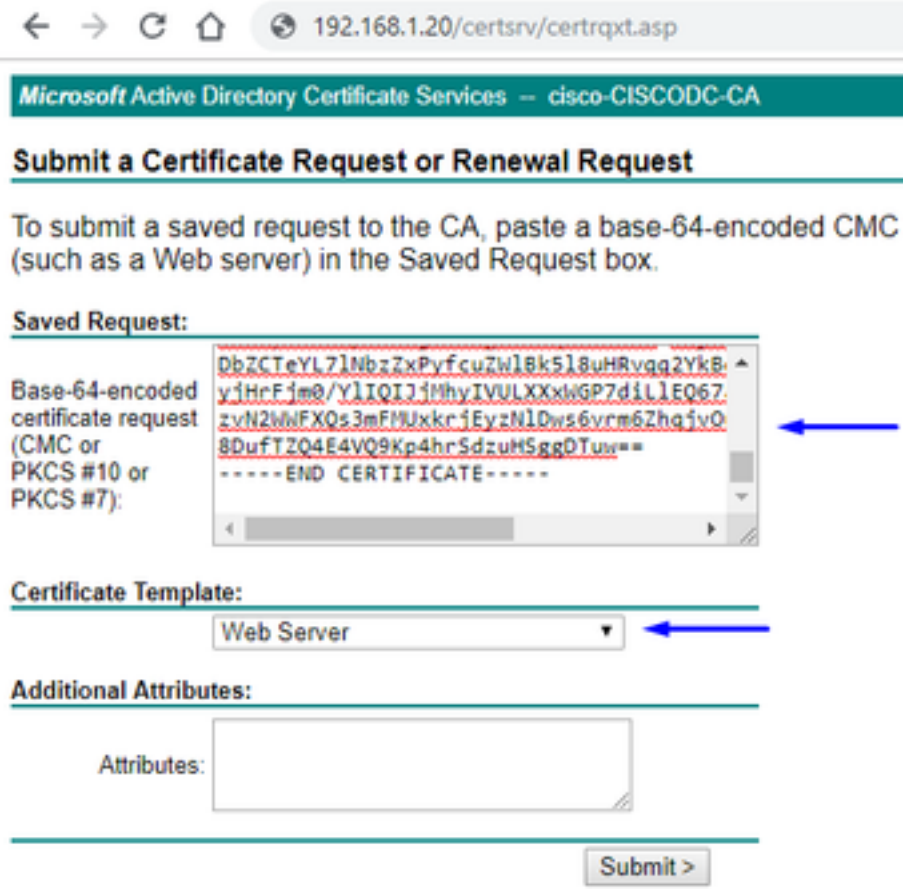

Klicken Sie auf Senden

Klicken Sie auf die Schaltfläche Base 64 codiert, und klicken Sie auf Zertifikat herunterladen.

## **Certificate Issued**

The certificate you requested was issued to you.

© DER encoded or © Base 64 encoded Download certificate

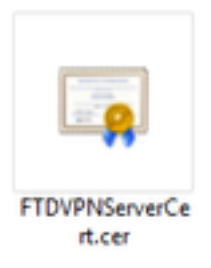

Klicken Sie auf Identitätszertifikat durchsuchen und wählen Sie das gerade heruntergeladene Zertifikat aus.

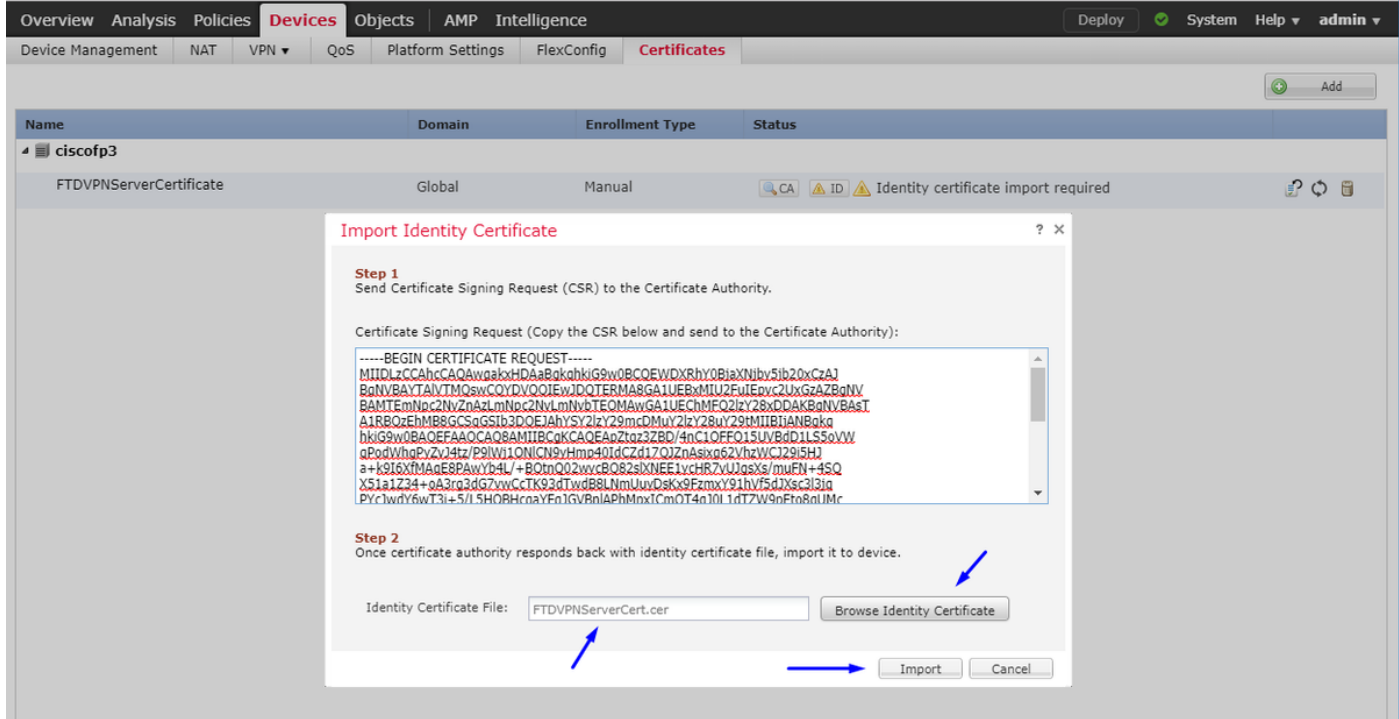

Das FTD VPN-Serverzertifikat (signiert von der Root-CA des Windows-Servers) wurde erfolgreich installiert.

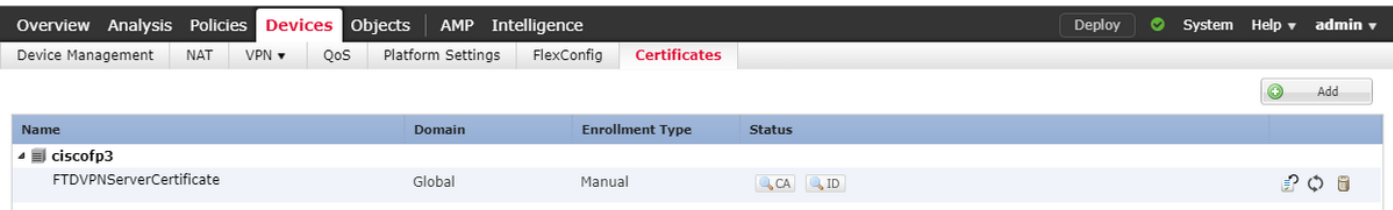

# Laden Sie das AnyConnect-Image und den AnyConnect Profile Editor herunter, und erstellen Sie ein XML-Profil.

Herunterladen und Installieren des [Cisco AnyConnect Profile Editor](https://software.cisco.com/download/home/286281283/type)

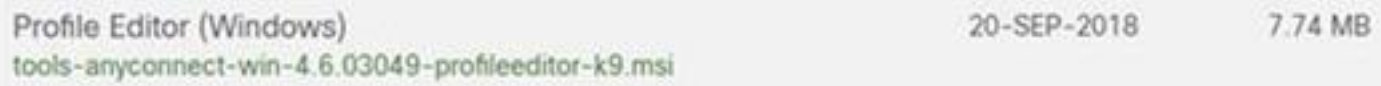

Öffnen des AnyConnect-Profil-Editors

Klicken Sie auf Server List > klicken Sie auf Add...

Geben Sie einen Anzeigenamen und den FQDN der IP-Adresse der externen FTD-Schnittstelle ein. Einträge in der Serverliste sollten angezeigt werden.

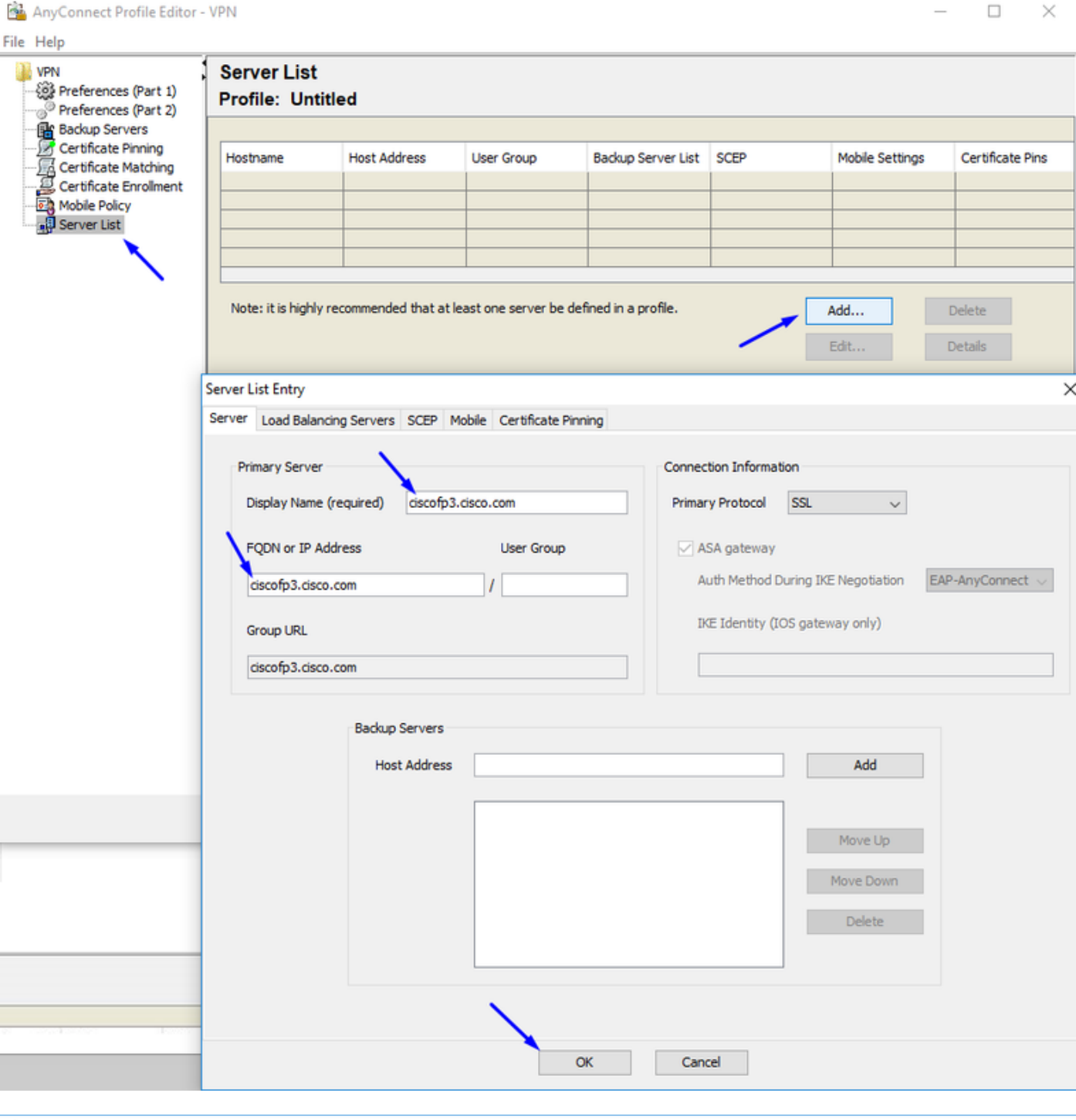

### AnyConnect Profile Editor - VPN

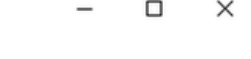

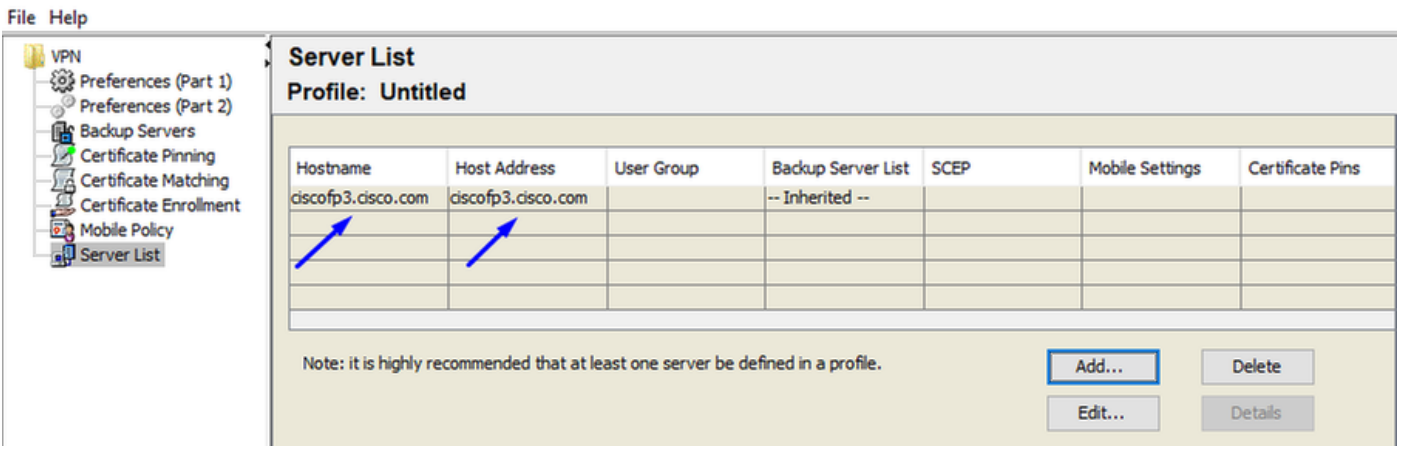

Klicken Sie auf OK und Datei > Speichern unter..

# **VPNprofile.xml**

# Laden Sie Windows- und Mac .pkg-Bilder von [hier herunter](https://software.cisco.com/download/home/286281283/type)

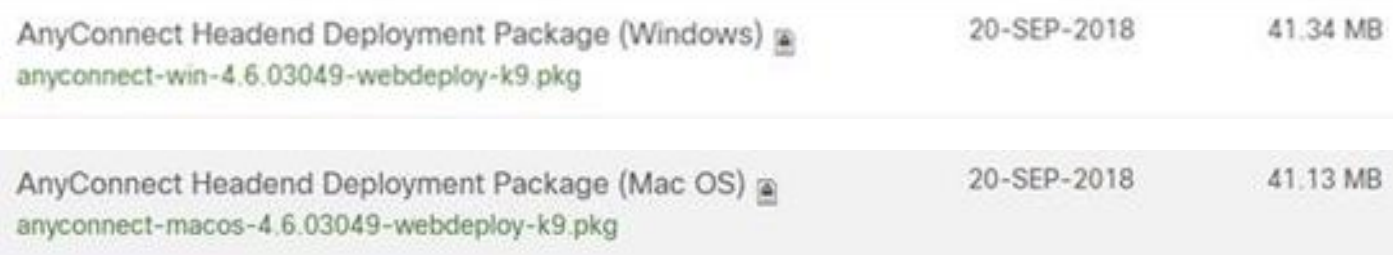

Gehen Sie zu Objekte > Objektmanagement > VPN > AnyConnect-Datei > klicken Sie auf AnyConnect-Datei hinzufügen.

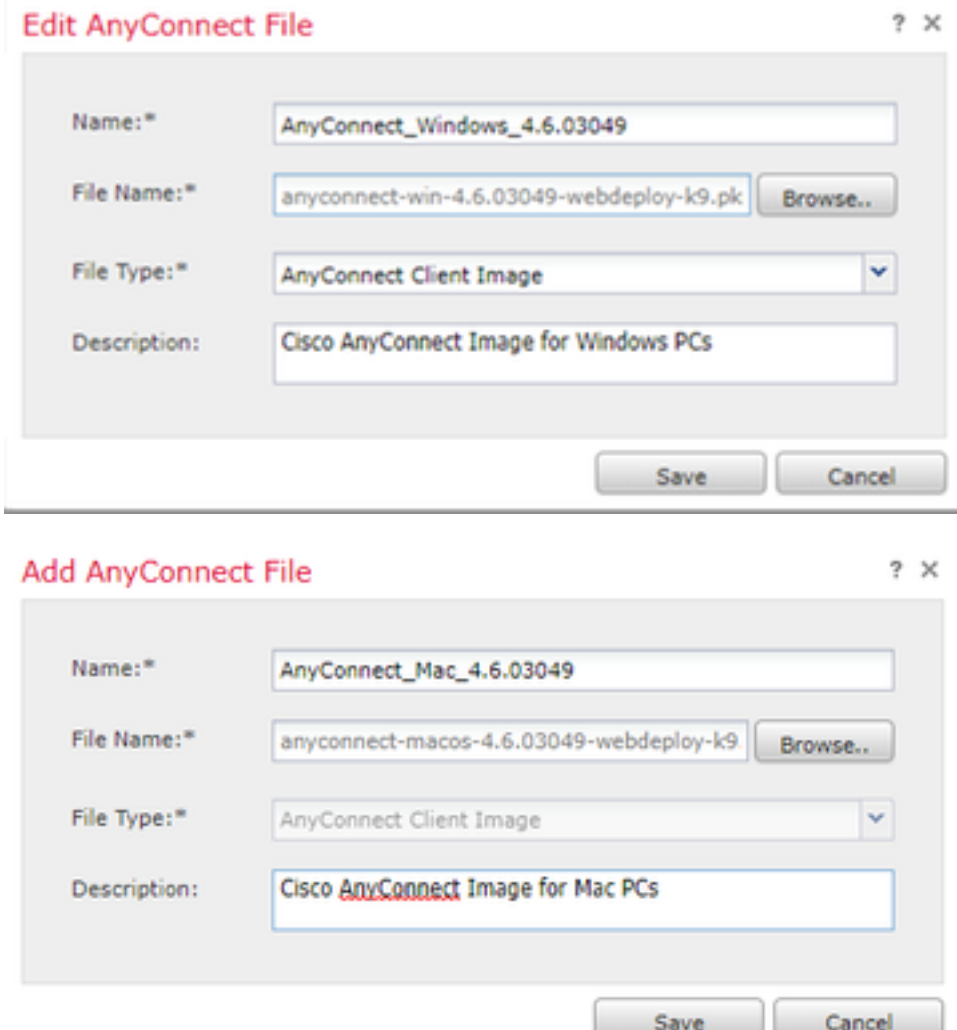

Konfigurieren von AnyConnect VPN auf FTD (Verwendung des Zertifikats der Stammzertifizierungsstelle)

Anmeldung beim FirePOWER Management Center

Klicken Sie auf System > Integration > Bereiche > klicken Sie auf Neuer Bereich >> klicken Sie auf die Registerkarte Directory (Verzeichnis) > klicken Sie auf Add directory (Verzeichnis hinzufügen).

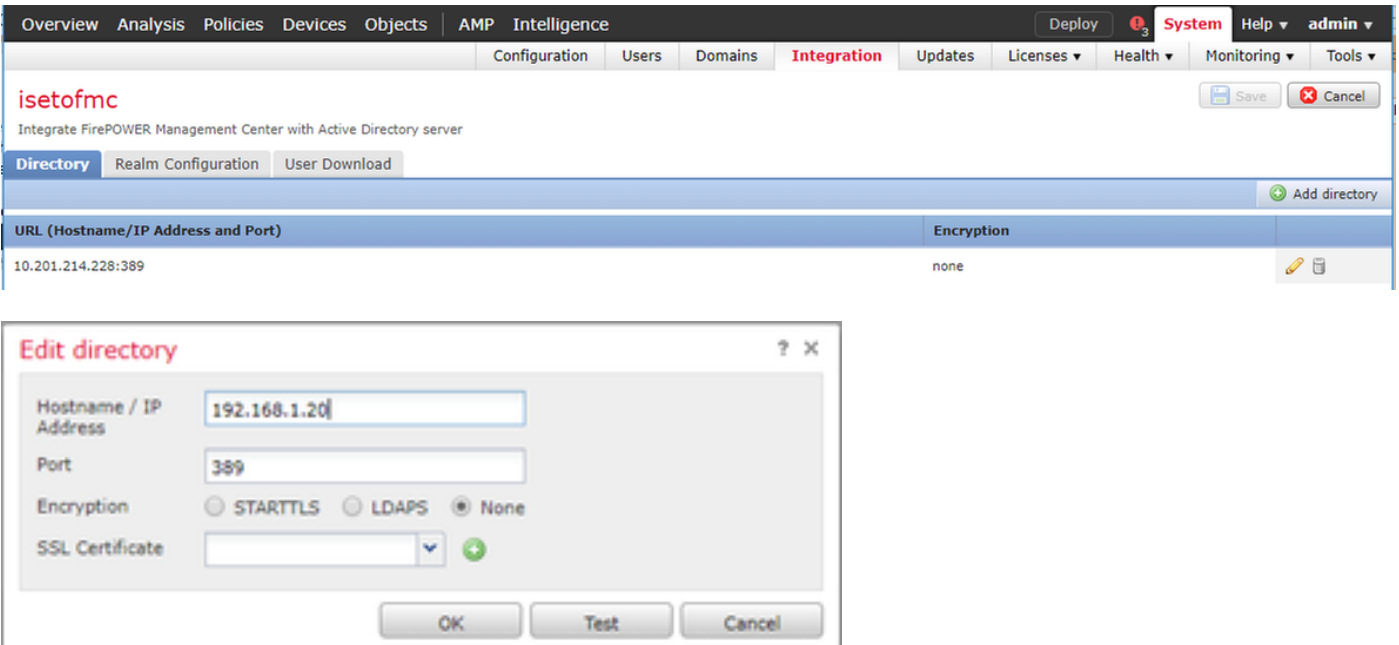

Klicken Sie auf die Registerkarte Realm Configuration (Bereichskonfiguration). Konfigurieren Sie hier die Informationen Ihres Domänencontrollers.

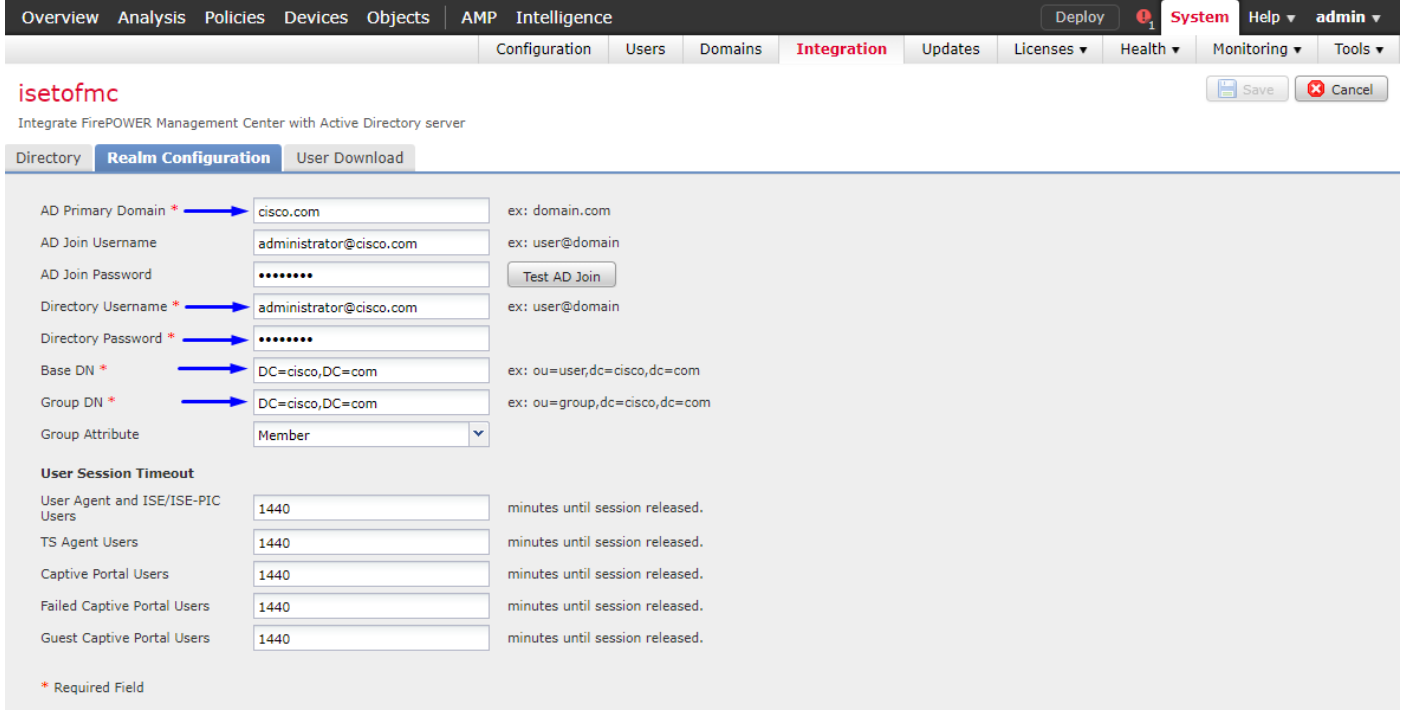

Hinweis: Im obigen Beispiel wird ein AD-Benutzername mit 'Domain Admin'-Berechtigungen im Windows AD-Server verwendet. Wenn Sie einen Benutzer mit spezifischeren, minimalen Berechtigungen für das FMC konfigurieren möchten, um der Active Directory-Domäne für Ihre Realm-Konfiguration beizutreten, können Sie die Schritte [hier](/content/en/us/td/docs/security/firepower/623/configuration/guide/fpmc-config-guide-v623/create_and_manage_realms.html) sehen

Klicken Sie auf die Registerkarte User Download (Benutzerdownload herunterladen) - stellen Sie sicher, dass der Benutzerdownload erfolgreich ist.

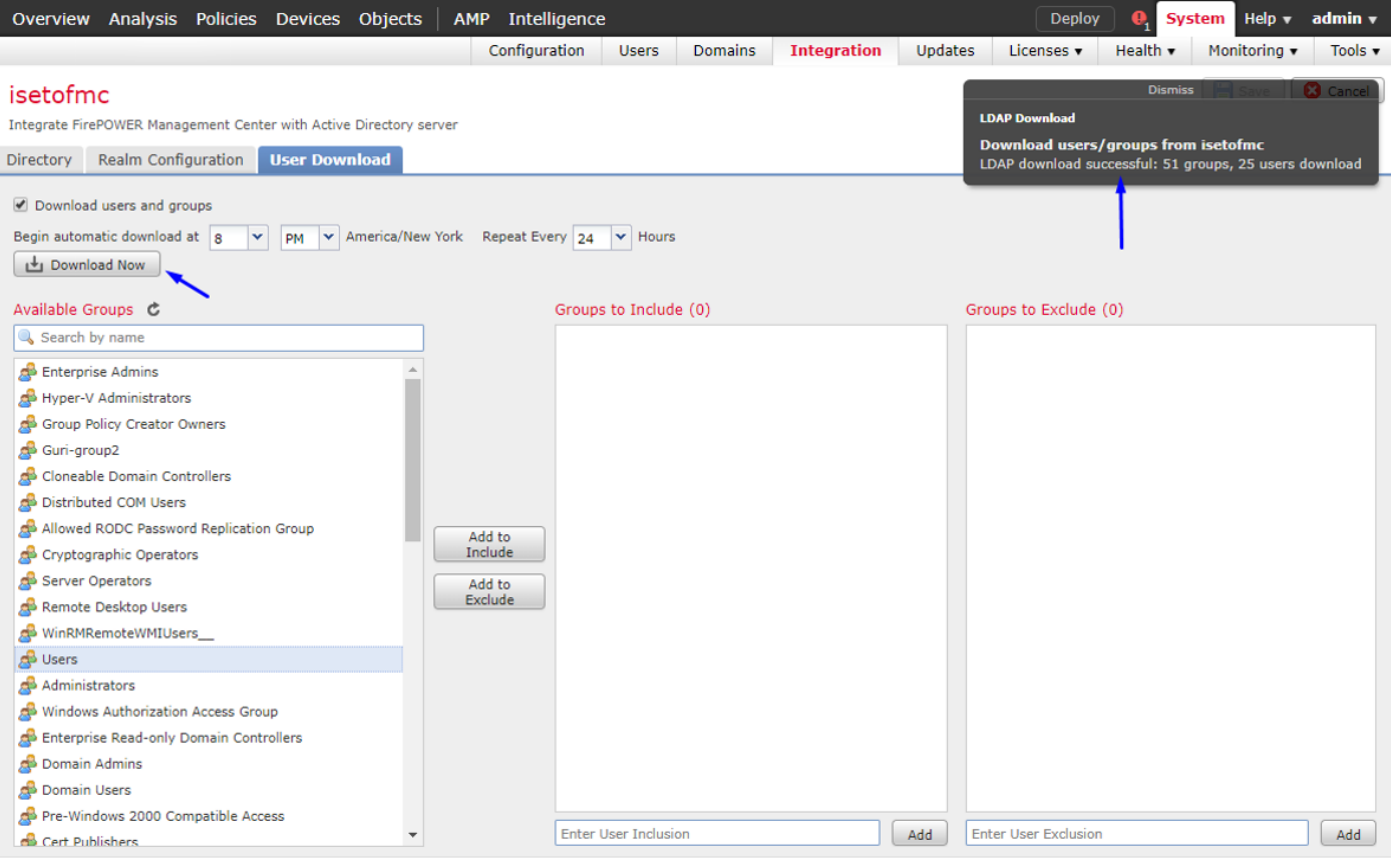

## Klicken Sie auf Geräte > VPN > Remotezugriff > klicken Sie auf Hinzufügen

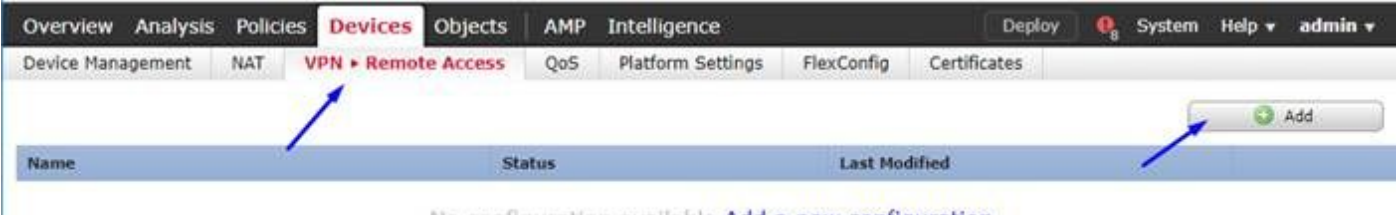

No configuration available Add a new configuration

Geben Sie einen Namen, eine Beschreibung ein, und klicken Sie auf Hinzufügen, um das FTD-Gerät auszuwählen, auf dem Sie AnyConnect VPN konfigurieren möchten.

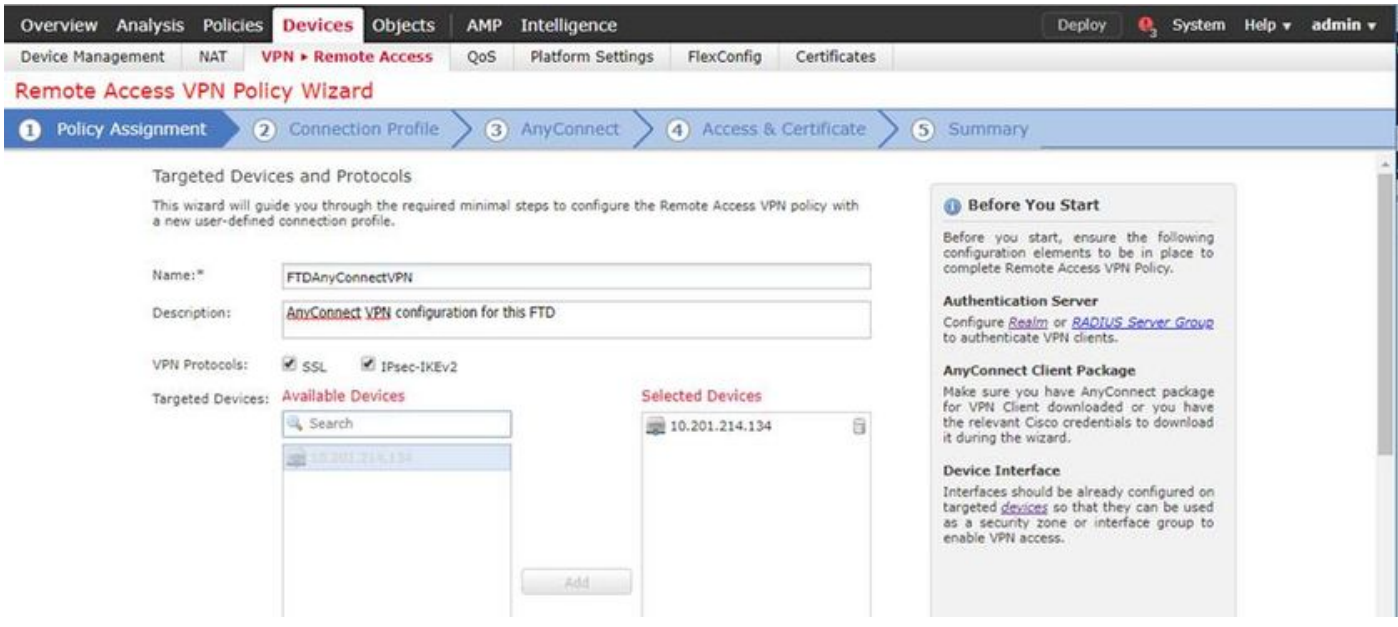

Klicken Sie auf Hinzufügen für den Authentifizierungsserver, und wählen Sie RADIUS Server

Group aus - dies ist Ihr Cisco Identity Services Engine-PSN (Policy Services Node).

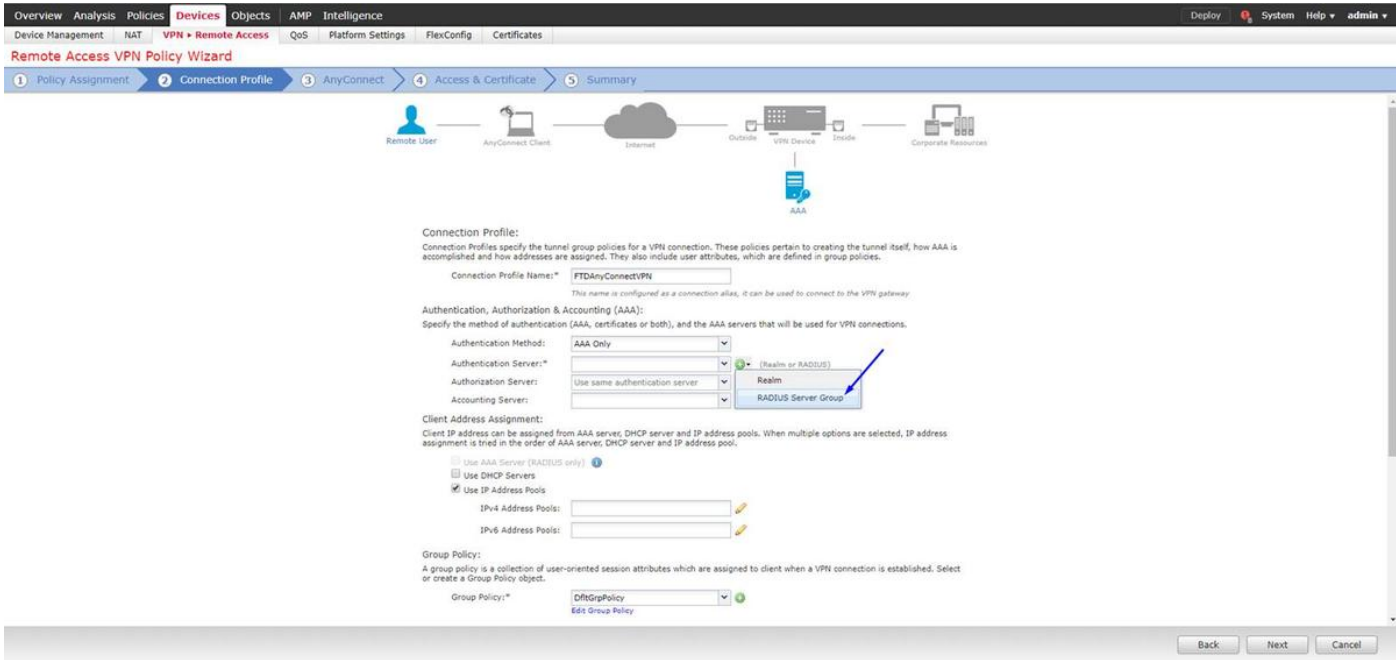

Geben Sie einen Namen für den RADIUS-Server ein. Wählen Sie Ihren oben konfigurierten Bereich aus Klicken Sie auf Hinzufügen

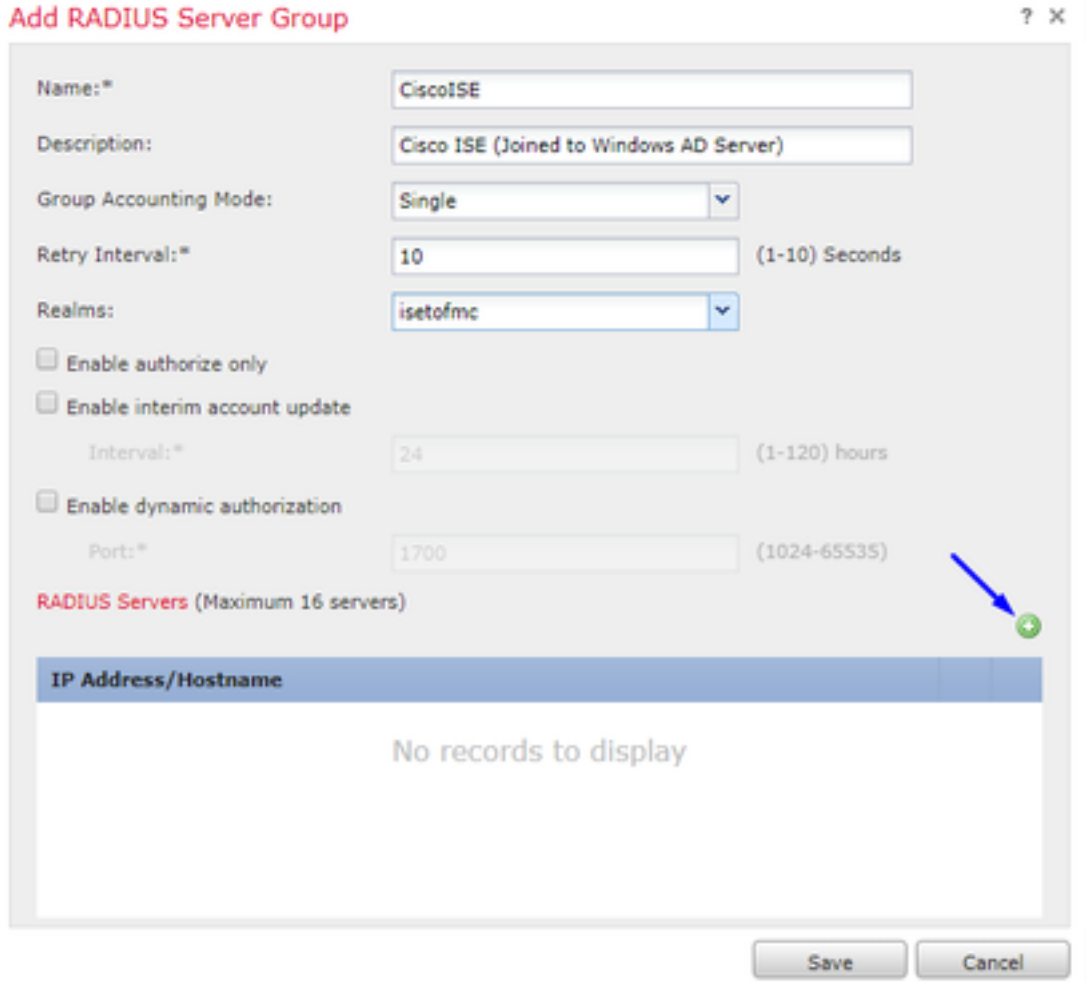

Geben Sie die folgenden Informationen für Ihren Cisco ISE-Knoten ein:

IP-Adresse/Hostname: IP-Adresse des Cisco ISE PSN (Policy Service Node) - hier werden die

Authentifizierungsanforderungen angezeigt. Schlüssel: Cisco 123 Schlüssel bestätigen: Cisco 123

Vorsicht: oben ist der Schlüssel für den gemeinsamen RADIUS-Schlüssel - dieser Schlüssel wird später verwendet.

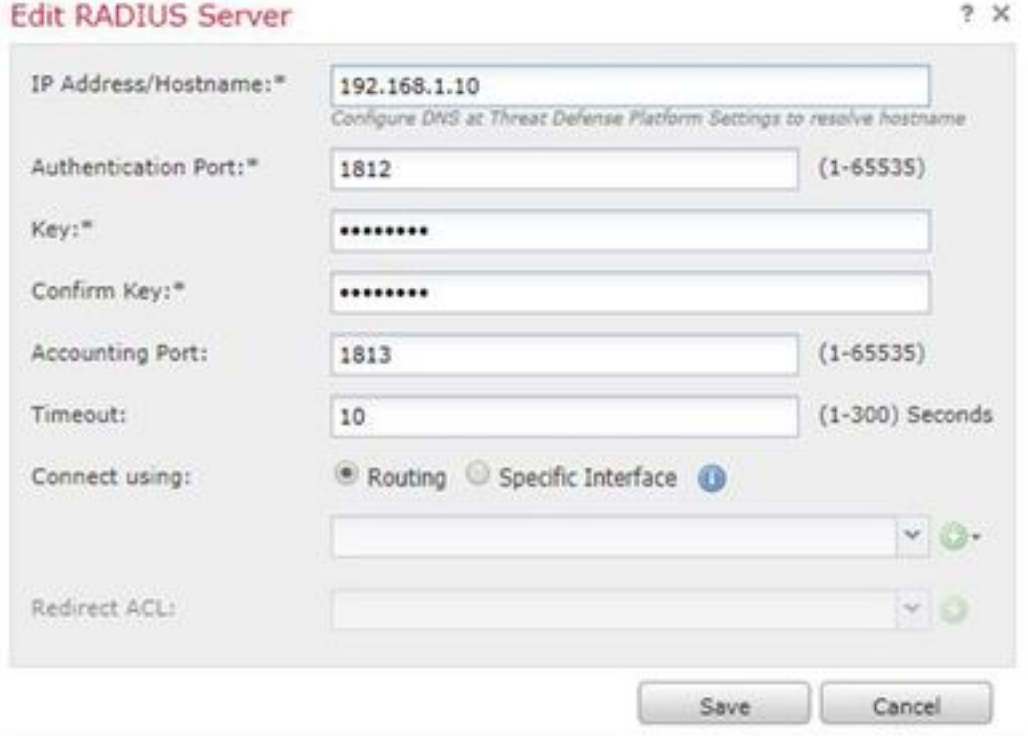

Hinweis: Wenn der Endbenutzer versucht, über AnyConnect VPN eine Verbindung zur FTD herzustellen, wird der von ihm eingegebene Benutzername + Kennwort als Authentifizierungsanfrage an diese FTD gesendet. Die FTD leitet diese Anforderung zur Authentifizierung an den Cisco ISE PSN-Knoten weiter (Cisco ISE überprüft dann Windows Active Directory auf diesen Benutzernamen und das Kennwort und setzt die Zugriffskontrolle/den Netzwerkzugriff in Abhängigkeit von der aktuell in der Cisco ISE konfigurierten Bedingung durch).

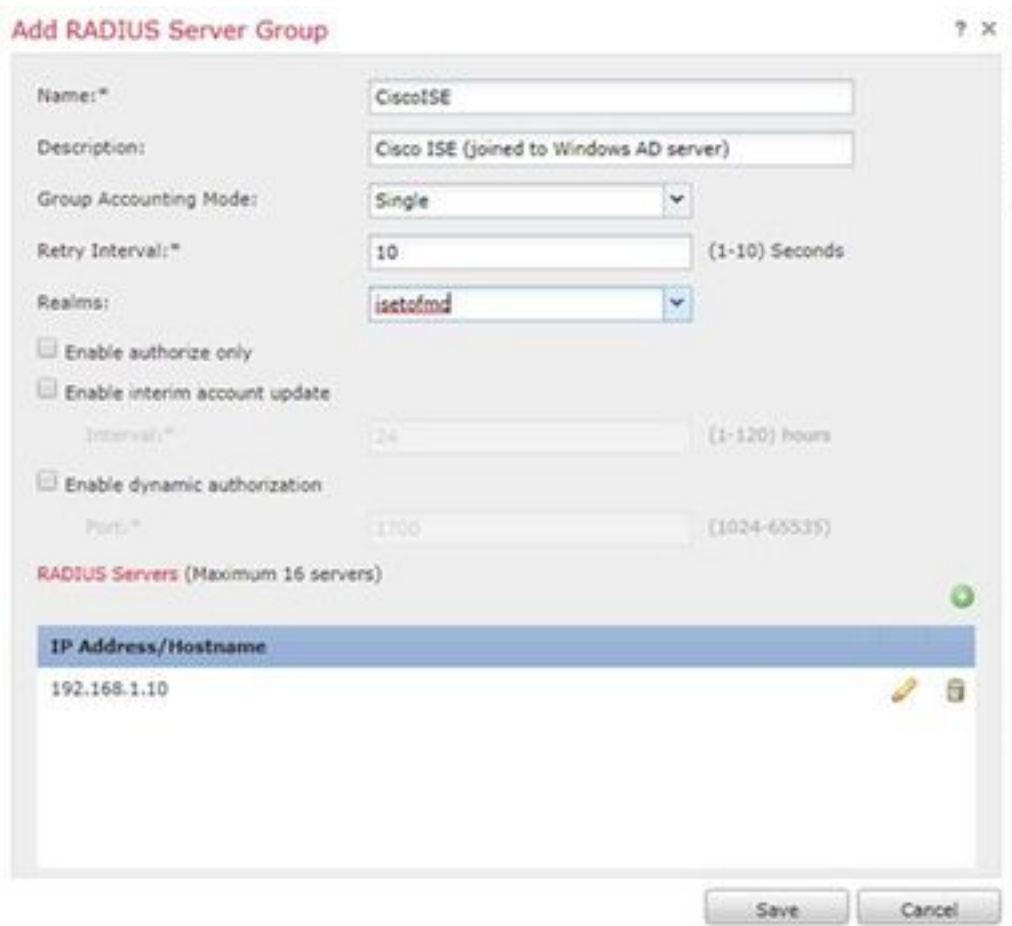

## Klicken Sie auf **Speichern** Klicken Sie auf Bearbeiten für IPv4-Adresspool.

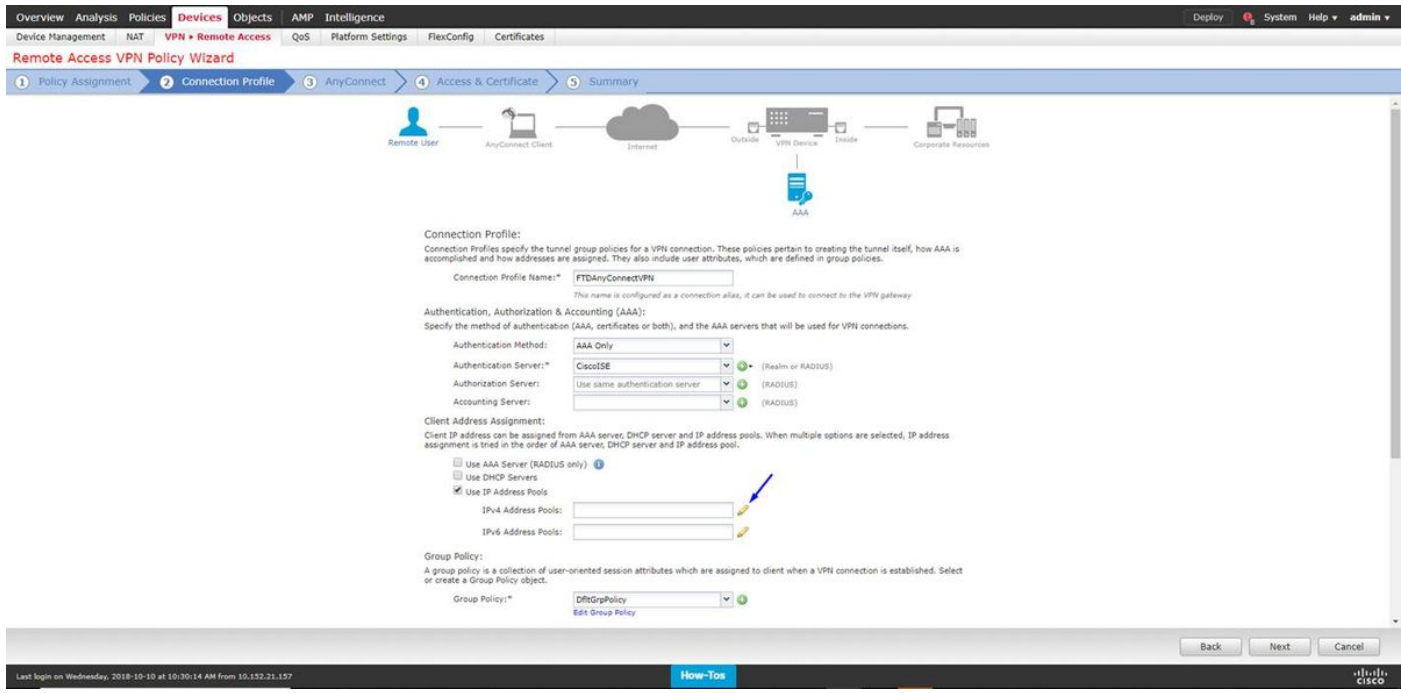

Klicken Sie auf Hinzufügen

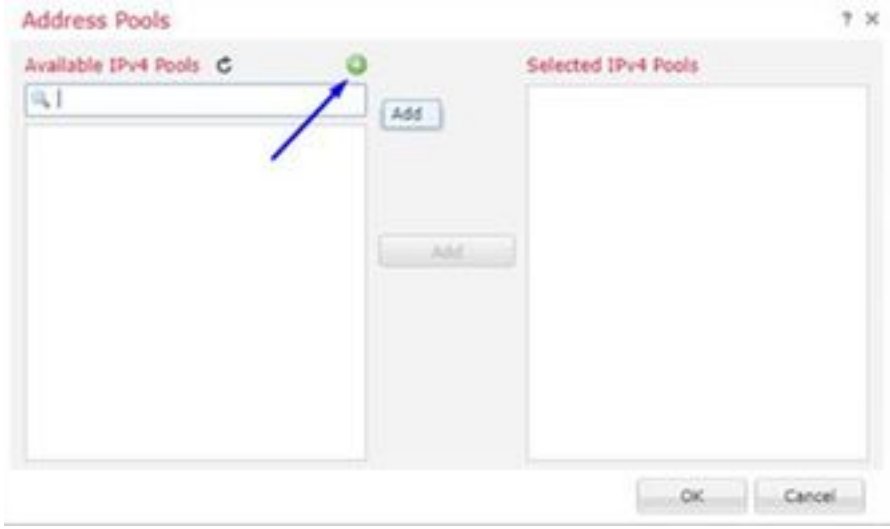

Geben Sie einen Namen, IPv4-Adressbereich und eine Subnetzmaske ein.

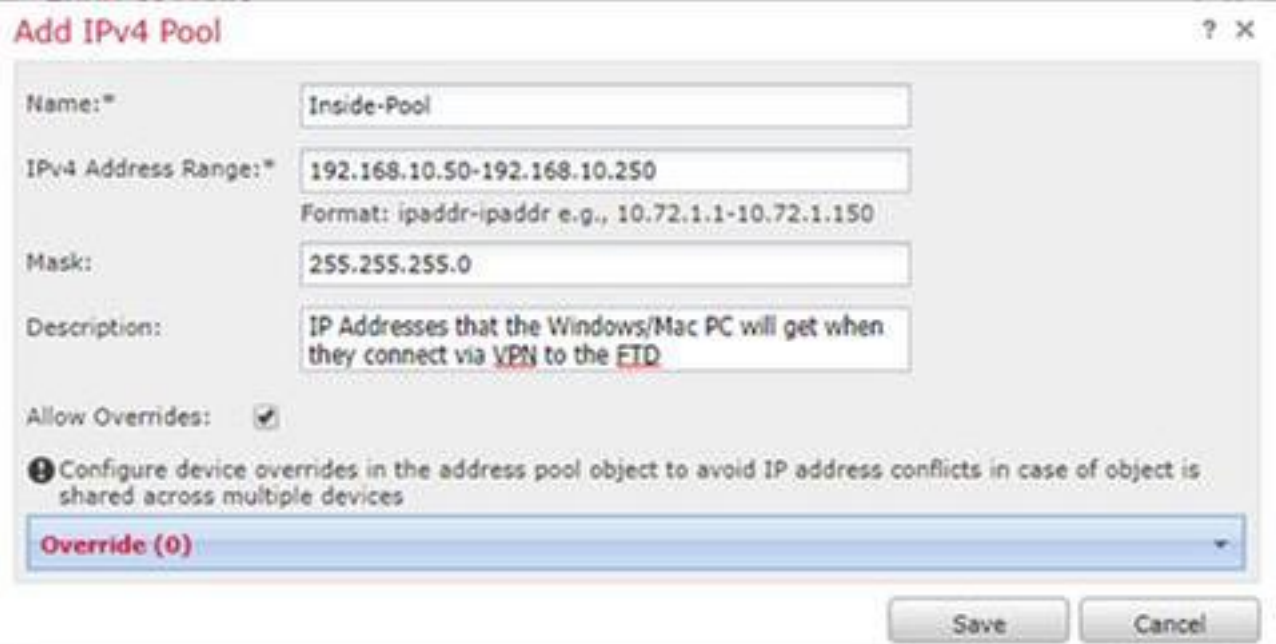

Wählen Sie Ihren IP-Adresspool aus, und klicken Sie auf OK.

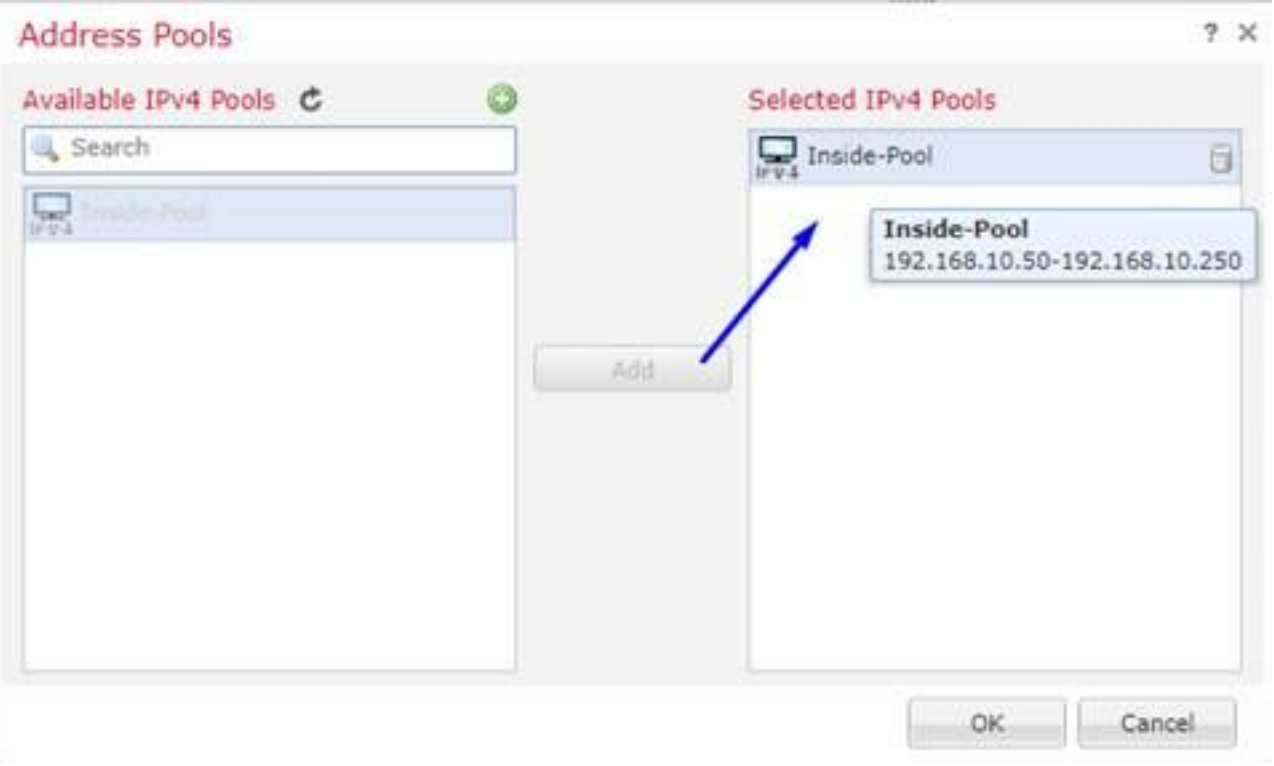

# Klicken Sie auf Edit Group Policy.

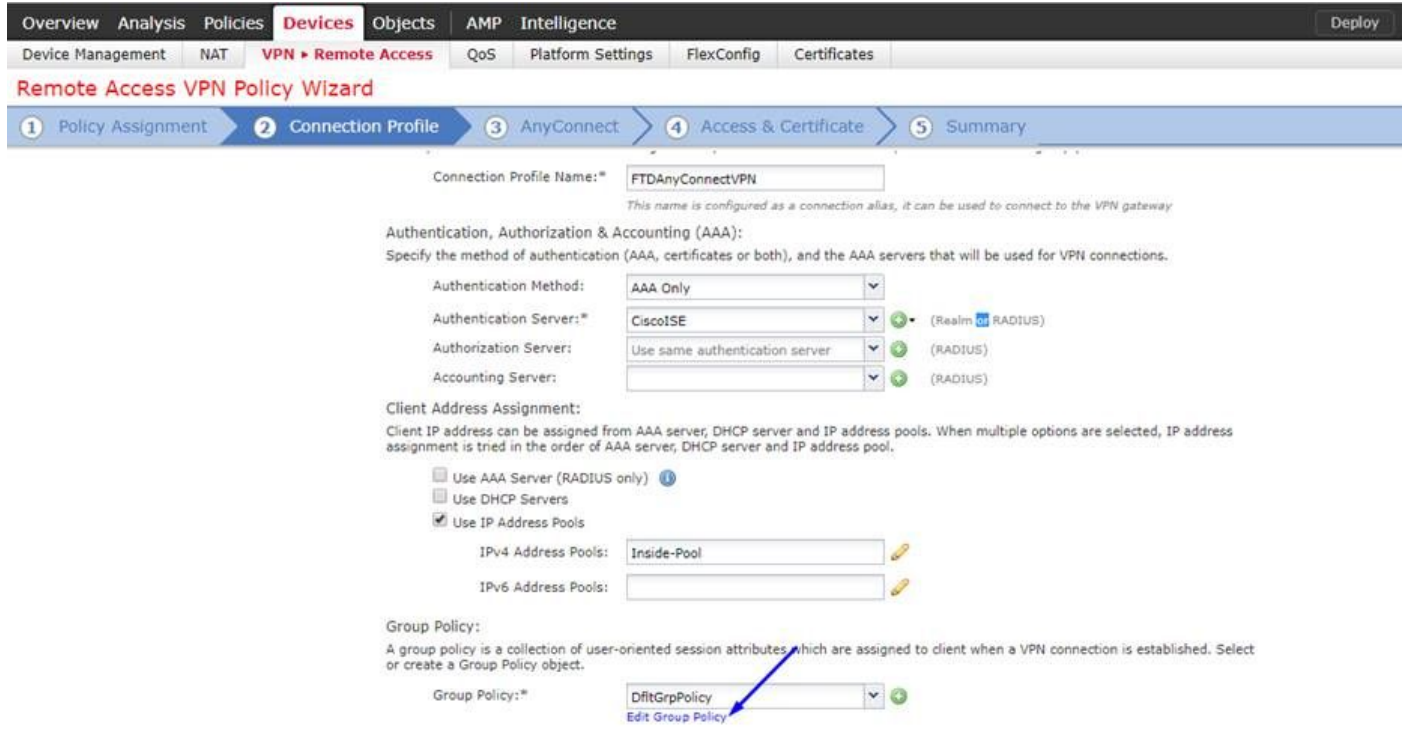

Klicken Sie auf die Registerkarte AnyConnect > Profile > klicken Sie auf Hinzufügen

#### **Edit Group Policy**

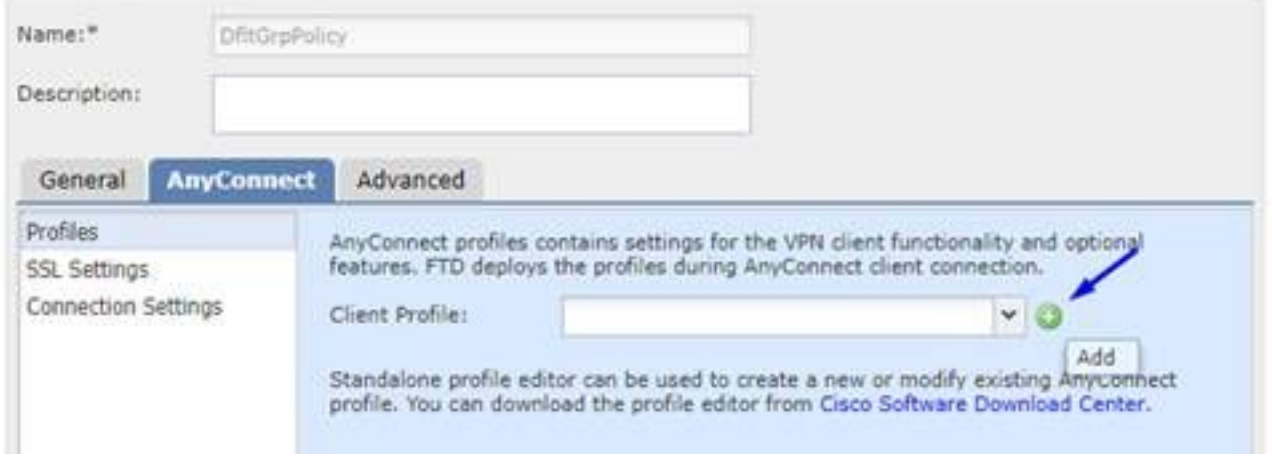

Geben Sie einen Namen ein, klicken Sie auf Durchsuchen.., und wählen Sie Ihre Datei VPNprofile.xml aus Schritt 4 aus.

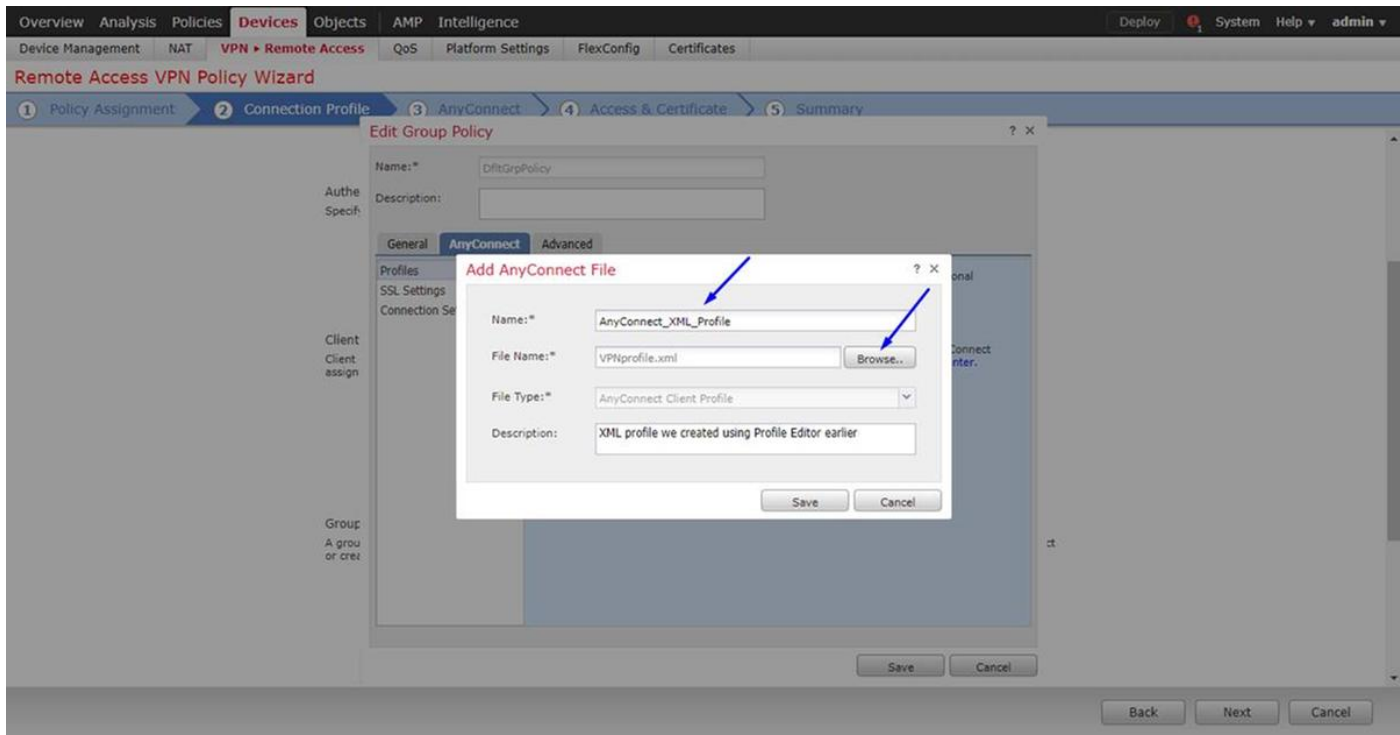

Klicken Sie auf Speichern und dann auf Weiter.

Aktivieren Sie die Kontrollkästchen für Ihre AnyConnect Windows/Mac-Datei in Schritt 4 oben.

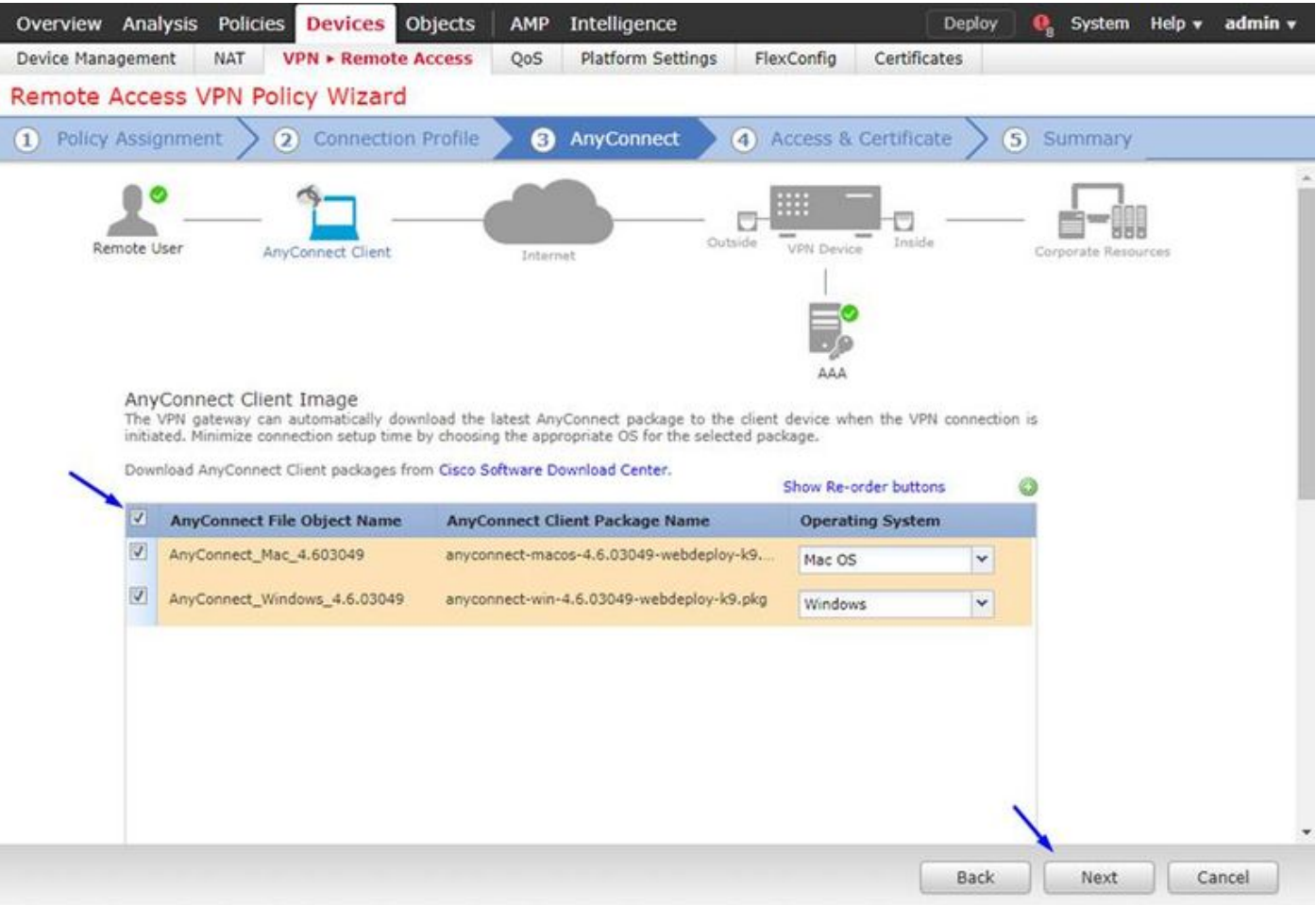

Klicken Sie auf Weiter

Wählen Sie Schnittstellengruppe/Sicherheitszone als Außenbereich aus.

Wählen Sie die Zertifikatsregistrierung als Ihr Zertifikat aus, das wir in Schritt 3 oben ausgestellt haben.

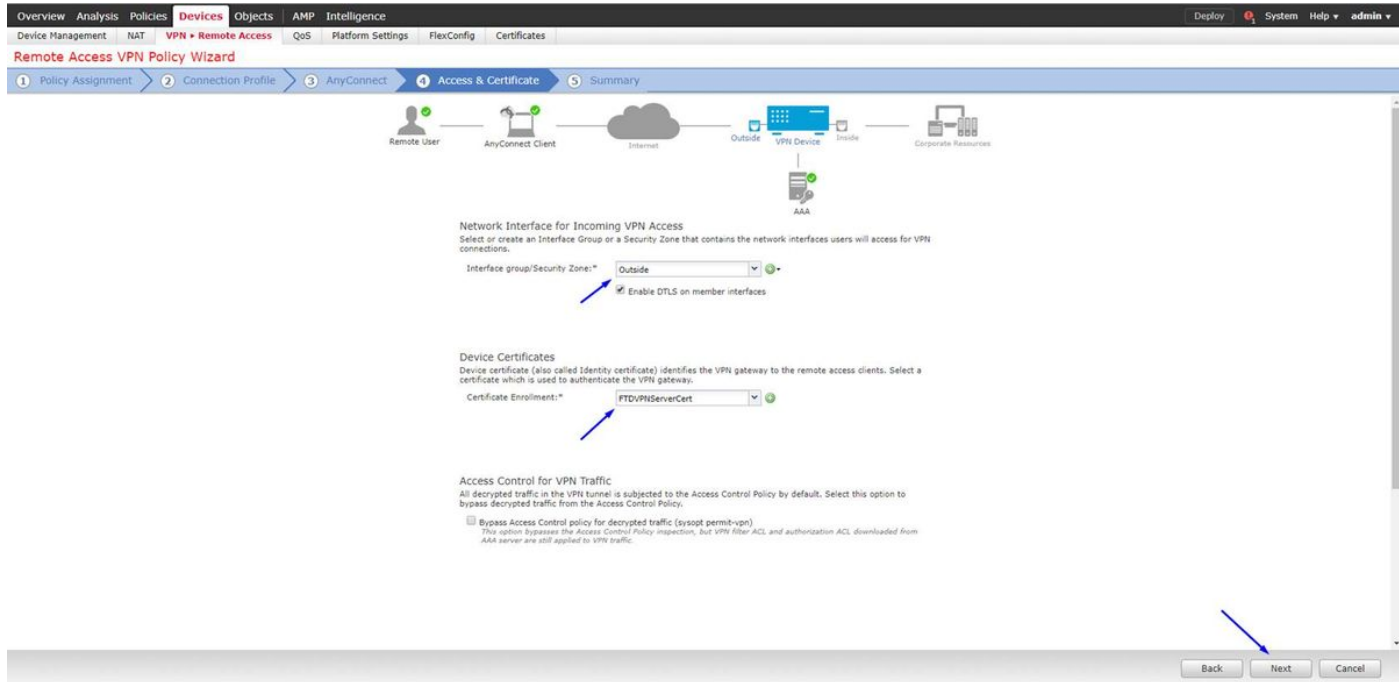

Überprüfen Sie Ihre Konfiguration, und klicken Sie auf Weiter.

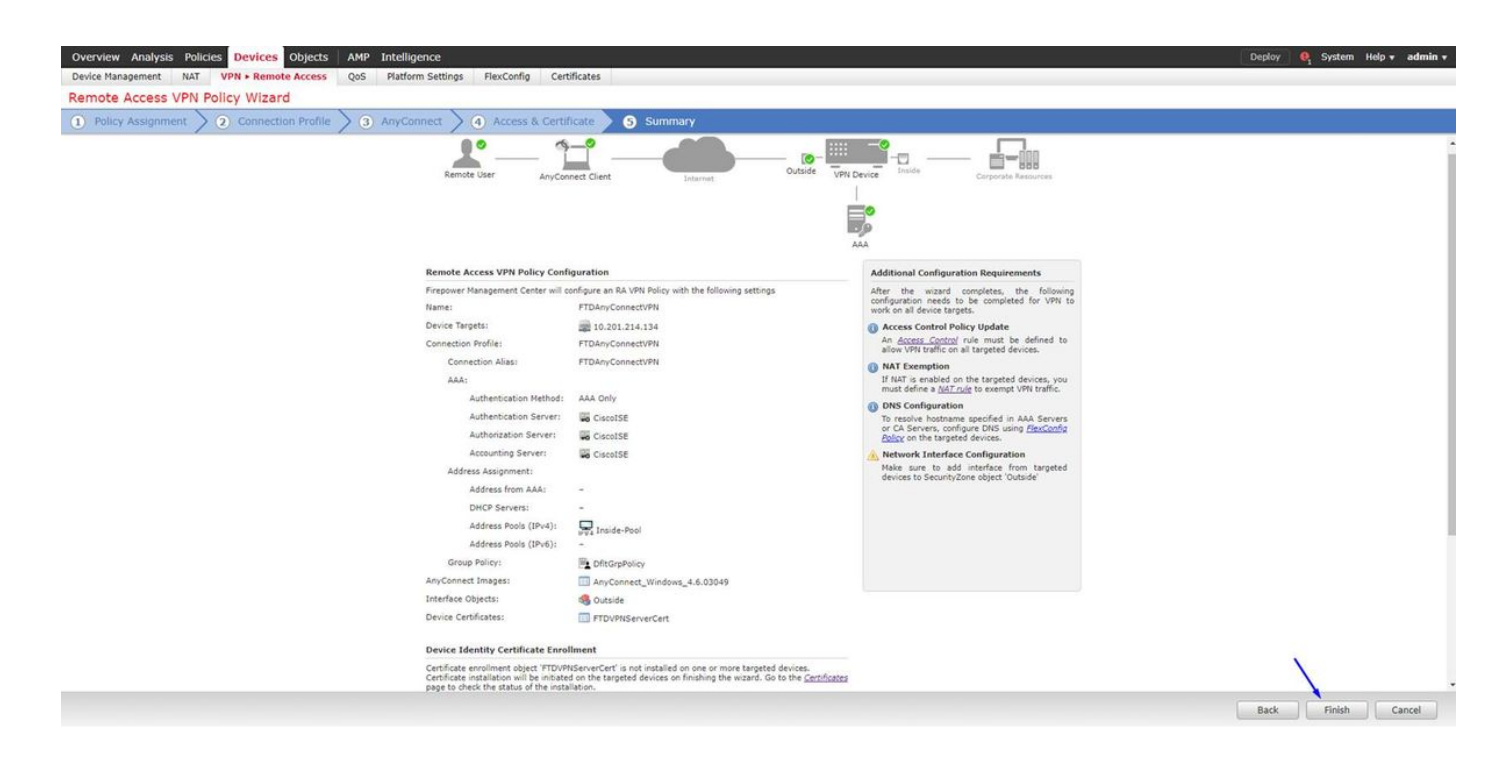

## Konfigurieren Sie die FTD NAT-Regel, um den VPN-Datenverkehr von der NAT auszunehmen, da er ohnehin entschlüsselt wird, und erstellen Sie Zugriffskontrollrichtlinien/-regeln.

Erstellen Sie eine statische NAT-Regel, um sicherzustellen, dass der VPN-Datenverkehr nicht NAT'd erhält (FTD entschlüsselt bereits die AnyConnect-Pakete, die zur externen Schnittstelle kommen. Daher ist es so, als ob sich dieser PC bereits hinter der internen Schnittstelle befindet und bereits über eine private IP-Adresse verfügt. Für diesen VPN-Datenverkehr müssen wir noch eine NAT-Exempt-Regel (No-NAT) konfigurieren:

Gehen Sie zu Objekte > klicken Sie auf Netzwerk hinzufügen > klicken Sie auf Objekt hinzufügen.

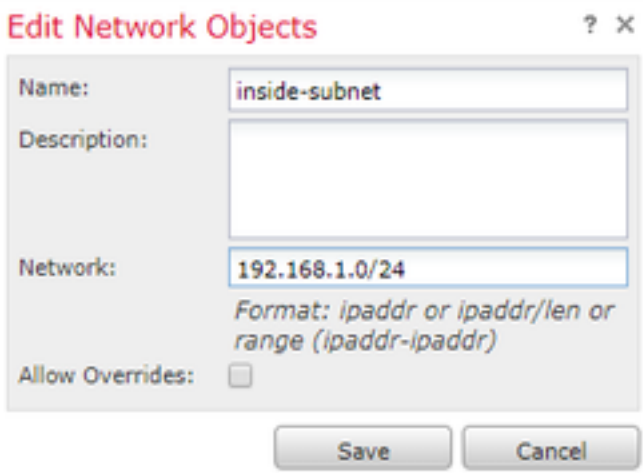

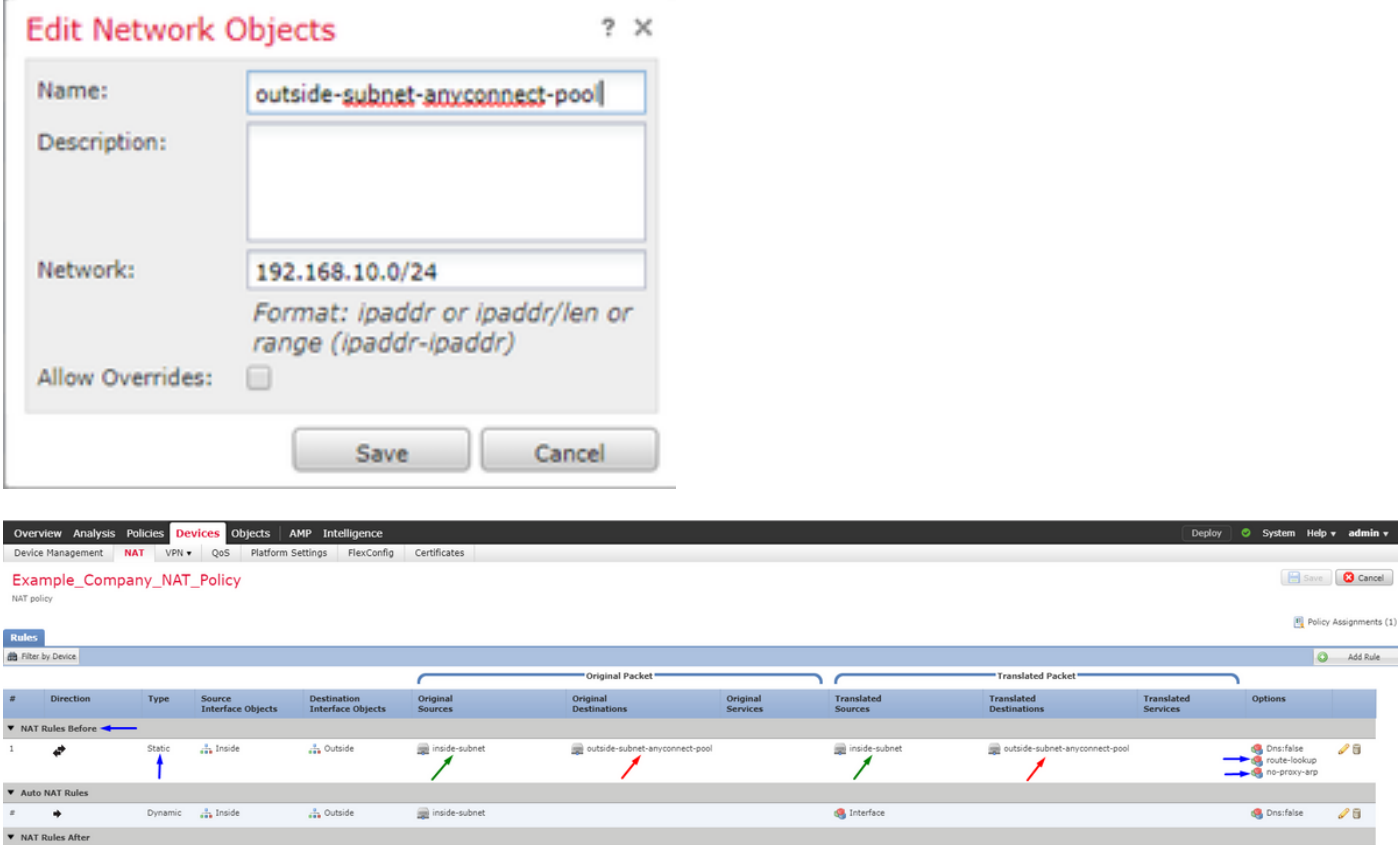

Darüber hinaus müssen Sie zulassen, dass der Datenverkehr nach dem Einlassen des VPNs des Benutzers fließt. Sie haben zwei Möglichkeiten:

a) Erstellen von Regeln Zulassen oder Verweigern, um VPN-Benutzern den Zugriff auf bestimmte Ressourcen zu gestatten oder zu verweigern

b) Aktivieren Sie "Zugriffskontrollrichtlinie für entschlüsselten Datenverkehr umgehen". Diese Funktion ermöglicht jedem, der erfolgreich über VPN-Bypass-ACLs eine Verbindung zum FTD herstellen und auf irgendetwas hinter dem FTD zugreifen kann, ohne in der Zugriffskontrollrichtlinie die Regeln Zulassen oder Verweigern durchlaufen zu müssen.

## Aktivieren Sie die Zugriffskontrollrichtlinie für die Umgehung von entschlüsseltem Datenverkehr unter: Geräte > VPN > Remote-Zugriff > VPN-Profil > Zugriffsschnittstellen:

#### **Access Control for VPN Traffic**

Bypass Access Control policy for decrypted traffic (sysopt permit-ypn) Decrypted traffic is subjected to Access Control Policy by default. This option bypasses the inspection, but VPN Filter ACL and authorization ACL downloaded from AAA server are still applied to VPN traffic.

Hinweis: Wenn Sie diese Option nicht aktivieren, gehen Sie zu Richtlinien > Zugriffskontrollrichtlinie und erstellen Sie Regeln für den VPN-Zugriff auf Dinge im Inneren oder bei der DMZ zulassen.

Klicken Sie oben rechts im FirePOWER Management Center auf Bereitstellen.

## Hinzufügen von FTD als Netzwerkgerät und Konfigurieren der Richtlinie auf der Cisco ISE (RADIUS Shared geheim verwenden)

Melden Sie sich bei der Cisco Identity Services Engine an, und klicken Sie auf Administration > Network Devices > klicken Sie auf Hinzufügen

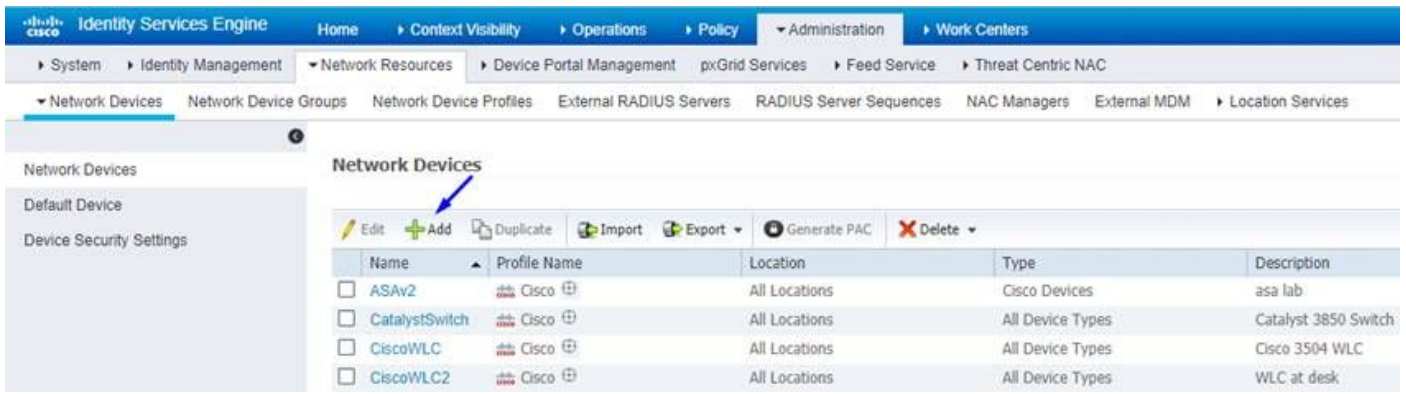

Geben Sie einen Namen ein, geben Sie die IP-Adresse Ihrer FTD ein, und geben Sie Ihren RADIUS Shared Secret aus den obigen Schritten ein.

Vorsicht: Dabei muss es sich um die Schnittstelle/IP-Adresse handeln, über die die FTD Ihre Cisco ISE (RADIUS-Server) erreichen kann, d. h. die FTD-Schnittstelle, über die Ihre Cisco ISE die FTD erreichen kann.

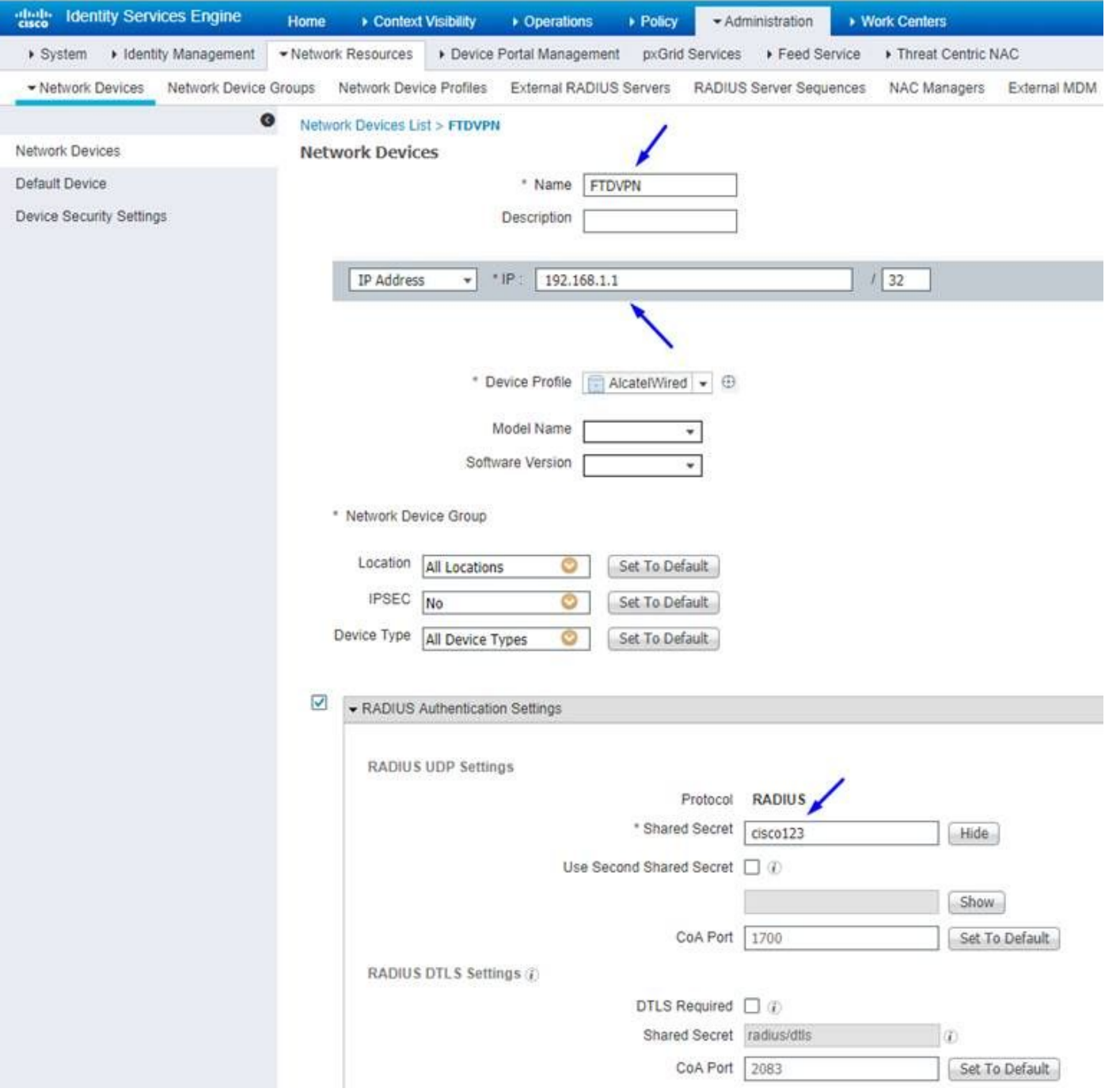

# Klicken Sie auf Policy > Policy Set > Create a Policy Set (Richtlinie > Richtliniensatz erstellen) für alle Authentifizierungsanforderungen, die vom folgenden Typ stammen: Radius-NAS-Port-Typ ÄQUALS Virtual

Dies bedeutet, dass alle RADIUS-Anfragen, die in die ISE kommen und wie VPN-Verbindungen aussehen, diesen Richtliniensatz erreichen.

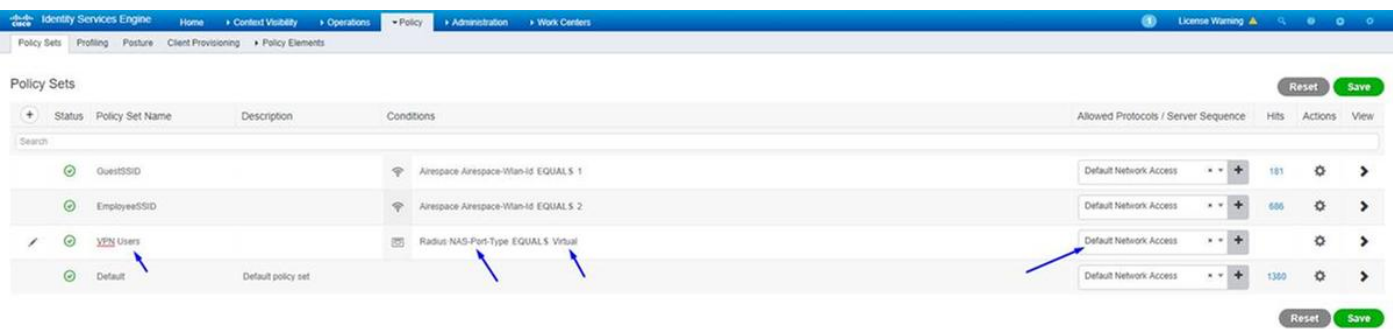

Hier finden Sie diese Bedingung in der Cisco ISE:

#### Editor

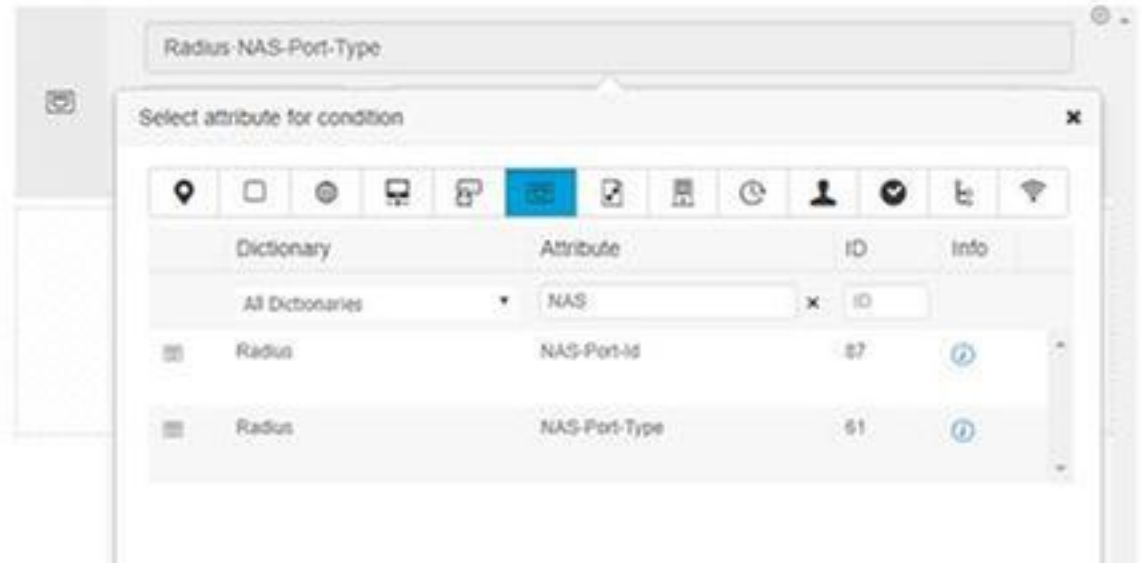

Bearbeiten Sie den oben erstellten Policy Set.

Fügen Sie eine Regel über der Standardblockregel hinzu, um den Personen nur dann das Autorisierungsprofil "Zugriff zulassen" zuzuweisen, wenn sie sich in der Active Directory-Gruppe befinden, die als "Mitarbeiter" bezeichnet wird:

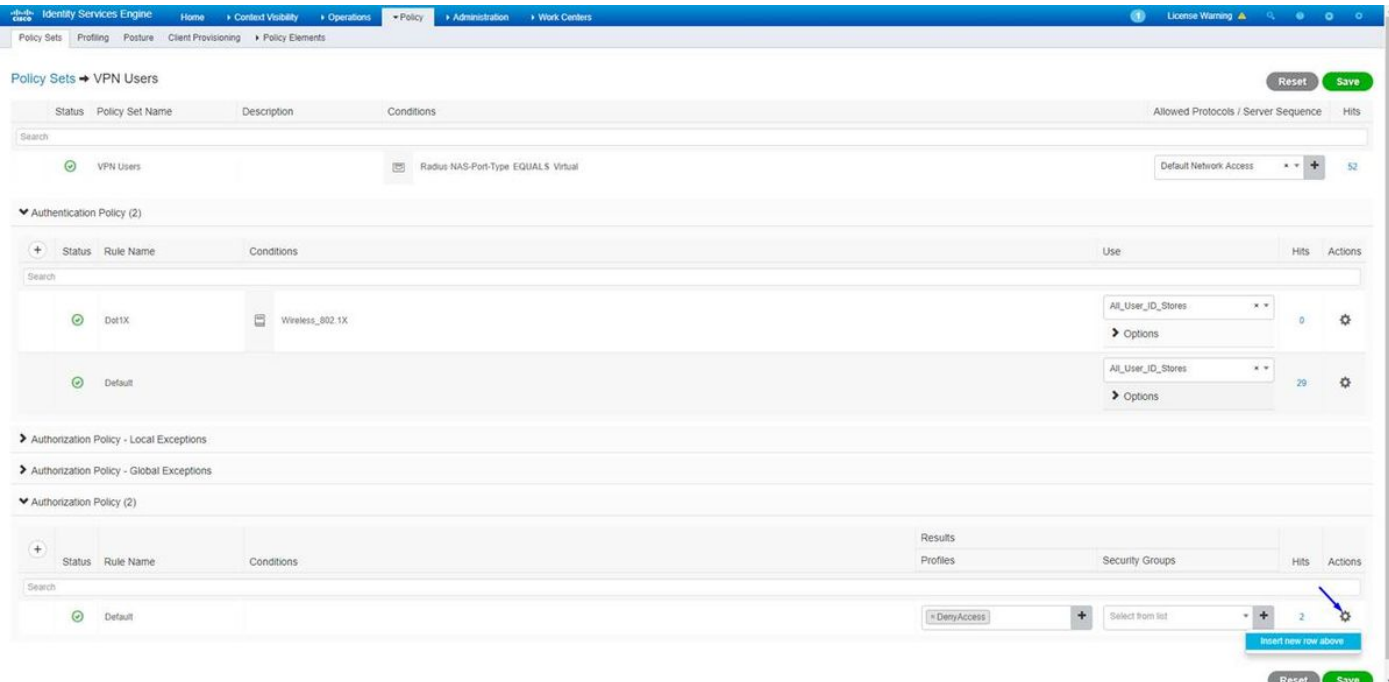

Im Folgenden sehen Sie, wie Ihre Regel aussieht, wenn sie abgeschlossen ist.

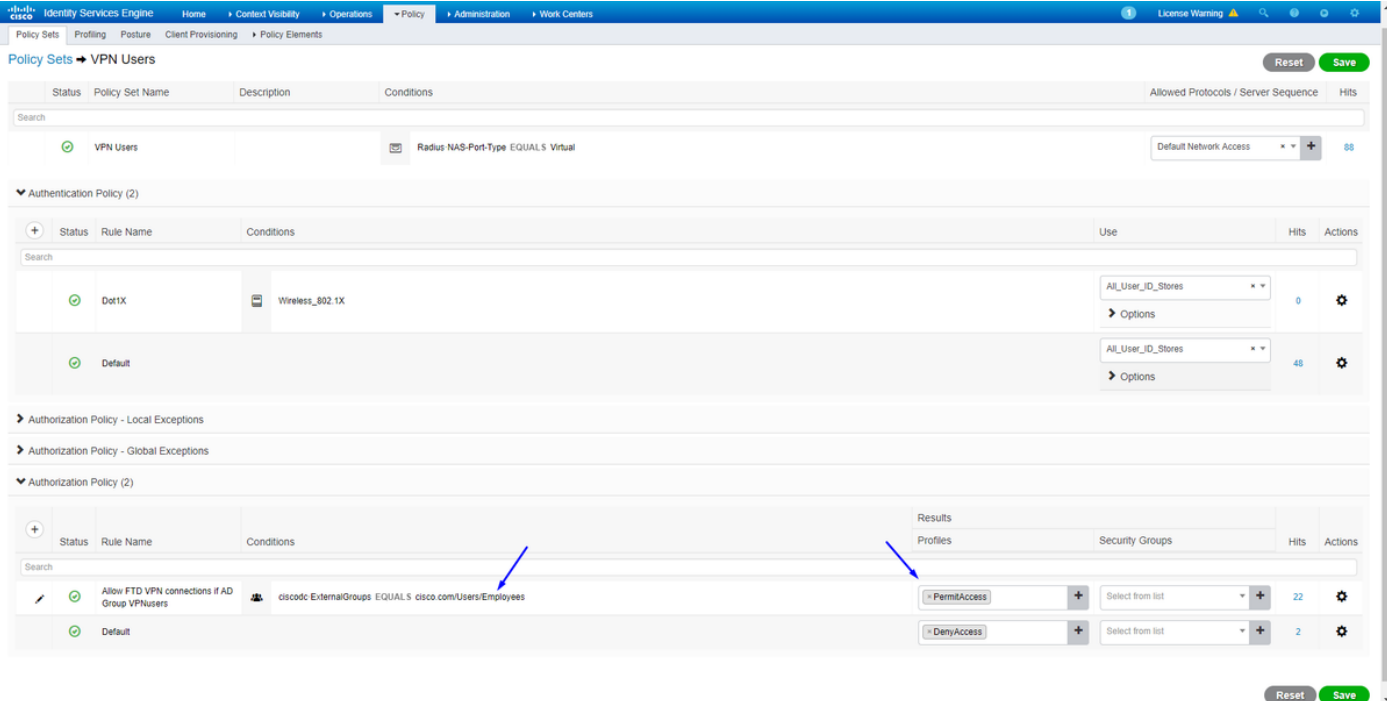

## Herunterladen, Installieren und Herstellen einer Verbindung zum FTD über AnyConnect VPN Client auf Windows-/Mac-PCs von Mitarbeitern

Öffnen Sie Ihren Browser auf dem Windows-/Mac-PC des Mitarbeiters, und gehen Sie zur externen Adresse Ihres FTD in Ihrem Browser.

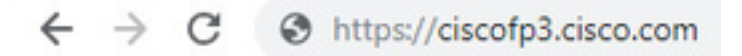

Geben Sie Ihren Active Directory-Benutzernamen und Ihr Kennwort ein.

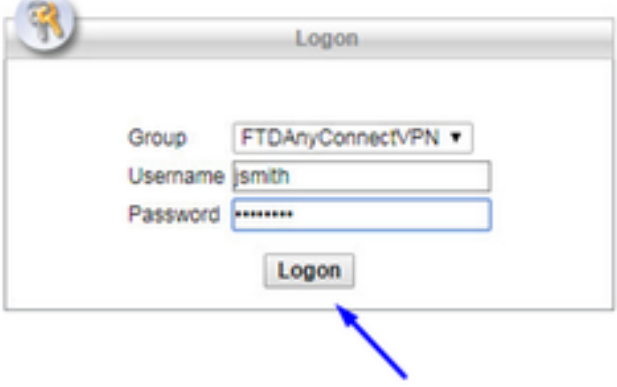

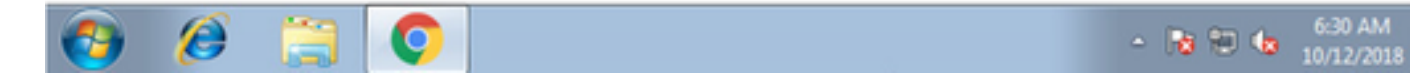

# Klicken Sie auf Herunterladen

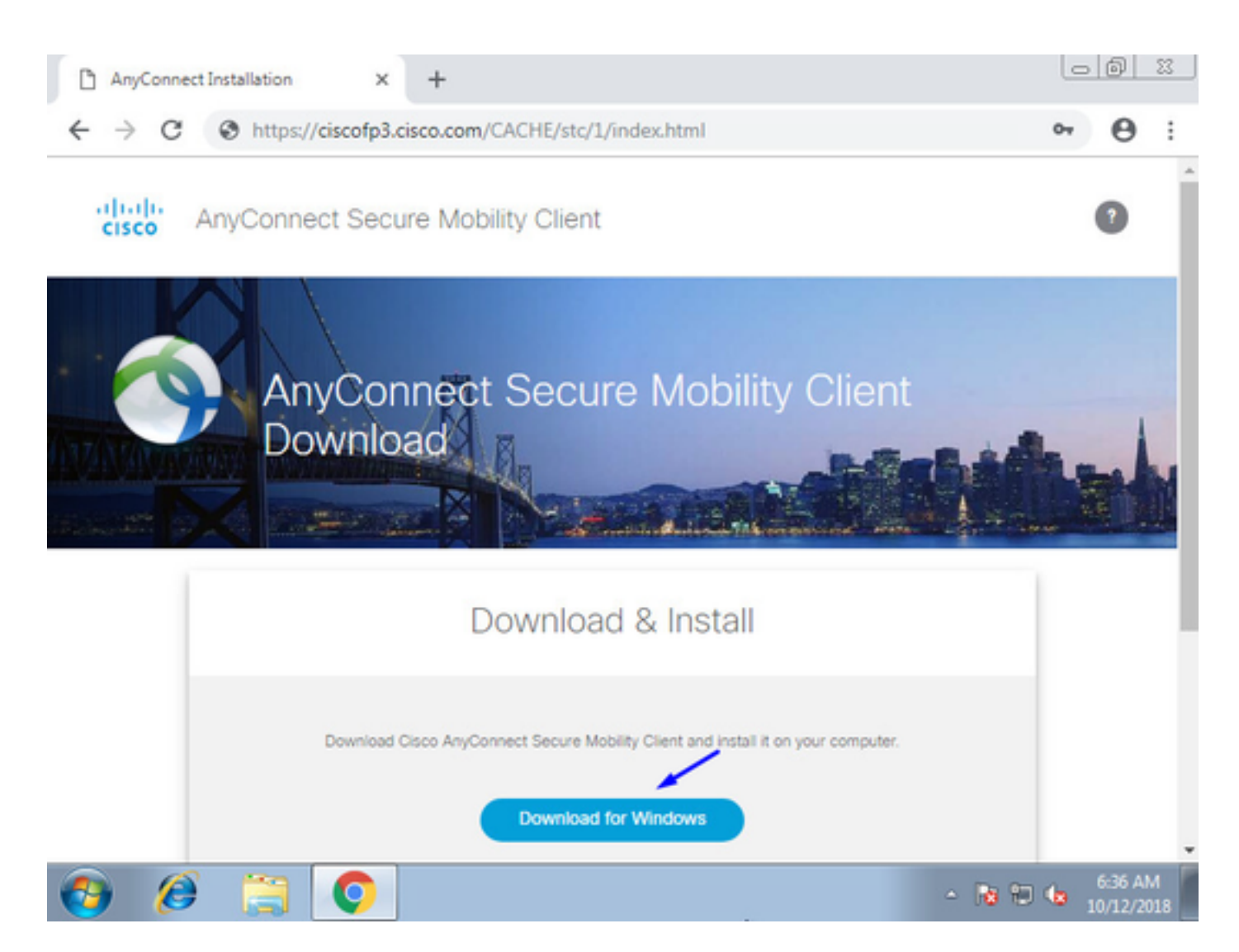

Installation und Ausführung des AnyConnect VPN Secure Mobility Client auf Windows/Mac PC

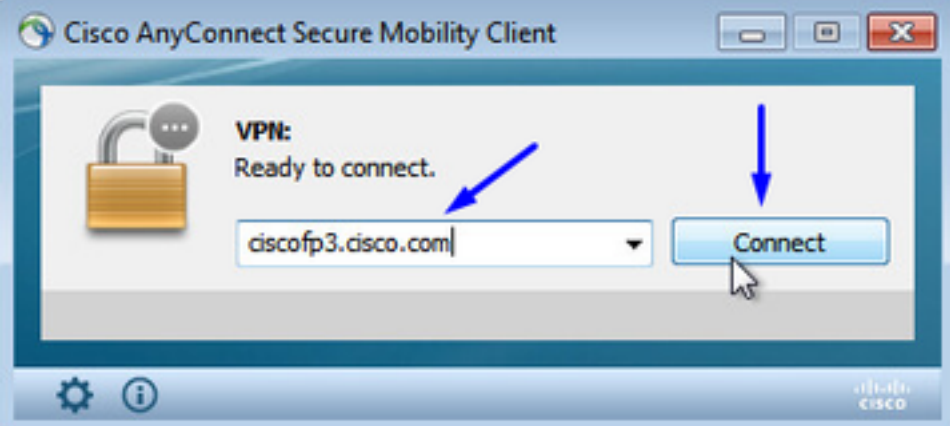

Geben Sie bei Aufforderung Ihren Active Directory-Benutzernamen und Ihr Kennwort ein.

Sie erhalten eine IP-Adresse aus dem oben in Schritt 5 erstellten IP-Adresspool und ein Standard-Gateway der .1 in diesem Subnetz.

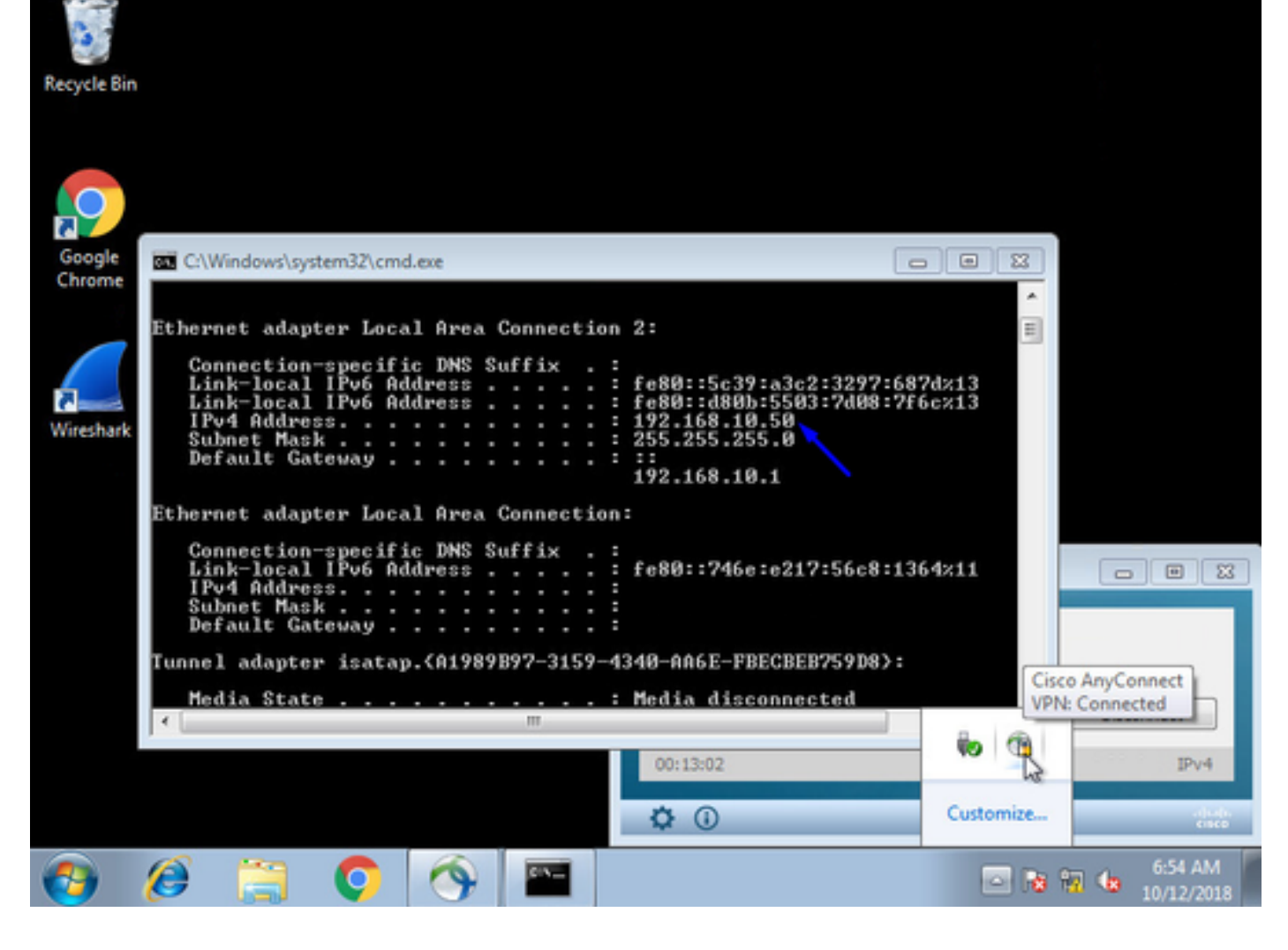

# Überprüfen

# FTD

## Befehle anzeigen

Überprüfen Sie bei FTD, ob der Endbenutzer mit AnyConnect VPN verbunden ist:

> **show ip** System IP Addresses: Interface Name IP address Subnet mask Method GigabitEthernet0/0 inside 192.168.1.1 255.255.255.240 CONFIG GigabitEthernet0/1 outside 203.0.113.2 255.255.255.240 CONFIG Current IP Addresses: Interface Name IP address Subnet mask Method GigabitEthernet0/0 inside 192.168.1.1 255.255.255.240 CONFIG GigabitEthernet0/1 outside 203.0.113.2 255.255.255.240 CONFIG > **show vpn-sessiondb detail anyconnect** Session Type: AnyConnect Detailed Username : **jsmith** Index : 2 Assigned IP : **192.168.10.50** Public IP : 198.51.100.2 Protocol : AnyConnect-Parent SSL-Tunnel DTLS-Tunnel License : AnyConnect Premium Encryption : AnyConnect-Parent: (1)none SSL-Tunnel: (1)AES-GCM-256 DTLS-Tunnel: (1)AES256

Hashing : AnyConnect-Parent: (1)none SSL-Tunnel: (1)SHA384 DTLS-Tunnel: (1)SHA1 Bytes Tx : 18458 Bytes Rx : 2706024 Pkts Tx : 12 Pkts Rx : 50799 Pkts Tx Drop : 0 Pkts Rx Drop : 0 Group Policy : DfltGrpPolicy Tunnel Group : FTDAnyConnectVPN Login Time : 15:08:19 UTC Wed Oct 10 2018 Duration : 0h:30m:11s Inactivity : 0h:00m:00s VLAN Mapping : N/A VLAN : none Audt Sess ID : 0ac9d68a000020005bbe15e3 Security Grp : none Tunnel Zone : 0 AnyConnect-Parent Tunnels: 1 SSL-Tunnel Tunnels: 1 DTLS-Tunnel Tunnels: 1 AnyConnect-Parent: Tunnel ID : 2.1 **Public IP : 198.51.100.2** Encryption : none Hashing : none TCP Src Port : 53956 TCP Dst Port : 443 Auth Mode : userPassword Idle Time Out: 30 Minutes Idle TO Left : 0 Minutes Client OS : win Client OS Ver: 6.1.7601 Service Pack 1 Client Type : AnyConnect Client Ver : Cisco AnyConnect VPN Agent for Windows 4.6.03049 Bytes Tx : 10572 Bytes Rx : 289 Pkts Tx : 6 Pkts Rx : 0 Pkts Tx Drop : 0 Pkts Rx Drop : 0 SSL-Tunnel: Tunnel ID : 2.2 **Assigned IP : 192.168.10.50 Public IP : 198.51.100.2** Encryption : AES-GCM-256 Hashing : SHA384 Ciphersuite : ECDHE-RSA-AES256-GCM-SHA384 Encapsulation: TLSv1.2 TCP Src Port : 54634 TCP Dst Port : 443 Auth Mode : userPassword Idle Time Out: 30 Minutes Idle TO Left : 29 Minutes Client OS : Windows Client Type : SSL VPN Client Client Ver : Cisco AnyConnect VPN Agent for Windows 4.6.03049 Bytes Tx : 7886 Bytes Rx : 2519 Pkts Tx : 6 Pkts Rx : 24 Pkts Tx Drop : 0 Pkts Rx Drop : 0 DTLS-Tunnel: Tunnel ID : 2.3 **Assigned IP : 192.168.10.50 Public IP : 198.51.100.2** Encryption : AES256 Hashing : SHA1 Ciphersuite : DHE-RSA-AES256-SHA Encapsulation: DTLSv1.0 UDP Src Port : 61113 UDP Dst Port : 443 Auth Mode : userPassword Idle Time Out: 30 Minutes Idle TO Left : 30 Minutes Client OS : Windows Client Type : DTLS VPN Client Client Ver : Cisco AnyConnect VPN Agent for Windows 4.6.03049 Bytes Tx : 0 Bytes Rx : 2703216 Pkts Tx : 0 Pkts Rx : 50775 Pkts Tx Drop : 0 Pkts Rx Drop : 0

Wenn Sie auf dem Windows 7-PC auf dem Cisco AnyConnect-Client auf "Verbindung trennen" klicken, erhalten Sie:

> **show vpn-sessiondb detail anyconnect** INFO: There are presently no active sessions

#### Erfassung

Wie eine funktionierende Erfassung auf der externen Schnittstelle aussieht, wenn Sie auf Connect auf dem AnyConnect-Client klicken

Beispiel:

Die öffentliche IP-Adresse des Endbenutzers ist beispielsweise die öffentliche IP-Adresse des Routers zu Hause.

ciscofp3# **capture capin interface outside trace detail trace-count 100 match ip any host**

<now hit Connect on AnyConnect Client from employee PC> ciscofp3# **show cap** capture capin type raw-data trace detail trace-count 100 interface outside [Buffer Full - 524153 bytes]

match ip any host 198.51.100.2

Zeigen Sie die Pakete an, die zur externen Schnittstelle des FTD am PC des Endbenutzers kamen, um sicherzustellen, dass sie auf unserer externen FTD-Schnittstelle eintreffen:

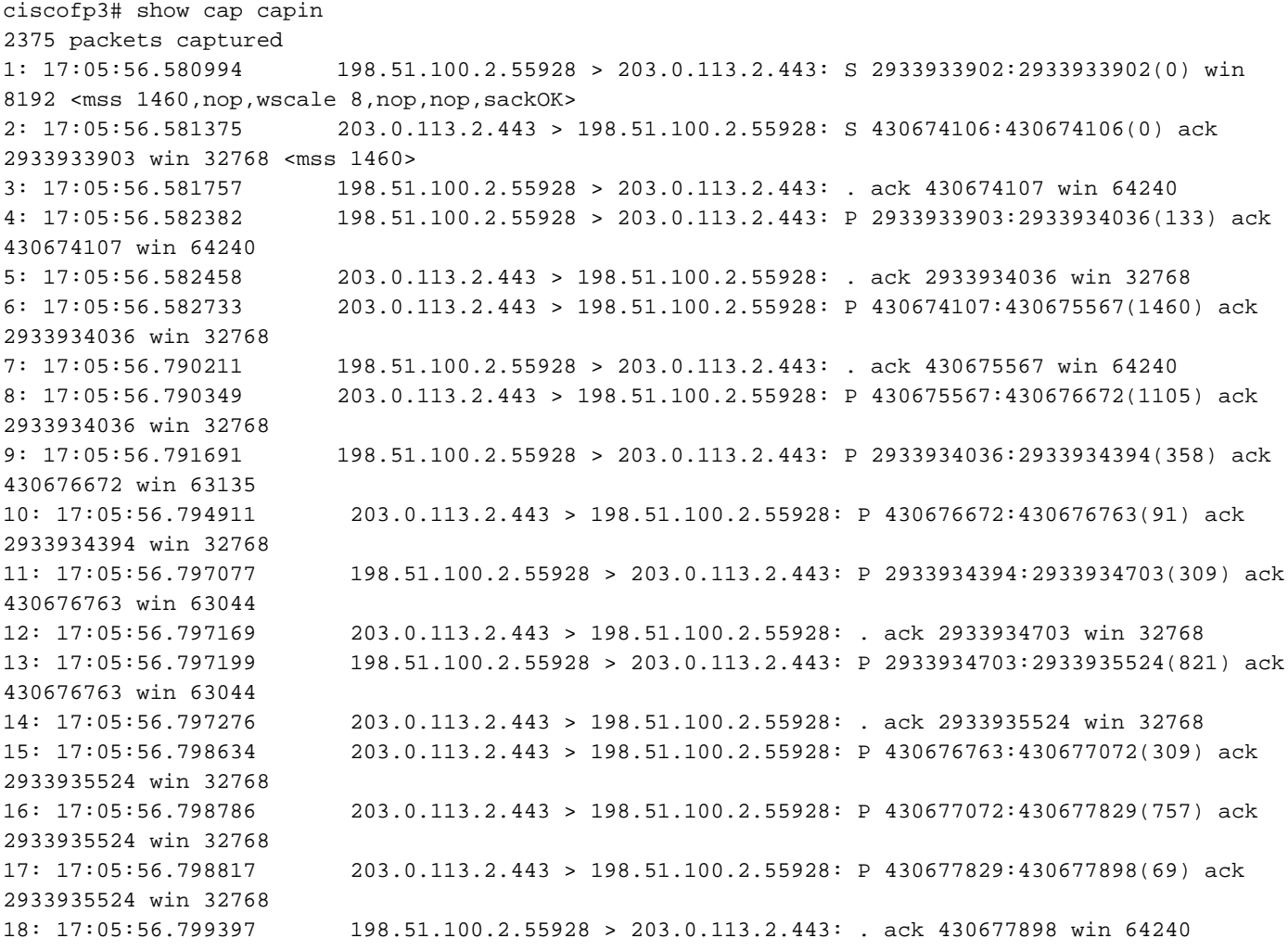

19: 17:05:56.810215 198.51.100.2.55928 > 203.0.113.2.443: P 2933935524:2933935593(69) ack 430677898 win 64240 20: 17:05:56.810398 203.0.113.2.443 > 198.51.100.2.55928: . ack 2933935593 win 32768 21: 17:05:56.810428 198.51.100.2.55928 > 203.0.113.2.443: F 2933935593:2933935593(0) ack 430677898 win 64240 22: 17:05:56.810489 203.0.113.2.443 > 198.51.100.2.55928: . ack 2933935594 win 32768 23: 17:05:56.810627 203.0.113.2.443 > 198.51.100.2.55928: FP 430677898:430677898(0) ack 2933935594 win 32768 24: 17:05:56.811008 198.51.100.2.55928 > 203.0.113.2.443: . ack 430677899 win 64240 25: 17:05:59.250566 198.51.100.2.56228 > 203.0.113.2.443: S 2614357960:2614357960(0) win 8192 <mss 1460,nop,wscale 8,nop,nop,sackOK> 26: 17:05:59.250963 203.0.113.2.443 > 198.51.100.2.56228: S 3940915253:3940915253(0) ack 2614357961 win 32768 <mss 1460> 27: 17:05:59.251406 198.51.100.2.56228 > 203.0.113.2.443: . ack 3940915254 win 64240 28: 17:05:59.252062 198.51.100.2.56228 > 203.0.113.2.443: P 2614357961:2614358126(165) ack 3940915254 win 64240 29: 17:05:59.252138 203.0.113.2.443 > 198.51.100.2.56228: . ack 2614358126 win 32768 30: 17:05:59.252458 203.0.113.2.443 > 198.51.100.2.56228: P 3940915254:3940915431(177) ack 2614358126 win 32768 31: 17:05:59.253450 198.51.100.2.56228 > 203.0.113.2.443: P 2614358126:2614358217(91) ack 3940915431 win 64063 32: 17:05:59.253679 203.0.113.2.443 > 198.51.100.2.56228: . ack 2614358217 win 32768 33: 17:05:59.255235 198.51.100.2.56228 > 203.0.113.2.443: P 2614358217:2614358526(309) ack 3940915431 win 64063 34: 17:05:59.255357 203.0.113.2.443 > 198.51.100.2.56228: . ack 2614358526 win 32768 35: 17:05:59.255388 198.51.100.2.56228 > 203.0.113.2.443: P 2614358526:2614359555(1029) ack 3940915431 win 64063 36: 17:05:59.255495 203.0.113.2.443 > 198.51.100.2.56228: . ack 2614359555 win 32768 37: 17:05:59.400110 203.0.113.2.443 > 198.51.100.2.56228: P 3940915431:3940915740(309) ack 2614359555 win 32768 38: 17:05:59.400186 203.0.113.2.443 > 198.51.100.2.56228: P 3940915740:3940917069(1329) ack 2614359555 win 32768 39: 17:05:59.400675 198.51.100.2.56228 > 203.0.113.2.443: . ack 3940917069 win 64240 40: 17:05:59.400736 203.0.113.2.443 > 198.51.100.2.56228: P 3940917069:3940918529(1460) ack 2614359555 win 32768 41: 17:05:59.400751 203.0.113.2.443 > 198.51.100.2.56228: P 3940918529:3940919979(1450) ack 2614359555 win 32768 42: 17:05:59.401544 198.51.100.2.56228 > 203.0.113.2.443: . ack 3940919979 win 64240 43: 17:05:59.401605 203.0.113.2.443 > 198.51.100.2.56228: P 3940919979:3940921439(1460) ack 2614359555 win 32768 44: 17:05:59.401666 203.0.113.2.443 > 198.51.100.2.56228: P 3940921439:3940922899(1460) ack 2614359555 win 32768 45: 17:05:59.401727 203.0.113.2.443 > 198.51.100.2.56228: P 3940922899:3940923306(407) ack 2614359555 win 32768 46: 17:05:59.401743 203.0.113.2.443 > 198.51.100.2.56228: P 3940923306:3940923375(69) ack 2614359555 win 32768 47: 17:05:59.402185 198.51.100.2.56228 > 203.0.113.2.443: . ack 3940923375 win 64240 48: 17:05:59.402475 198.51.100.2.56228 > 203.0.113.2.443: P 2614359555:2614359624(69) ack 3940923375 win 64240 49: 17:05:59.402597 203.0.113.2.443 > 198.51.100.2.56228: . ack 2614359624 win 32768 50: 17:05:59.402628 198.51.100.2.56228 > 203.0.113.2.443: F 2614359624:2614359624(0) ack 3940923375 win 64240 51: 17:05:59.402673 203.0.113.2.443 > 198.51.100.2.56228: . ack 2614359625 win 32768 52: 17:05:59.402765 203.0.113.2.443 > 198.51.100.2.56228: FP 3940923375:3940923375(0) ack 2614359625 win 32768 53: 17:05:59.413384 198.51.100.2.56228 > 203.0.113.2.443: . ack 3940923376 win 64240 54: 17:05:59.555665 198.51.100.2.56280 > 203.0.113.2.443: S 1903869753:1903869753(0) win 8192 <mss 1460, nop, wscale 8, nop, nop, sackOK> 55: 17:05:59.556154 203.0.113.2.443 > 198.51.100.2.56280: S 2583094766:2583094766(0) ack 1903869754 win 32768 <mss 1460> 56: 17:05:59.556627 198.51.100.2.56280 > 203.0.113.2.443: . ack 2583094767 win 64240 57: 17:05:59.560502 198.51.100.2.56280 > 203.0.113.2.443: P 1903869754:1903869906(152) ack 2583094767 win 64240 58: 17:05:59.560578 203.0.113.2.443 > 198.51.100.2.56280: . ack 1903869906 win 32768

59: 17:05:59.563996 203.0.113.2.443 > 198.51.100.2.56280: P 2583094767:2583096227(1460) ack 1903869906 win 32768 60: 17:05:59.780034 198.51.100.2.56280 > 203.0.113.2.443: . ack 2583096227 win 64240 61: 17:05:59.780141 203.0.113.2.443 > 198.51.100.2.56280: P 2583096227:2583097673(1446) ack 1903869906 win 32768 62: 17:05:59.998376 198.51.100.2.56280 > 203.0.113.2.443: . ack 2583097673 win 62794 63: 17:06:14.809253 198.51.100.2.56280 > 203.0.113.2.443: P 1903869906:1903870032(126) ack 2583097673 win 62794 64: 17:06:14.809970 203.0.113.2.443 > 198.51.100.2.56280: P 2583097673:2583097724(51) ack 1903870032 win 32768 65: 17:06:14.815768 198.51.100.2.56280 > 203.0.113.2.443: P 1903870032:1903870968(936) ack 2583097724 win 64240 66: 17:06:14.815860 203.0.113.2.443 > 198.51.100.2.56280: . ack 1903870968 win 32768 67: 17:06:14.816913 203.0.113.2.443 > 198.51.100.2.56280: P 2583097724:2583099184(1460) ack 1903870968 win 32768 68: 17:06:14.816928 203.0.113.2.443 > 198.51.100.2.56280: P 2583099184:2583099306(122) ack 1903870968 win 32768 69: 17:06:14.816959 203.0.113.2.443 > 198.51.100.2.56280: P 2583099306:2583100766(1460) ack 1903870968 win 32768 70: 17:06:14.816974 203.0.113.2.443 > 198.51.100.2.56280: P 2583100766:2583100888(122) ack 1903870968 win 32768 71: 17:06:14.816989 203.0.113.2.443 > 198.51.100.2.56280: P 2583100888:2583102142(1254) ack 1903870968 win 32768 72: 17:06:14.817554 198.51.100.2.56280 > 203.0.113.2.443: . ack 2583102142 win 64240 73: 17:06:14.817615 203.0.113.2.443 > 198.51.100.2.56280: P 2583102142:2583103602(1460) ack 1903870968 win 32768 74: 17:06:14.817630 203.0.113.2.443 > 198.51.100.2.56280: P 2583103602:2583103930(328) ack 1903870968 win 32768 75: 17:06:14.817630 203.0.113.2.443 > 198.51.100.2.56280: P 2583103930:2583104052(122) ack 1903870968 win 32768 76: 17:06:14.817645 203.0.113.2.443 > 198.51.100.2.56280: P 2583104052:2583105512(1460) ack 1903870968 win 32768 77: 17:06:14.817645 203.0.113.2.443 > 198.51.100.2.56280: P 2583105512:2583105634(122) ack 1903870968 win 32768 78: 17:06:14.817660 203.0.113.2.443 > 198.51.100.2.56280: P 2583105634:2583105738(104) ack 1903870968 win 32768 198.51.100.2.56280 > 203.0.113.2.443: . ack 2583105512 win 64240 80: 17:06:14.818530 198.51.100.2.56280 > 203.0.113.2.443: . ack 2583105738 win 64014 81: 17:06:18.215122 198.51.100.2.58944 > 203.0.113.2.443: udp 99  $82: 17:06:18.215610 \qquad 203.0.113.2.443 > 198.51.100.2.58944: \text{ udp } 48  
83: 17:06:18.215671 \qquad 198.51.100.2.56280 > 203.0.113.2.443: \text{P } 19038$ 83: 17:06:18.215671 198.51.100.2.56280 > 203.0.113.2.443: P 1903870968:1903872025(1057) ack 2583105738 win 64014 84: 17:06:18.215763 203.0.113.2.443 > 198.51.100.2.56280: . ack 1903872025 win 32768 85: 17:06:18.247011 198.51.100.2.58944 > 203.0.113.2.443: udp 119 86: 17:06:18.247728 203.0.113.2.443 > 198.51.100.2.58944: udp 188 87: 17:06:18.249285 198.51.100.2.58944 > 203.0.113.2.443: udp 93 88: 17:06:18.272309 198.51.100.2.58944 > 203.0.113.2.443: udp 93 89: 17:06:18.277680 198.51.100.2.58944 > 203.0.113.2.443: udp 93 90: 17:06:18.334501 198.51.100.2.58944 > 203.0.113.2.443: udp 221 91: 17:06:18.381541 198.51.100.2.58944 > 203.0.113.2.443: udp 109 92: 17:06:18.443565 198.51.100.2.58944 > 203.0.113.2.443: udp 109 93: 17:06:18.786702 198.51.100.2.58944 > 203.0.113.2.443: udp 157 94: 17:06:18.786870 198.51.100.2.58944 > 203.0.113.2.443: udp 157 95: 17:06:18.786931 198.51.100.2.58944 > 203.0.113.2.443: udp 157 96: 17:06:18.952755 198.51.100.2.58944 > 203.0.113.2.443: udp 109 97: 17:06:18.968272 198.51.100.2.58944 > 203.0.113.2.443: udp 109 98: 17:06:18.973902 198.51.100.2.58944 > 203.0.113.2.443: udp 109 99: 17:06:18.973994 198.51.100.2.58944 > 203.0.113.2.443: udp 109 100: 17:06:18.989267 198.51.100.2.58944 > 203.0.113.2.443: udp 109

Einzelheiten zu dem Paket anzeigen, das vom Endbenutzer in der Firewall eingeht

2943 packets captured 1: 17:05:56.580994 006b.f1e7.6c5e 000c.294f.ac84 0x0800 Length: 66 198.51.100.2.55928 > 203.0.113.2.443: S [tcp sum ok] 2933933902:2933933902(0) win 8192 <mss 1460,nop,wscale 8,nop,nop,sackOK> (DF) (ttl 127, id 31008) Phase: 1 Type: CAPTURE Subtype: Result: ALLOW Config: Additional Information: Forward Flow based lookup yields rule: in id=0x2ace13beec90, priority=13, domain=capture, deny=false hits=2737, user\_data=0x2ace1232af40, cs\_id=0x0, l3\_type=0x0 src mac=0000.0000.0000, mask=0000.0000.0000 dst mac=0000.0000.0000, mask=0000.0000.0000 input\_ifc=outside, output\_ifc=any Phase: 2 Type: ACCESS-LIST Subtype: Result: ALLOW Config: Implicit Rule Additional Information: Forward Flow based lookup yields rule: in id=0x2ace107c8480, priority=1, domain=permit, deny=false hits=183698, user\_data=0x0, cs\_id=0x0, l3\_type=0x8 src mac=0000.0000.0000, mask=0000.0000.0000 dst mac=0000.0000.0000, mask=0100.0000.0000 input\_ifc=outside, output\_ifc=any Phase: 3 Type: ROUTE-LOOKUP Subtype: Resolve Egress Interface Result: ALLOW Config: Additional Information: found next-hop 203.0.113.2 using egress ifc identity Phase: 4 Type: ACCESS-LIST Subtype: Result: ALLOW Config: Implicit Rule Additional Information: Forward Flow based lookup yields rule: in id=0x2ace1199f680, priority=119, domain=permit, deny=false hits=68, user\_data=0x0, cs\_id=0x0, flags=0x0, protocol=6 src ip/id=0.0.0.0, mask=0.0.0.0, port=0, tag=any dst  $ip/id = 0.0.0.0$ , mask=0.0.0.0, port=443, tag=any, dscp=0x0 input\_ifc=outside, output\_ifc=identity Phase: 5 Type: CONN-SETTINGS Subtype: Result: ALLOW Config: Additional Information:

ciscofp3# **show cap capin packet-number 1 trace detail**

Forward Flow based lookup yields rule: in id=0x2ace1199efd0, priority=8, domain=conn-set, deny=false hits=68, user\_data=0x2ace1199e5d0, cs\_id=0x0, reverse, flags=0x0, protocol=6 src ip/id=0.0.0.0, mask=0.0.0.0, port=0, tag=any dst ip/id=0.0.0.0, mask=0.0.0.0, port=443, tag=any, dscp=0x0 input\_ifc=outside, output\_ifc=identity Phase: 6 Type: NAT Subtype: per-session Result: ALLOW Config: Additional Information: Forward Flow based lookup yields rule: in id=0x2ace0fa81330, priority=0, domain=nat-per-session, deny=false hits=178978, user\_data=0x0, cs\_id=0x0, reverse, use\_real\_addr, flags=0x0, protocol=6 src ip/id=0.0.0.0, mask=0.0.0.0, port=0, tag=any dst ip/id=0.0.0.0, mask=0.0.0.0, port=0, tag=any, dscp=0x0 input\_ifc=any, output\_ifc=any Phase: 7 Type: IP-OPTIONS Subtype: Result: ALLOW Config: Additional Information: Forward Flow based lookup yields rule: in id=0x2ace107cdb00, priority=0, domain=inspect-ip-options, deny=true hits=174376, user\_data=0x0, cs\_id=0x0, reverse, flags=0x0, protocol=0 src ip/id=0.0.0.0, mask=0.0.0.0, port=0, tag=any dst ip/id=0.0.0.0, mask=0.0.0.0, port=0, tag=any, dscp=0x0 input\_ifc=outside, output\_ifc=any Phase: 8 Type: CLUSTER-REDIRECT Subtype: cluster-redirect Result: ALLOW Config: Additional Information: Forward Flow based lookup yields rule: in id=0x2ace107c90c0, priority=208, domain=cluster-redirect, deny=false hits=78, user\_data=0x0, cs\_id=0x0, flags=0x0, protocol=0 src ip/id=0.0.0.0, mask=0.0.0.0, port=0, tag=any dst  $ip/id = 0.0.0.0$ , mask= $0.0.0.0$ , port=0, tag=any, dscp=0x0 input\_ifc=outside, output\_ifc=identity Phase: 9 Type: TCP-MODULE Subtype: webvpn Result: ALLOW Config: Additional Information: Forward Flow based lookup yields rule: in id=0x2ace1199df20, priority=13, domain=soft-np-tcp-module, deny=false hits=58, user\_data=0x2ace061efb00, cs\_id=0x0, reverse, flags=0x0, protocol=6 src ip/id=0.0.0.0, mask=0.0.0.0, port=0, tag=any dst ip/id=0.0.0.0, mask=0.0.0.0, port=443, tag=any, dscp=0x0 input\_ifc=outside, output\_ifc=identity Phase: 10 Type: VPN Subtype: ipsec-tunnel-flow Result: ALLOW Config:

```
Additional Information:
Forward Flow based lookup yields rule:
in id=0x2ace11d455e0, priority=13, domain=ipsec-tunnel-flow, deny=true
hits=87214, user_data=0x0, cs_id=0x0, flags=0x0, protocol=0
src ip/id=0.0.0.0, mask=0.0.0.0, port=0, tag=any
dst ip/id=0.0.0.0, mask=0.0.0.0, port=0, tag=any, dscp=0x0
input_ifc=outside, output_ifc=any
Phase: 11
Type: CAPTURE
Subtype:
Result: ALLOW
Config:
Additional Information:
Forward Flow based lookup yields rule:
in id=0x2ace11da7000, priority=13, domain=capture, deny=false
hits=635, user_data=0x2ace1232af40, cs_id=0x2ace11f21620, reverse, flags=0x0, protocol=0
src ip/id=198.51.100.2, mask=255.255.255.255, port=0, tag=any
dst ip/id=0.0.0.0, mask=0.0.0.0, port=0, tag=any, dscp=0x0
input_ifc=outside, output_ifc=any
Phase: 12
Type: CAPTURE
Subtype:
Result: ALLOW
Config:
Additional Information:
Reverse Flow based lookup yields rule:
out id=0x2ace10691780, priority=13, domain=capture, deny=false
hits=9, user_data=0x2ace1232af40, cs_id=0x2ace11f21620, reverse, flags=0x0, protocol=0
src ip/id=0.0.0.0, mask=0.0.0.0, port=0, tag=any
dst ip/id=198.51.100.2, mask=255.255.255.255, port=0, tag=any, dscp=0x0
input_ifc=any, output_ifc=outside
Phase: 13
Type: FLOW-CREATION
Subtype:
Result: ALLOW
Config:
Additional Information:
New flow created with id 87237, packet dispatched to next module
Module information for forward flow ...
snp_fp_inspect_ip_options
snp_fp_tcp_normalizer
snp_fp_tcp_mod
snp_fp_adjacency
snp_fp_fragment
snp_fp_drop
Module information for reverse flow ...
snp_fp_inspect_ip_options
snp_fp_tcp_normalizer
snp_fp_adjacency
snp_fp_fragment
snp_ifc_stat
Result:
input-interface: outside
input-status: up
input-line-status: up
output-interface: NP Identity Ifc
Action: allow
1 packet shown
```
ciscofp3#

Kopieren Sie die Erfassung auf disk0: Ihrer FTD. Sie können es dann über SCP, FTP oder TFTP herunterladen.

(oder von der Web-Benutzeroberfläche des FirePOWER Management Center >> System >> Health >> Health Monitor >> klicken Sie auf Erweiterte Fehlerbehebung >> klicken Sie auf die Registerkarte Download File (Datei herunterladen))

ciscofp3# **copy /pcap capture:capin disk0:/capin.pcap** Source capture name [capin]? <hit Enter> Destination filename [capin.pcap]? <hit Enter> !!!!!!!!!!!!!!! 207 packets copied in 0.0 secs

ciscofp3# **dir** Directory of disk0:/ 122 -rwx 198 05:13:44 Apr 01 2018 lina\_phase1.log 49 drwx 4096 21:42:20 Jun 30 2018 log 53 drwx 4096 21:42:36 Jun 30 2018 coredumpinfo 110 drwx 4096 14:59:51 Oct 10 2018 csm 123 -rwx 21074 01:26:44 Oct 10 2018 backup-config.cfg 124 -rwx 21074 01:26:44 Oct 10 2018 startup-config 125 -rwx 20354 01:26:44 Oct 10 2018 modified-config.cfg 160 -rwx 60124 17:06:22 Oct 10 2018 capin.pcap

ciscofp3# **copy disk0:/capin.pcap tftp:/**

Source filename [capin.pcap]? <hit Enter> Address or name of remote host []? **192.168.1.25** (your TFTP server IP address (your PC if using tftpd32 or Solarwinds TFTP Server)) Destination filename [capin.pcap]? <hit Enter> 113645 bytes copied in 21.800 secs (5411 bytes/sec) ciscofp3#

(or from FirePOWER Management Center Web GUI >> System >> Health >> Health Monitor >> click Advanced Troubleshooting >> click Download File tab) Überprüfen Sie, ob die NAT-Regel richtig konfiguriert ist:

ciscofp3# **packet-tracer input outside tcp 192.168.10.50 1234 192.168.1.30 443 detailed**

Phase: 1 Type: CAPTURE Subtype: Result: ALLOW Config: Additional Information: Forward Flow based lookup yields rule: in id=0x2ace0fa90e70, priority=13, domain=capture, deny=false hits=11145169, user\_data=0x2ace120c4910, cs\_id=0x0, l3\_type=0x0 src mac=0000.0000.0000, mask=0000.0000.0000 dst mac=0000.0000.0000, mask=0000.0000.0000 input\_ifc=outside, output\_ifc=any

Phase: 2 Type: ACCESS-LIST Subtype: Result: ALLOW Config: Implicit Rule Additional Information:

Forward Flow based lookup yields rule: in id=0x2ace107c8480, priority=1, domain=permit, deny=false hits=6866095, user\_data=0x0, cs\_id=0x0, l3\_type=0x8 src mac=0000.0000.0000, mask=0000.0000.0000 dst mac=0000.0000.0000, mask=0100.0000.0000 input\_ifc=outside, output\_ifc=any Phase: 3 Type: ROUTE-LOOKUP Subtype: Resolve Egress Interface Result: ALLOW Config: Additional Information: found next-hop **192.168.1.30** using egress ifc inside Phase: 4 Type: UN-NAT Subtype: static Result: ALLOW Config: **nat (inside,outside) source static inside-subnet inside-subnet destination static outsidesubnet-anyconnect-po ol outside-subnet-anyconnect-pool no-proxy-arp route-lookup** Additional Information: NAT divert to egress interface inside Untranslate 192.168.1.30/443 to 192.168.1.30/443 Phase: 5 Type: ACCESS-LIST Subtype: log Result: ALLOW Config: access-group CSM\_FW\_ACL\_ global access-list CSM\_FW\_ACL\_ advanced trust ip ifc outside any any rule-id 268436481 event-log flowend access-list CSM\_FW\_ACL\_ remark rule-id 268436481: PREFILTER POLICY: Example\_Company\_Prefilter\_Policy access-list CSM\_FW\_ACL\_ remark rule-id 268436481: RULE: AllowtoVPNOutsideinterface Additional Information: Forward Flow based lookup yields rule: in id=0x2ace0fa8f4e0, priority=12, domain=permit, trust hits=318637, user\_data=0x2ace057b9a80, cs\_id=0x0, use\_real\_addr, flags=0x0, protocol=0 src ip/id=0.0.0.0, mask=0.0.0.0, port=0, tag=any, ifc=outside dst ip/id=0.0.0.0, mask=0.0.0.0, port=0, tag=any, ifc=any, vlan=0, dscp=0x0 input\_ifc=any, output\_ifc=any ... Phase: 7 Type: NAT Subtype: Result: ALLOW Config: **nat (inside,outside) source static inside-subnet inside-subnet destination static outsidesubnet-anyconnect-po ol outside-subnet-anyconnect-pool no-proxy-arp route-lookup** Additional Information: Static translate 192.168.10.50/1234 to 192.168.10.50/1234 Forward Flow based lookup yields rule: in id=0x2ace11975cb0, priority=6, domain=nat, deny=false hits=120, user data=0x2ace0f29c4a0, cs\_id=0x0, flags=0x0, protocol=0 src ip/id=192.168.10.0, mask=255.255.255.0, port=0, tag=any dst ip/id=10.201.214.128, mask=255.255.255.240, port=0, tag=any, dscp=0x0 input\_ifc=outside, output\_ifc=inside

...

Phase: 10 Type: VPN Subtype: ipsec-tunnel-flow Result: ALLOW Config: Additional Information: Forward Flow based lookup yields rule: in id=0x2ace11d455e0, priority=13, domain=ipsec-tunnelflow, deny=true hits=3276174, user\_data=0x0, cs\_id=0x0, flags=0x0, protocol=0 src ip/id=0.0.0.0, mask=0.0.0.0, port=0, tag=any dst ip/id=0.0.0.0, mask=0.0.0.0, port=0, tag=any, dscp=0x0 input\_ifc=outside, output\_ifc=any Phase: 11 Type: NAT Subtype: rpf-check Result: ALLOW Config: **nat (inside,outside) source static inside-subnet inside-subnet destination static outsidesubnet-anyconnect-po ol outside-subnet-anyconnect-pool no-proxy-arp route-lookup** Additional Information: Forward Flow based lookup yields rule: out id=0x2ace0d5a9800, priority=6, domain=nat-reverse, deny=false hits=121, user\_data=0x2ace1232a4c0, cs\_id=0x0, use\_real\_addr, flags=0x0, protocol=0 src ip/id=192.168.10.0, mask=255.255.255.0, port=0, tag=any dst ip/id=10.201.214.128, mask=255.255.255.240, port=0, tag=any, dscp=0x0 input\_ifc=outside, output\_ifc=inside ... Phase: 14 Type: FLOW-CREATION Subtype: Result: ALLOW Config: Additional Information: New flow created with id 3279248, packet dispatched to next module Module information for reverse flow ... ... Phase: 15 Type: ROUTE-LOOKUP Subtype: Resolve Egress Interface Result: ALLOW Config: Additional Information: found next-hop **192.168.1.30** using egress ifc inside Result: input-interface: **outside** input-status: up input-line-status: up output-interface: **inside** output-status: up output-line-status: up Action: allow ciscofp3#

Erfassung auf dem Mitarbeiter-PC des PCs, der über AnyConnect VPN erfolgreich mit dem FTD verbunden ist

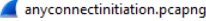

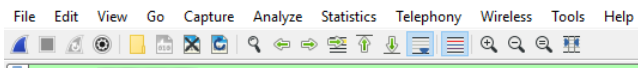

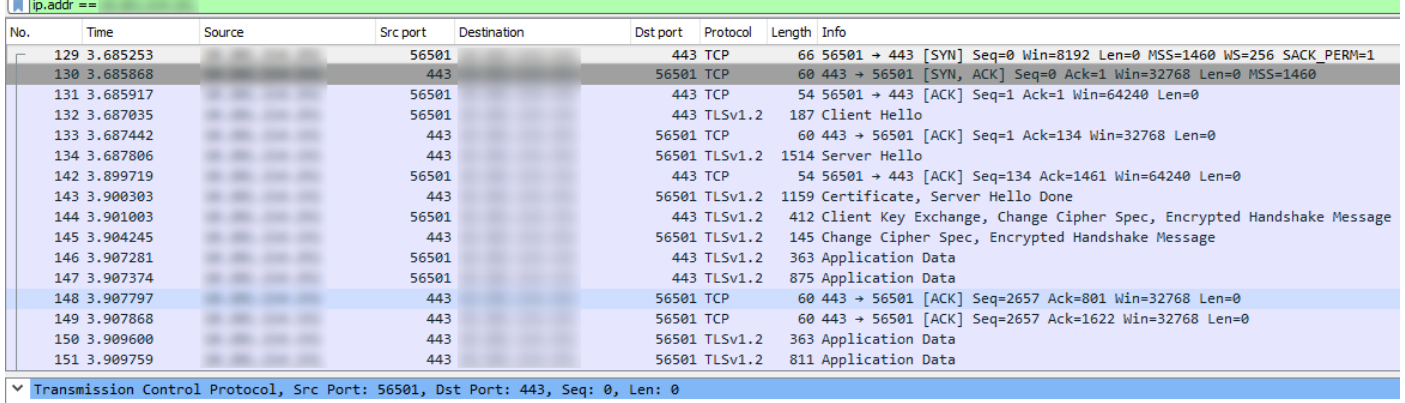

Source Port: 56501

Destination Port: 443

# Sie können auch sehen, wie sich der DTLS-Tunnel später in derselben Erfassung bildet.

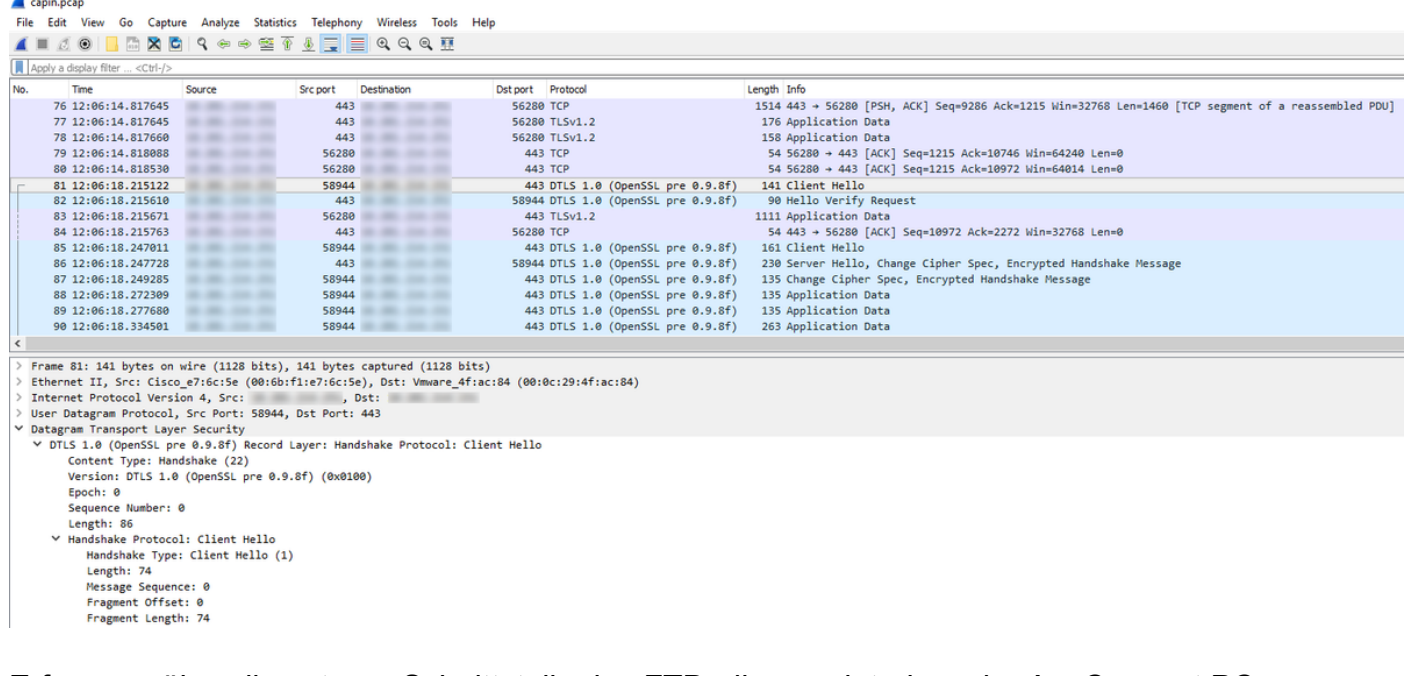

Erfassung über die externe Schnittstelle des FTD, die anzeigt, dass der AnyConnect PC erfolgreich eine Verbindung zum VPN herstellt

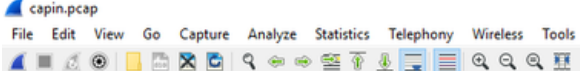

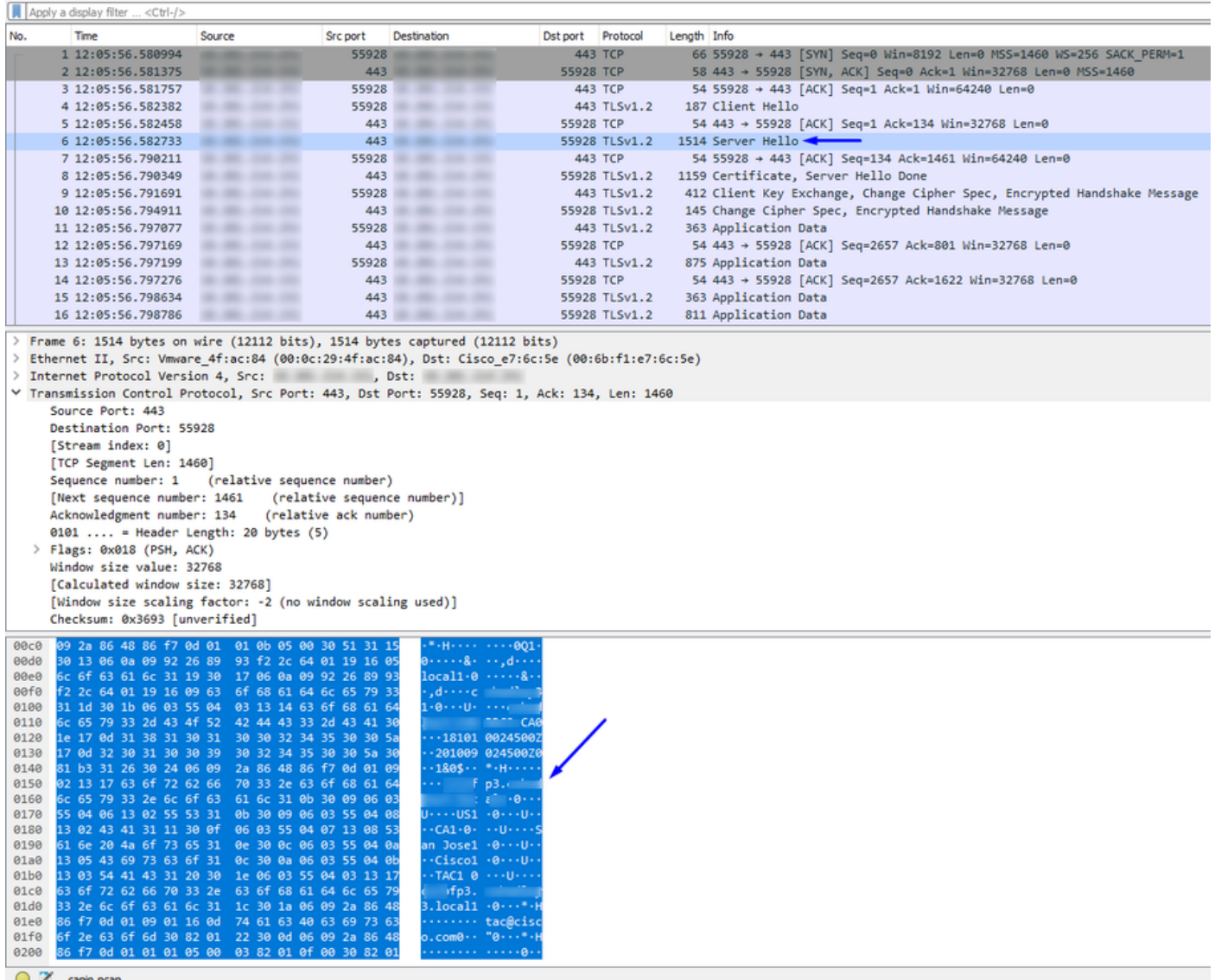

Help

Hinweis: Sie sehen das FTD VPN Server-Zertifikat im "Server Hello"-Paket, während wir über VPN eine Verbindung zur externen Schnittstelle der FTD herstellen. Der Mitarbeiter-PC vertraut diesem Zertifikat, da auf dem Mitarbeiter-PC das Zertifikat der Root-Zertifizierungsstelle (Root CA) vorhanden ist und das FTD VPN Server-Zertifikat von derselben Root-Zertifizierungsstelle signiert wurde.

Erfassung in FTD der FTD, in der RADIUS-Server gefragt werden, ob Benutzername + Kennwort korrekt sind (Cisco ISE)

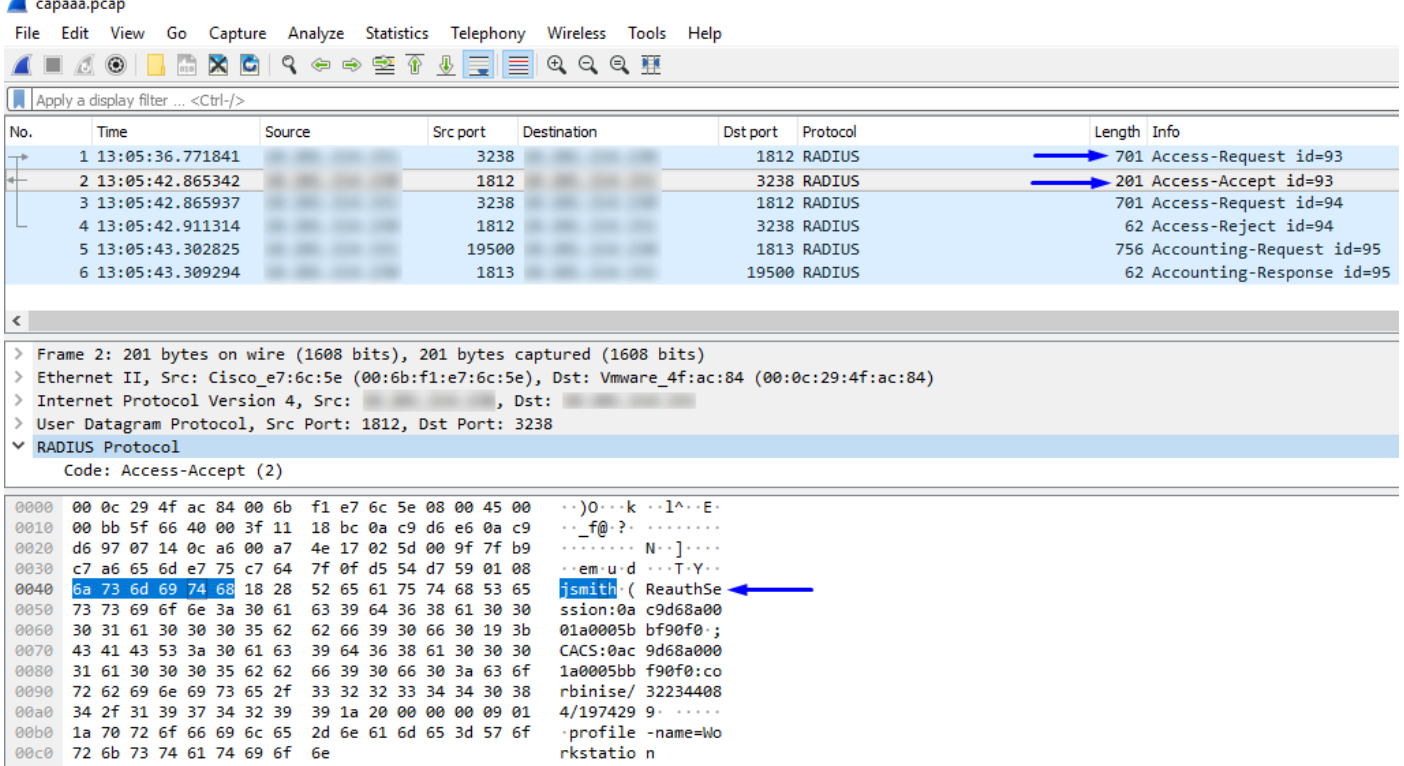

Wie Sie oben sehen können, erhält unsere VPN-Verbindung eine Access-Accept-Verbindung, und unser AnyConnect VPN-Client stellt über VPN erfolgreich eine Verbindung zum FTD her.

Erfassung (CLI) von FTD, in der Cisco ISE gefragt wird, ob Benutzername + Kennwort gültig sind (d. h. sicherstellen, dass RADIUS-Anfragen erfolgreich zwischen FTD und ISE weitergeleitet werden und überprüfen, welche Schnittstelle noch verbleibt)

ciscofp3# **capture capout interface inside trace detail trace-count 100** [Capturing - 35607 bytes] ciscofp3# **show cap** ciscofp3# **show cap capout | i 192.168.1.10** 37: 01:23:52.264512 192.168.1.1.3238 > 192.168.1.10.**1812**: udp 659 38: 01:23:52.310210 192.168.1.10.**1812** > 192.168.1.1.3238: udp 159 39: 01:23:52.311064 192.168.1.1.3238 > 192.168.1.10.1812: udp 659 40: 01:23:52.326734 192.168.1.10.1812 > 192.168.1.1.3238: udp 20 82: 01:23:52.737663 192.168.1.1.19500 > 192.168.1.10.**1813**: udp 714 85: 01:23:52.744483 192.168.1.10.**1813** > 192.168.1.1.19500: udp 20

Unten sehen Sie den Cisco ISE RADIUS Server, der die erfolgreiche Authentifizierung anzeigt. Klicken Sie auf die Lupe, um die Details der erfolgreichen Authentifizierung anzuzeigen.

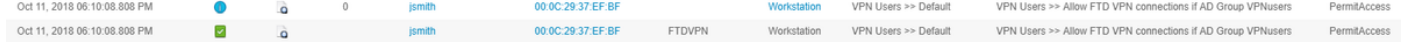

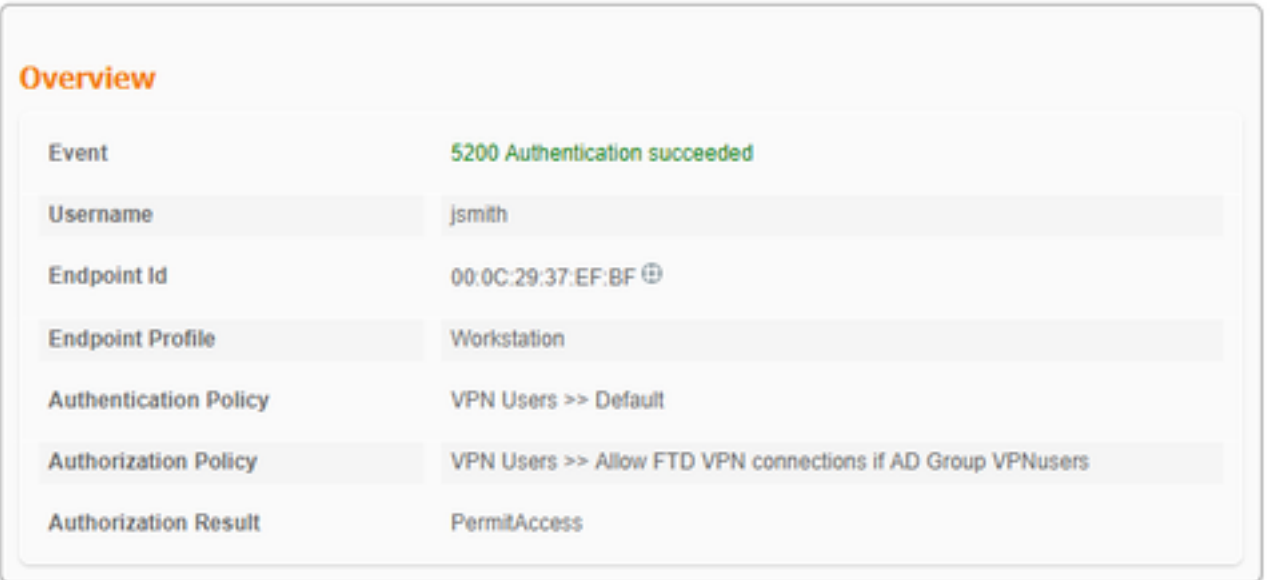

Erfassen Sie den AnyConnect-Adapter des Mitarbeiter-PCs, der über HTTPS zu einer Inside-Website wechselt (d. h. während er erfolgreich VPN'd in ist):

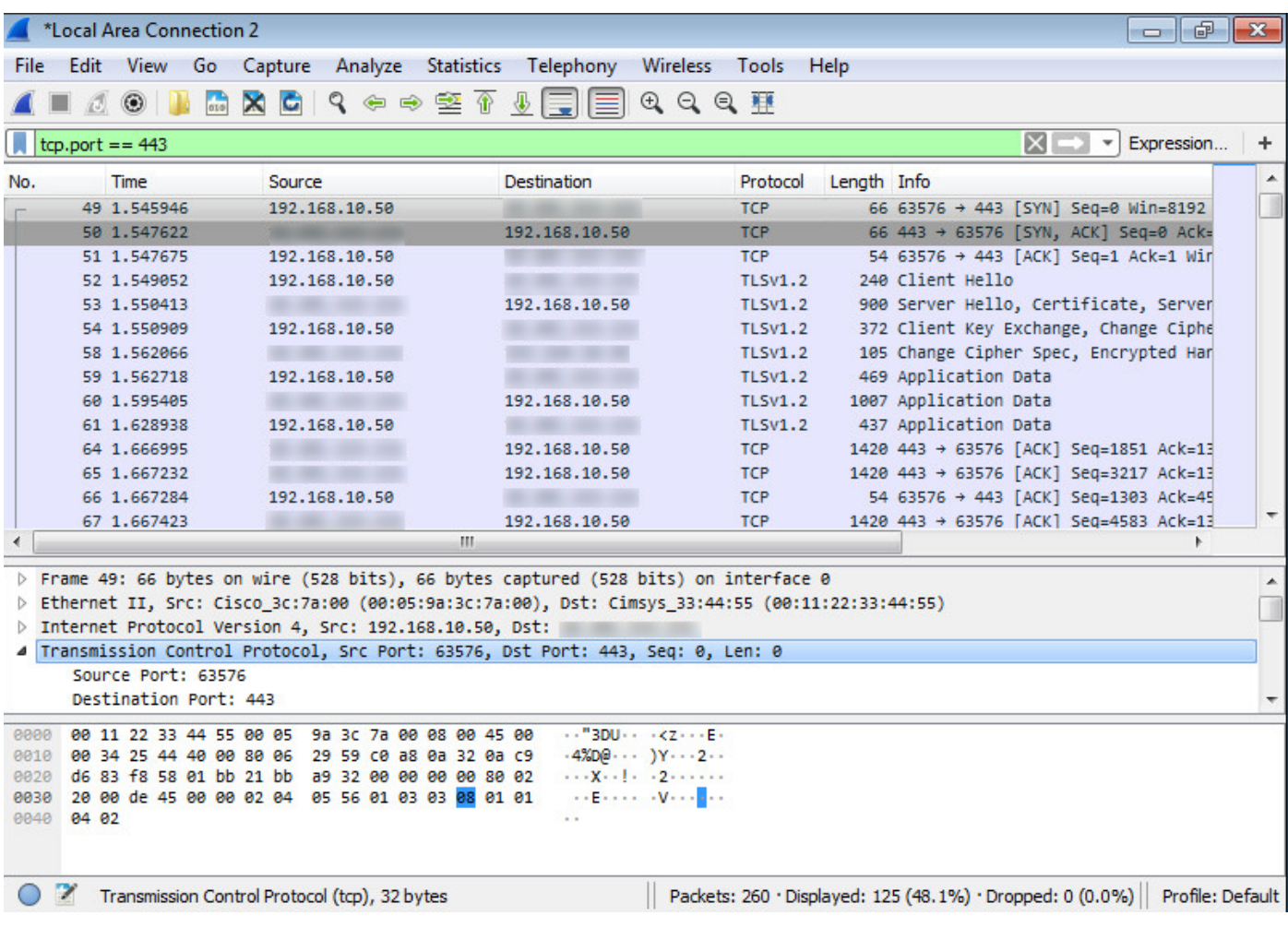

# Debugger

Debug-Radius alle

Führen Sie den Befehl 'debug radius all' in der FTD-Diagnose-CLI (>System-Support diagnose-cli) aus, und drücken Sie auf Windows/Mac PC auf dem Cisco AnyConnect-Client die Taste 'Connect'.

> **system support diagnostic-cli** Attaching to Diagnostic CLI ... Press 'Ctrl+a then d' to detach. ciscofp3> **enable** Password: < hit enter> ciscofp3# **terminal monitor** ciscofp3# **debug radius all** <hit Connect on Anyconnect client on PC>

radius mkreq: 0x15 alloc\_rip 0x00002ace10875428 new request 0x15 --> 16 (0x00002ace10875428) got user 'jsmith' got password add\_req 0x00002ace10875428 session 0x15 id 16 RADIUS\_REQUEST radius.c: rad\_mkpkt rad\_mkpkt: ip:source-ip=198.51.100.2

RADIUS packet decode (authentication request)

--------------------------------------

30 31 2e 32 31 34 2e 32 35 31 1a 18 00 00 0c 04 | 68.10.50........ 92 12 46 54 44 41 6e 79 43 6f 6e 6e 65 63 74 56 | ..FTDAnyConnectV 50 4e 1a 0c 00 00 0c 04 96 06 00 00 00 02 1a 15 | PN.............. 00 00 00 09 01 0f 63 6f 61 2d 70 75 73 68 3d 74 | ......coa-push=t 72 75 65 | rue Parsed packet data..... Radius:  $Code = 1 (0x01)$ Radius: Identifier = 16 (0x10) Radius: Length =  $659$  (0x0293) Radius: Vector: FB1919DFF6B1C73E34FC88CE75382D55 Radius: Type = 1 (0x01) User-Name Radius: Length =  $8 (0x08)$ Radius: Value (String) = 6a 73 6d 69 74 68 | jsmith Radius: Type = 2 (0x02) User-Password Radius: Length = 18 (0x12) Radius: Value (String) = a0 83 c9 bd ad 72 07 d1 bc 24 34 9e 63 a1 f5 93 | .... $r...$ \$4.c... Radius: Type = 5 (0x05) NAS-Port Radius: Length =  $6 (0x06)$ Radius: Value (Hex) = 0x5000 Radius: Type = 30 (0x1E) Called-Station-Id Radius: Length = 16 (0x10) Radius: Value (String) = 31 30 2e 32 30 31 2e 32 31 34 2e 31 35 31 | 203.0.113.2 Radius: Type = 31 (0x1F) Calling-Station-Id Radius: Length =  $16 (0x10)$ Radius: Value (String) = 31 30 2e 32 30 31 2e 32 31 34 2e 32 35 31 | 198.51.100.2 Radius: Type = 61 (0x3D) NAS-Port-Type Radius: Length =  $6 (0x06)$ Radius: Value (Hex) = 0x5 Radius: Type = 66 (0x42) Tunnel-Client-Endpoint Radius: Length = 16 (0x10) Radius: Value (String) = 31 30 2e 32 30 31 2e 32 31 34 2e 32 35 31 | 198.51.100.2 Radius: Type = 26 (0x1A) Vendor-Specific Radius: Length = 35 (0x23) Radius: Vendor ID = 9 (0x00000009) Radius: Type = 1 (0x01) Cisco-AV-pair Radius: Length = 29 (0x1D) Radius: Value (String) = 6d 64 6d 2d 74 6c 76 3d 64 65 76 69 63 65 2d 70 | mdm-tlv=device-p 6c 61 74 66 6f 72 6d 3d 77 69 6e | latform=win Radius: Type = 26 (0x1A) Vendor-Specific Radius: Length =  $44 (0x2C)$ Radius: Vendor ID = 9 (0x00000009) Radius: Type = 1 (0x01) Cisco-AV-pair Radius: Length =  $38 (0x26)$ Radius: Value (String) = 6d 64 6d 2d 74 6c 76 3d 64 65 76 69 63 65 2d 6d | mdm-tlv=device-m 61 63 3d 30 30 2d 30 63 2d 32 39 2d 33 37 2d 65 | ac=00-0c-29-37-e 66 2d 62 66 | f-bf Radius: Type = 26 (0x1A) Vendor-Specific Radius: Length =  $51 (0x33)$ Radius: Vendor ID = 9 (0x00000009) Radius: Type = 1 (0x01) Cisco-AV-pair Radius: Length =  $45 (0x2D)$ Radius: Value (String) = 6d 64 6d 2d 74 6c 76 3d 64 65 76 69 63 65 2d 70 | mdm-tlv=device-p 75 62 6c 69 63 2d 6d 61 63 3d 30 30 2d 30 63 2d | ublic-mac=00-0c-32 39 2d 33 37 2d 65 66 2d 62 66 | 29-37-ef-bf Radius: Type = 26 (0x1A) Vendor-Specific

```
Radius: Length = 58 (0x3A)
Radius: Vendor ID = 9 (0x00000009)
Radius: Type = 1 (0x01) Cisco-AV-pair
Radius: Length = 52 (0x34)Radius: Value (String) =
6d 64 6d 2d 74 6c 76 3d 61 63 2d 75 73 65 72 2d | mdm-tlv=ac-user-
61 67 65 6e 74 3d 41 6e 79 43 6f 6e 6e 65 63 74 | agent=AnyConnect
20 57 69 6e 64 6f 77 73 20 34 2e 36 2e 30 33 30 | Windows 4.6.030
34 39 | 49
Radius: Type = 26 (0x1A) Vendor-Specific
Radius: Length = 63 (0x3F)
Radius: Vendor ID = 9 (0x00000009)
Radius: Type = 1 (0x01) Cisco-AV-pair
Radius: Length = 57 (0x39)
Radius: Value (String) =
6d 64 6d 2d 74 6c 76 3d 64 65 76 69 63 65 2d 70 | mdm-tlv=device-p
6c 61 74 66 6f 72 6d 2d 76 65 72 73 69 6f 6e 3d | latform-version=
36 2e 31 2e 37 36 30 31 20 53 65 72 76 69 63 65 | 6.1.7601 Service
20 50 61 63 6b 20 31 | Pack 1
Radius: Type = 26 (0x1A) Vendor-Specific
Radius: Length = 64 (0x40)
Radius: Vendor ID = 9 (0x00000009)
Radius: Type = 1 (0x01) Cisco-AV-pair
Radius: Length = 58 (0x3A)
Radius: Value (String) =
6d 64 6d 2d 74 6c 76 3d 64 65 76 69 63 65 2d 74 | mdm-tlv=device-t
79 70 65 3d 56 4d 77 61 72 65 2c 20 49 6e 63 2e | ype=VMware, Inc.
20 56 4d 77 61 72 65 20 56 69 72 74 75 61 6c 20 | VMware Virtual
50 6c 61 74 66 6f 72 6d | Platform
Radius: Type = 26 (0x1A) Vendor-Specific
Radius: Length = 91 (0x5B)
Radius: Vendor ID = 9 (0x00000009)
Radius: Type = 1 (0x01) Cisco-AV-pair
Radius: Length = 85 (0x55)Radius: Value (String) =
6d 64 6d 2d 74 6c 76 3d 64 65 76 69 63 65 2d 75 | mdm-tlv=device-u
69 64 3d 33 36 39 33 43 36 34 30 37 43 39 32 35 | id=3693C6407C925
32 35 31 46 46 37 32 42 36 34 39 33 42 44 44 38 | 251FF72B6493BDD8
37 33 31 38 41 42 46 43 39 30 43 36 32 31 35 34 | 7318ABFC90C62154
32 43 33 38 46 41 46 38 37 38 45 46 34 39 36 31 | 2C38FAF878EF4961
34 41 31 | 4A1
Radius: Type = 4 (0x04) NAS-IP-Address
Radius: Length = 6 (0x06)Radius: Value (IP Address) = 0.0.0.0 (0x00000000)
Radius: Type = 26 (0x1A) Vendor-Specific
Radius: Length = 49 (0x31)
Radius: Vendor ID = 9 (0x00000009)
Radius: Type = 1 (0x01) Cisco-AV-pair
Radius: Length = 43 (0x2B)
Radius: Value (String) =
61 75 64 69 74 2d 73 65 73 73 69 6f 6e 2d 69 64 | audit-session-id
3d 30 61 63 39 64 36 38 61 30 30 30 30 35 30 30 | =0ac9d68a0000500
30 35 62 62 65 31 66 39 31 | 05bbe1f91
Radius: Type = 26 (0x1A) Vendor-Specific
Radius: Length = 35 (0x23)Radius: Vendor ID = 9 (0x00000009)
Radius: Type = 1 (0x01) Cisco-AV-pair
Radius: Length = 29 (0x1D)
Radius: Value (String) =
69 70 3a 73 6f 75 72 63 65 2d 69 70 3d 31 30 2e | ip:source-ip=192.
32 30 31 2e 32 31 34 2e 32 35 31 | 168.10.50
Radius: Type = 26 (0x1A) Vendor-Specific
Radius: Length = 24 (0x18)Radius: Vendor ID = 3076 (0x00000C04)
```
Radius: Type = 146 (0x92) Tunnel-Group-Name Radius: Length = 18 (0x12) Radius: Value (String) = 46 54 44 41 6e 79 43 6f 6e 6e 65 63 74 56 50 4e | FTDAnyConnectVPN Radius: Type = 26 (0x1A) Vendor-Specific Radius: Length =  $12 (0x0C)$ Radius: Vendor ID = 3076 (0x00000C04) Radius: Type = 150 (0x96) Client-Type Radius: Length =  $6 (0x06)$ Radius: Value (Integer) = 2 (0x0002) Radius: Type = 26 (0x1A) Vendor-Specific Radius: Length =  $21 (0x15)$ Radius: Vendor ID = 9 (0x00000009) Radius: Type = 1 (0x01) Cisco-AV-pair Radius: Length = 15 (0x0F) Radius: Value (String) = 63 6f 61 2d 70 75 73 68 3d 74 72 75 65 | coa-push=true send pkt 192.168.1.10/1812 rip 0x00002ace10875428 state 7 id 16 rad\_vrfy() : response message verified rip 0x00002ace10875428 : chall\_state '' : state 0x7 : reqauth: fb 19 19 df f6 b1 c7 3e 34 fc 88 ce 75 38 2d 55 : info 0x00002ace10875568 session\_id 0x15 request\_id 0x10 user 'jsmith' response '\*\*\*' app 0 reason 0 skey 'cisco123' sip 192.168.1.10 type 1 RADIUS packet decode (response) -------------------------------------- Raw packet data (length =  $159$ )..... 02 10 00 9f 39 45 43 cf 05 be df 2f 24 d5 d7 05 | ....9EC..../\$... 47 67 b4 fd 01 08 6a 73 6d 69 74 68 18 28 52 65 | Gg....jsmith.(Re 61 75 74 68 53 65 73 73 69 6f 6e 3a 30 61 63 39 | authSession:0ac9 64 36 38 61 30 30 30 30 35 30 30 30 35 62 62 65 | d68a000050005bbe 31 66 39 31 19 3b 43 41 43 53 3a 30 61 63 39 64 | 1f91.;CACS:0ac9d 36 38 61 30 30 30 30 35 30 30 30 35 62 62 65 31 | 68a000050005bbe1 66 39 31 3a 63 6f 72 62 69 6e 69 73 65 2f 33 32 | f91:corbinise/32 32 33 34 34 30 38 34 2f 31 39 33 31 36 38 32 1a | 2344084/1931682. 20 00 00 00 09 01 1a 70 72 6f 66 69 6c 65 2d 6e | ......profile-n 61 6d 65 3d 57 6f 72 6b 73 74 61 74 69 6f 6e | ame=Workstation Parsed packet data..... Radius:  $Code = 2 (0x02)$ Radius: Identifier = 16 (0x10) Radius: Length =  $159$  (0x009F) Radius: Vector: 394543CF05BEDF2F24D5D7054767B4FD Radius: Type = 1 (0x01) User-Name Radius: Length =  $8 (0x08)$ Radius: Value (String) = 6a 73 6d 69 74 68 | jsmith Radius: Type = 24 (0x18) State Radius: Length =  $40$  (0x28) Radius: Value (String) = 52 65 61 75 74 68 53 65 73 73 69 6f 6e 3a 30 61 | ReauthSession:0a

63 39 64 36 38 61 30 30 30 30 35 30 30 30 35 62 | c9d68a000050005b 62 65 31 66 39 31 | be1f91 Radius: Type = 25 (0x19) Class Radius: Length = 59 (0x3B) Radius: Value (String) = 43 41 43 53 3a 30 61 63 39 64 36 38 61 30 30 30 | CACS:0ac9d68a000 30 35 30 30 30 35 62 62 65 31 66 39 31 3a 63 6f | 050005bbe1f91:co 72 62 69 6e 69 73 65 2f 33 32 32 33 34 34 30 38 | rbinise/32234408 34 2f 31 39 33 31 36 38 32 | 4/1931682 Radius: Type = 26 (0x1A) Vendor-Specific Radius: Length =  $32 (0x20)$ Radius: Vendor ID = 9 (0x00000009) Radius: Type = 1 (0x01) Cisco-AV-pair Radius: Length = 26 (0x1A) Radius: Value (String) = 70 72 6f 66 69 6c 65 2d 6e 61 6d 65 3d 57 6f 72 | profile-name=Wor 6b 73 74 61 74 69 6f 6e | kstation rad\_procpkt: ACCEPT Got AV-Pair with value profile-name=Workstation RADIUS\_ACCESS\_ACCEPT: normal termination radius mkreq: 0x16 alloc\_rip 0x00002ace10874b80 new request 0x16 --> 17 (0x00002ace10874b80) got user 'jsmith' got password add\_req 0x00002ace10874b80 session 0x16 id 17 RADIUS\_DELETE remove\_req 0x00002ace10875428 session 0x15 id 16 free\_rip 0x00002ace10875428 RADIUS\_REQUEST radius.c: rad\_mkpkt rad\_mkpkt: ip:source-ip=198.51.100.2 RADIUS packet decode (authentication request)

-------------------------------------- Raw packet data (length =  $659$ ).

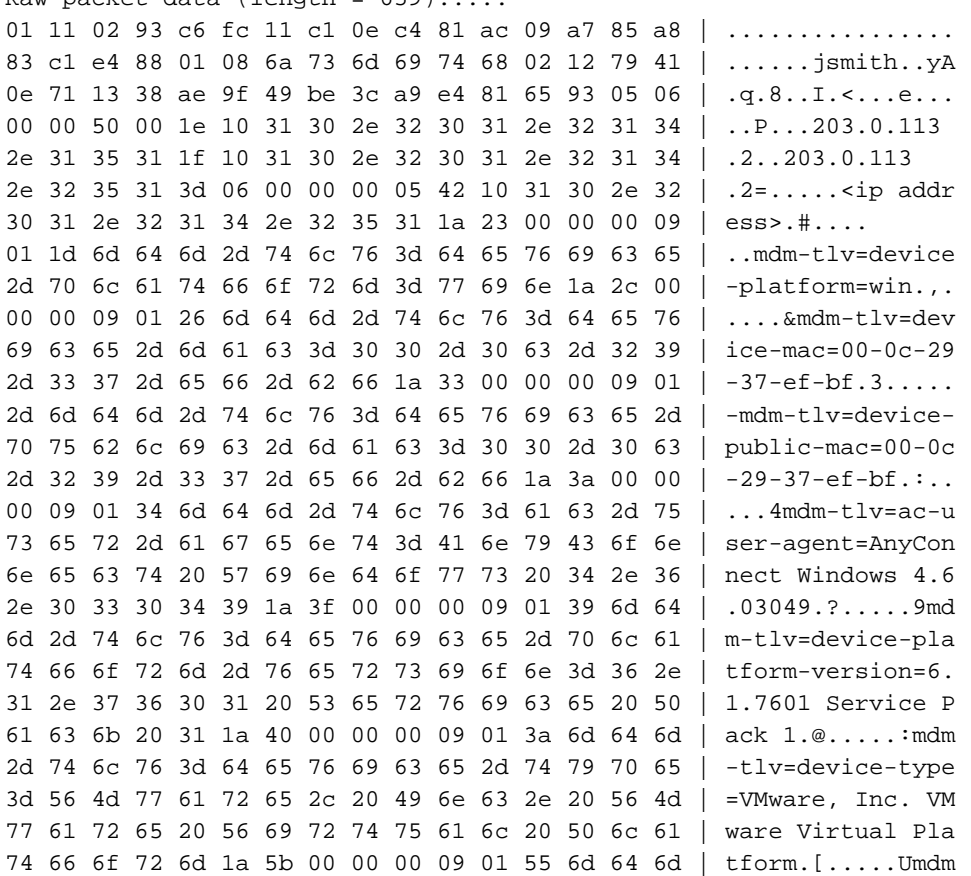

2d 74 6c 76 3d 64 65 76 69 63 65 2d 75 69 64 3d | -tlv=device-uid= 33 36 39 33 43 36 34 30 37 43 39 32 35 32 35 31 | 3693C6407C925251 46 46 37 32 42 36 34 39 33 42 44 44 38 37 33 31 | FF72B6493BDD8731 38 41 42 46 43 39 30 43 36 32 31 35 34 32 43 33 | 8ABFC90C621542C3 38 46 41 46 38 37 38 45 46 34 39 36 31 34 41 31 | 8FAF878EF49614A1 04 06 00 00 00 00 1a 31 00 00 00 09 01 2b 61 75 | ......1......+au 64 69 74 2d 73 65 73 73 69 6f 6e 2d 69 64 3d 30 | dit-session-id=0 61 63 39 64 36 38 61 30 30 30 30 35 30 30 30 35 | ac9d68a000050005 62 62 65 31 66 39 31 1a 23 00 00 00 09 01 1d 69 | bbe1f91.#......i 70 3a 73 6f 75 72 63 65 2d 69 70 3d 31 30 2e 32 | p:source-ip=192.1 30 31 2e 32 31 34 2e 32 35 31 1a 18 00 00 0c 04 | 68.10.50...... 92 12 46 54 44 41 6e 79 43 6f 6e 6e 65 63 74 56 | ..FTDAnyConnectV 50 4e 1a 0c 00 00 0c 04 96 06 00 00 00 02 1a 15 | PN.............. 00 00 00 09 01 0f 63 6f 61 2d 70 75 73 68 3d 74 | ......coa-push=t 72 75 65 | rue Parsed packet data..... Radius:  $Code = 1 (0x01)$ Radius: Identifier = 17 (0x11) Radius: Length =  $659$  (0x0293) Radius: Vector: C6FC11C10EC481AC09A785A883C1E488 Radius: Type = 1 (0x01) User-Name Radius: Length =  $8 (0x08)$ Radius: Value (String) = 6a 73 6d 69 74 68 | jsmith Radius: Type = 2 (0x02) User-Password Radius: Length =  $18$  (0x12) Radius: Value (String) = 79 41 0e 71 13 38 ae 9f 49 be 3c a9 e4 81 65 93 | yA.q.8..I.<...e. Radius: Type = 5 (0x05) NAS-Port Radius: Length =  $6 (0x06)$ Radius: Value (Hex) = 0x5000 Radius: Type = 30 (0x1E) Called-Station-Id Radius: Length =  $16 (0x10)$ Radius: Value (String) = 31 30 2e 32 30 31 2e 32 31 34 2e 31 35 31 | 203.0.113.2 Radius: Type = 31 (0x1F) Calling-Station-Id Radius: Length = 16 (0x10) Radius: Value (String) = 31 30 2e 32 30 31 2e 32 31 34 2e 32 35 31 | 198.51.100.2 Radius: Type = 61 (0x3D) NAS-Port-Type Radius: Length =  $6 (0x06)$ Radius: Value (Hex) = 0x5 Radius: Type = 66 (0x42) Tunnel-Client-Endpoint Radius: Length = 16 (0x10) Radius: Value (String) = 31 30 2e 32 30 31 2e 32 31 34 2e 32 35 31 | 198.51.100.2 Radius: Type = 26 (0x1A) Vendor-Specific Radius: Length =  $35 (0x23)$ Radius: Vendor ID = 9 (0x00000009) Radius: Type = 1 (0x01) Cisco-AV-pair Radius: Length = 29 (0x1D) Radius: Value (String) = 6d 64 6d 2d 74 6c 76 3d 64 65 76 69 63 65 2d 70 | mdm-tlv=device-p 6c 61 74 66 6f 72 6d 3d 77 69 6e | latform=win Radius: Type = 26 (0x1A) Vendor-Specific Radius: Length =  $44 (0x2C)$ Radius: Vendor ID = 9 (0x00000009) Radius: Type = 1 (0x01) Cisco-AV-pair Radius: Length =  $38 (0x26)$ Radius: Value (String) = 6d 64 6d 2d 74 6c 76 3d 64 65 76 69 63 65 2d 6d | mdm-tlv=device-m 61 63 3d 30 30 2d 30 63 2d 32 39 2d 33 37 2d 65 | ac=00-0c-29-37-e 66 2d 62 66 | f-bf

```
Radius: Type = 26 (0x1A) Vendor-Specific
Radius: Length = 51 (0x33)Radius: Vendor ID = 9 (0x00000009)
Radius: Type = 1 (0x01) Cisco-AV-pair
Radius: Length = 45 (0x2D)
Radius: Value (String) =
6d 64 6d 2d 74 6c 76 3d 64 65 76 69 63 65 2d 70 | mdm-tlv=device-p
75 62 6c 69 63 2d 6d 61 63 3d 30 30 2d 30 63 2d | ublic-mac=00-0c-
32 39 2d 33 37 2d 65 66 2d 62 66 | 29-37-ef-bf
Radius: Type = 26 (0x1A) Vendor-Specific
Radius: Length = 58 (0x3A)
Radius: Vendor ID = 9 (0x00000009)
Radius: Type = 1 (0x01) Cisco-AV-pair
Radius: Length = 52 (0x34)
Radius: Value (String) =
6d 64 6d 2d 74 6c 76 3d 61 63 2d 75 73 65 72 2d | mdm-tlv=ac-user-
61 67 65 6e 74 3d 41 6e 79 43 6f 6e 6e 65 63 74 | agent=AnyConnect
20 57 69 6e 64 6f 77 73 20 34 2e 36 2e 30 33 30 | Windows 4.6.030
34 39 | 49
Radius: Type = 26 (0x1A) Vendor-Specific
Radius: Length = 63 (0x3F)
Radius: Vendor ID = 9 (0x00000009)
Radius: Type = 1 (0x01) Cisco-AV-pair
Radius: Length = 57 (0x39)
Radius: Value (String) =
6d 64 6d 2d 74 6c 76 3d 64 65 76 69 63 65 2d 70 | mdm-tlv=device-p
6c 61 74 66 6f 72 6d 2d 76 65 72 73 69 6f 6e 3d | latform-version=
36 2e 31 2e 37 36 30 31 20 53 65 72 76 69 63 65 | 6.1.7601 Service
20 50 61 63 6b 20 31 | Pack 1
Radius: Type = 26 (0x1A) Vendor-Specific
Radius: Length = 64 (0x40)Radius: Vendor ID = 9 (0x00000009)
Radius: Type = 1 (0x01) Cisco-AV-pair
Radius: Length = 58 (0x3A)
Radius: Value (String) =
6d 64 6d 2d 74 6c 76 3d 64 65 76 69 63 65 2d 74 | mdm-tlv=device-t
79 70 65 3d 56 4d 77 61 72 65 2c 20 49 6e 63 2e | ype=VMware, Inc.
20 56 4d 77 61 72 65 20 56 69 72 74 75 61 6c 20 | VMware Virtual
50 6c 61 74 66 6f 72 6d | Platform
Radius: Type = 26 (0x1A) Vendor-Specific
Radius: Length = 91 (0x5B)
Radius: Vendor ID = 9 (0x00000009)
Radius: Type = 1 (0x01) Cisco-AV-pair
Radius: Length = 85 (0x55)
Radius: Value (String) =
6d 64 6d 2d 74 6c 76 3d 64 65 76 69 63 65 2d 75 | mdm-tlv=device-u
69 64 3d 33 36 39 33 43 36 34 30 37 43 39 32 35 | id=3693C6407C925
32 35 31 46 46 37 32 42 36 34 39 33 42 44 44 38 | 251FF72B6493BDD8
37 33 31 38 41 42 46 43 39 30 43 36 32 31 35 34 | 7318ABFC90C62154
32 43 33 38 46 41 46 38 37 38 45 46 34 39 36 31 | 2C38FAF878EF4961
34 41 31 | 4A1
Radius: Type = 4 (0x04) NAS-IP-Address
Radius: Length = 6 (0x06)Radius: Value (IP Address) = 0.0.0.0 (0x00000000)
Radius: Type = 26 (0x1A) Vendor-Specific
Radius: Length = 49 (0x31)
Radius: Vendor ID = 9 (0x00000009)
Radius: Type = 1 (0x01) Cisco-AV-pair
Radius: Length = 43 (0x2B)
Radius: Value (String) =
61 75 64 69 74 2d 73 65 73 73 69 6f 6e 2d 69 64 | audit-session-id
3d 30 61 63 39 64 36 38 61 30 30 30 30 35 30 30 | =0ac9d68a0000500
30 35 62 62 65 31 66 39 31 | 05bbe1f91
Radius: Type = 26 (0x1A) Vendor-Specific
```
Radius: Length = 35 (0x23) Radius: Vendor ID = 9 (0x00000009) Radius: Type = 1 (0x01) Cisco-AV-pair Radius: Length = 29 (0x1D) Radius: Value (String) = 69 70 3a 73 6f 75 72 63 65 2d 69 70 3d 31 30 2e | ip:source-ip=192. 32 30 31 2e 32 31 34 2e 32 35 31 | 168.10.50 Radius: Type = 26 (0x1A) Vendor-Specific Radius: Length = 24 (0x18) Radius: Vendor ID = 3076 (0x00000C04) Radius: Type = 146 (0x92) Tunnel-Group-Name Radius: Length =  $18$  (0x12) Radius: Value (String) = 46 54 44 41 6e 79 43 6f 6e 6e 65 63 74 56 50 4e | FTDAnyConnectVPN Radius: Type = 26 (0x1A) Vendor-Specific Radius: Length = 12 (0x0C) Radius: Vendor ID = 3076 (0x00000C04) Radius: Type = 150 (0x96) Client-Type Radius: Length =  $6 (0x06)$ Radius: Value (Integer) = 2 (0x0002) Radius: Type = 26 (0x1A) Vendor-Specific Radius: Length = 21 (0x15) Radius: Vendor ID = 9 (0x00000009) Radius: Type = 1 (0x01) Cisco-AV-pair Radius: Length = 15 (0x0F) Radius: Value (String) = 63 6f 61 2d 70 75 73 68 3d 74 72 75 65 | coa-push=true send pkt 192.168.1.10/1812 rip 0x00002ace10874b80 state 7 id 17 rad\_vrfy() : response message verified rip 0x00002ace10874b80 : chall\_state '' : state 0x7 : reqauth: c6 fc 11 c1 0e c4 81 ac 09 a7 85 a8 83 c1 e4 88 : info 0x00002ace10874cc0 session\_id 0x16 request\_id 0x11 user 'jsmith' response '\*\*\*' app 0 reason 0 skey 'cisco123' sip 192.168.1.10 type 1 RADIUS packet decode (response) -------------------------------------- Raw packet data (length =  $20$ )..... 03 11 00 14 15 c3 44 44 7d a6 07 0d 7b 92 f2 3b | ......DD}...{..; 0b 06 ba 74 | ...t Parsed packet data..... Radius: Code =  $3 (0x03)$ Radius: Identifier = 17 (0x11) Radius: Length =  $20 (0x0014)$ Radius: Vector: 15C344447DA6070D7B92F23B0B06BA74 rad\_procpkt: REJECT RADIUS\_DELETE remove\_req 0x00002ace10874b80 session 0x16 id 17 free\_rip 0x00002ace10874b80 radius: send queue empty radius mkreq: 0x18

alloc\_rip 0x00002ace10874b80 new request 0x18 --> 18 (0x00002ace10874b80) add\_req 0x00002ace10874b80 session 0x18 id 18 ACCT\_REQUEST radius.c: rad\_mkpkt

RADIUS packet decode (accounting request)

--------------------------------------

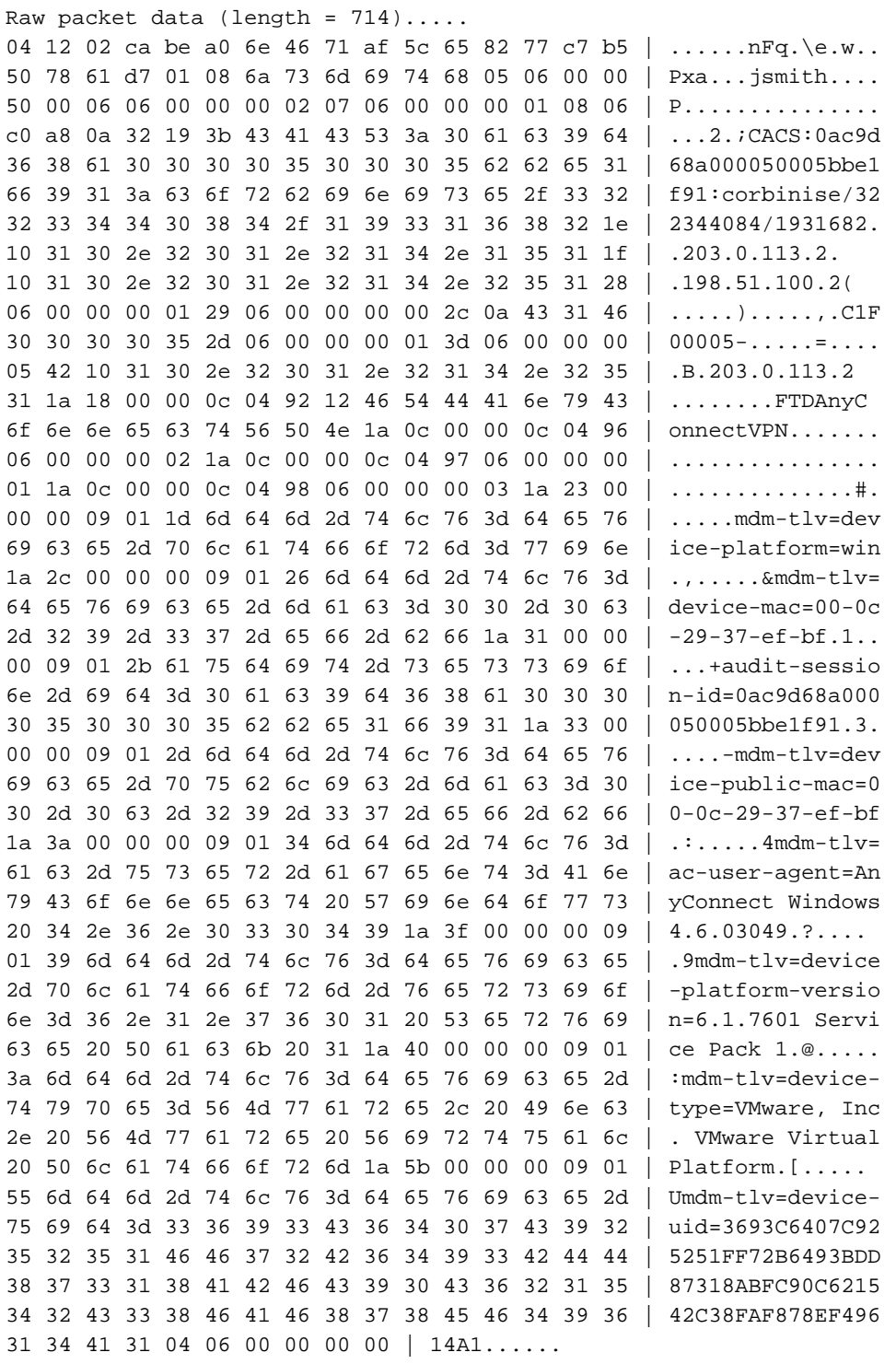

Parsed packet data..... Radius: Code =  $4 (0x04)$ Radius: Identifier = 18 (0x12) Radius: Length = 714 (0x02CA) Radius: Vector: BEA06E4671AF5C658277C7B5507861D7 Radius: Type = 1 (0x01) User-Name Radius: Length =  $8 (0x08)$ Radius: Value (String) =

6a 73 6d 69 74 68 | jsmith Radius: Type = 5 (0x05) NAS-Port Radius: Length =  $6 (0x06)$ Radius: Value (Hex) = 0x5000 Radius: Type = 6 (0x06) Service-Type Radius: Length =  $6 (0x06)$ Radius: Value (Hex) = 0x2 Radius: Type = 7 (0x07) Framed-Protocol Radius: Length =  $6 (0x06)$ Radius: Value (Hex) = 0x1 Radius: Type = 8 (0x08) Framed-IP-Address Radius: Length =  $6 (0x06)$ Radius: Value (IP Address) = 192.168.10.50 (0xC0A80A32) Radius: Type = 25 (0x19) Class Radius: Length = 59 (0x3B) Radius: Value (String) = 43 41 43 53 3a 30 61 63 39 64 36 38 61 30 30 30 | CACS:0ac9d68a000 30 35 30 30 30 35 62 62 65 31 66 39 31 3a 63 6f | 050005bbe1f91:co 72 62 69 6e 69 73 65 2f 33 32 32 33 34 34 30 38 | rbinise/32234408 34 2f 31 39 33 31 36 38 32 | 4/1931682 Radius: Type = 30 (0x1E) Called-Station-Id Radius: Length = 16 (0x10) Radius: Value (String) = 31 30 2e 32 30 31 2e 32 31 34 2e 31 35 31 | 203.0.113.2 Radius: Type = 31 (0x1F) Calling-Station-Id Radius: Length = 16 (0x10) Radius: Value (String) = 31 30 2e 32 30 31 2e 32 31 34 2e 32 35 31 | 198.51.100.2 Radius: Type = 40 (0x28) Acct-Status-Type Radius: Length =  $6 (0x06)$ Radius: Value (Hex) = 0x1 Radius: Type = 41 (0x29) Acct-Delay-Time Radius: Length =  $6 (0x06)$ Radius: Value (Hex) = 0x0 Radius: Type = 44 (0x2C) Acct-Session-Id Radius: Length = 10 (0x0A) Radius: Value (String) = 43 31 46 30 30 30 30 35 | C1F00005 Radius: Type = 45 (0x2D) Acct-Authentic Radius: Length =  $6 (0x06)$ Radius: Value (Hex) = 0x1 Radius: Type = 61 (0x3D) NAS-Port-Type Radius: Length =  $6 (0x06)$ Radius: Value (Hex) = 0x5 Radius: Type = 66 (0x42) Tunnel-Client-Endpoint Radius: Length = 16 (0x10) Radius: Value (String) = 31 30 2e 32 30 31 2e 32 31 34 2e 32 35 31 | 198.51.100.2 Radius: Type = 26 (0x1A) Vendor-Specific Radius: Length =  $24 (0x18)$ Radius: Vendor ID = 3076 (0x00000C04) Radius: Type = 146 (0x92) Tunnel-Group-Name Radius: Length = 18 (0x12) Radius: Value (String) = 46 54 44 41 6e 79 43 6f 6e 6e 65 63 74 56 50 4e | FTDAnyConnectVPN Radius: Type = 26 (0x1A) Vendor-Specific Radius: Length = 12 (0x0C) Radius: Vendor ID = 3076 (0x00000C04) Radius: Type = 150 (0x96) Client-Type Radius: Length =  $6 (0x06)$ Radius: Value (Integer) = 2 (0x0002) Radius: Type = 26 (0x1A) Vendor-Specific Radius: Length =  $12$  (0x0C) Radius: Vendor ID = 3076 (0x00000C04)

Radius: Type = 151 (0x97) VPN-Session-Type Radius: Length =  $6 (0x06)$ Radius: Value (Integer) = 1 (0x0001) Radius: Type = 26 (0x1A) Vendor-Specific Radius: Length = 12 (0x0C) Radius: Vendor ID = 3076 (0x00000C04) Radius: Type = 152 (0x98) VPN-Session-Subtype Radius: Length =  $6 (0x06)$ Radius: Value (Integer) = 3 (0x0003) Radius: Type = 26 (0x1A) Vendor-Specific Radius: Length =  $35 (0x23)$ Radius: Vendor ID = 9 (0x00000009) Radius: Type = 1 (0x01) Cisco-AV-pair Radius: Length = 29 (0x1D) Radius: Value (String) = 6d 64 6d 2d 74 6c 76 3d 64 65 76 69 63 65 2d 70 | mdm-tlv=device-p 6c 61 74 66 6f 72 6d 3d 77 69 6e | latform=win Radius: Type = 26 (0x1A) Vendor-Specific Radius: Length =  $44 (0x2C)$ Radius: Vendor ID = 9 (0x00000009) Radius: Type = 1 (0x01) Cisco-AV-pair Radius: Length = 38 (0x26) Radius: Value (String) = 6d 64 6d 2d 74 6c 76 3d 64 65 76 69 63 65 2d 6d | mdm-tlv=device-m 61 63 3d 30 30 2d 30 63 2d 32 39 2d 33 37 2d 65 | ac=00-0c-29-37-e 66 2d 62 66 | f-bf Radius: Type = 26 (0x1A) Vendor-Specific Radius: Length = 49 (0x31) Radius: Vendor ID = 9 (0x00000009) Radius: Type = 1 (0x01) Cisco-AV-pair Radius: Length = 43 (0x2B) Radius: Value (String) = 61 75 64 69 74 2d 73 65 73 73 69 6f 6e 2d 69 64 | audit-session-id 3d 30 61 63 39 64 36 38 61 30 30 30 30 35 30 30 | =0ac9d68a0000500 30 35 62 62 65 31 66 39 31 | 05bbe1f91 Radius: Type = 26 (0x1A) Vendor-Specific Radius: Length =  $51$  (0x33) Radius: Vendor ID = 9 (0x00000009) Radius: Type = 1 (0x01) Cisco-AV-pair Radius: Length = 45 (0x2D) Radius: Value (String) = 6d 64 6d 2d 74 6c 76 3d 64 65 76 69 63 65 2d 70 | mdm-tlv=device-p 75 62 6c 69 63 2d 6d 61 63 3d 30 30 2d 30 63 2d | ublic-mac=00-0c-32 39 2d 33 37 2d 65 66 2d 62 66 | 29-37-ef-bf Radius: Type = 26 (0x1A) Vendor-Specific Radius: Length = 58 (0x3A) Radius: Vendor ID = 9 (0x00000009) Radius: Type = 1 (0x01) Cisco-AV-pair Radius: Length =  $52 (0x34)$ Radius: Value (String) = 6d 64 6d 2d 74 6c 76 3d 61 63 2d 75 73 65 72 2d | mdm-tlv=ac-user-61 67 65 6e 74 3d 41 6e 79 43 6f 6e 6e 65 63 74 | agent=AnyConnect 20 57 69 6e 64 6f 77 73 20 34 2e 36 2e 30 33 30 | Windows 4.6.030 34 39 | 49 Radius: Type = 26 (0x1A) Vendor-Specific Radius: Length =  $63$  ( $0x3F$ ) Radius: Vendor ID = 9 (0x00000009) Radius: Type = 1 (0x01) Cisco-AV-pair Radius: Length =  $57 (0x39)$ Radius: Value (String) = 6d 64 6d 2d 74 6c 76 3d 64 65 76 69 63 65 2d 70 | mdm-tlv=device-p 6c 61 74 66 6f 72 6d 2d 76 65 72 73 69 6f 6e 3d | latform-version= 36 2e 31 2e 37 36 30 31 20 53 65 72 76 69 63 65 | 6.1.7601 Service 20 50 61 63 6b 20 31 | Pack 1

```
Radius: Type = 26 (0x1A) Vendor-Specific
Radius: Length = 64 (0x40)Radius: Vendor ID = 9 (0x00000009)
Radius: Type = 1 (0x01) Cisco-AV-pair
Radius: Length = 58 (0x3A)
Radius: Value (String) =
6d 64 6d 2d 74 6c 76 3d 64 65 76 69 63 65 2d 74 | mdm-tlv=device-t
79 70 65 3d 56 4d 77 61 72 65 2c 20 49 6e 63 2e | ype=VMware, Inc.
20 56 4d 77 61 72 65 20 56 69 72 74 75 61 6c 20 | VMware Virtual
50 6c 61 74 66 6f 72 6d | Platform
Radius: Type = 26 (0x1A) Vendor-Specific
Radius: Length = 91 (0x5B)
Radius: Vendor ID = 9 (0x00000009)
Radius: Type = 1 (0x01) Cisco-AV-pair
Radius: Length = 85 (0x55)
Radius: Value (String) =
6d 64 6d 2d 74 6c 76 3d 64 65 76 69 63 65 2d 75 | mdm-tlv=device-u
69 64 3d 33 36 39 33 43 36 34 30 37 43 39 32 35 | id=3693C6407C925
32 35 31 46 46 37 32 42 36 34 39 33 42 44 44 38 | 251FF72B6493BDD8
37 33 31 38 41 42 46 43 39 30 43 36 32 31 35 34 | 7318ABFC90C62154
32 43 33 38 46 41 46 38 37 38 45 46 34 39 36 31 | 2C38FAF878EF4961
34 41 31 | 4A1
Radius: Type = 4 (0x04) NAS-IP-Address
Radius: Length = 6 (0x06)
Radius: Value (IP Address) = 0.0.0.0 (0x00000000)
send pkt 192.168.1.10/1813
rip 0x00002ace10874b80 state 6 id 18
rad_vrfy() : response message verified
rip 0x00002ace10874b80
: chall_state ''
: state 0x6
: reqauth:
be a0 6e 46 71 af 5c 65 82 77 c7 b5 50 78 61 d7
: info 0x00002ace10874cc0
session_id 0x18
request_id 0x12
user 'jsmith'
response '***'
app 0
reason 0
skey 'cisco123'
sip 192.168.1.10
type 3
RADIUS packet decode (response)
--------------------------------------
Raw packet data (length = 20).....
05 12 00 14 e5 fd b1 6d fb ee 58 f0 89 79 73 8e | .......m..X..ys.
90 dc a7 20 | ...
Parsed packet data.....
Radius: Code = 5 (0x05)Radius: Identifier = 18 (0x12)
Radius: Length = 20 (0x0014)Radius: Vector: E5FDB16DFBEE58F08979738E90DCA720
rad_procpkt: ACCOUNTING_RESPONSE
RADIUS_DELETE
remove_req 0x00002ace10874b80 session 0x18 id 18
free_rip 0x00002ace10874b80
radius: send queue empty
ciscofp3#
Führen Sie den Befehl 'debug webvpn anyconnect 255' in der FTD-Diagnose-CLI (>system
```
support diagnose-cli) aus, und drücken Sie auf Windows/Mac PC auf dem Cisco AnyConnect-Client die Taste 'Connect'.

```
> system support diagnostic-cli
Attaching to Diagnostic CLI ... Press 'Ctrl+a then d' to detach. 
ciscofp3> enable
Password: <hit enter>
ciscofp3# terminal monitor
ciscofp3# debug webvpn anyconnect 255
<hit Connect on Anyconnect client on PC>
http_parse_cstp_method()
...input: 'CONNECT /CSCOSSLC/tunnel HTTP/1.1'
webvpn_cstp_parse_request_field()
...input: 'Host: ciscofp3.cisco.com'
Processing CSTP header line: 'Host: ciscofp3.cisco.com'
webvpn_cstp_parse_request_field()
...input: 'User-Agent: Cisco AnyConnect VPN Agent for Windows 4.6.03049'
Processing CSTP header line: 'User-Agent: Cisco AnyConnect VPN Agent for Windows 4.6.03049'
Setting user-agent to: 'Cisco AnyConnect VPN Agent for Windows 4.6.03049'
webvpn_cstp_parse_request_field()
...input: 'Cookie: webvpn=2B0E85@28672@6501@2FF4AE4D1F69B98F26E8CAD62D5496E5E6AE5282'
Processing CSTP header line: 'Cookie:
webvpn=2B0E85@28672@6501@2FF4AE4D1F69B98F26E8CAD62D5496E5E6AE5282'
Found WebVPN cookie: 'webvpn=2B0E85@28672@6501@2FF4AE4D1F69B98F26E8CAD62D5496E5E6AE5282'
WebVPN Cookie: 'webvpn=2B0E85@28672@6501@2FF4AE4D1F69B98F26E8CAD62D5496E5E6AE5282'
webvpn cstp parse request field()
...input: 'X-CSTP-Version: 1'
Processing CSTP header line: 'X-CSTP-Version: 1'
webvpn_cstp_parse_request_field()
...input: 'X-CSTP-Hostname: jsmith-PC'
Processing CSTP header line: 'X-CSTP-Hostname: jsmith-PC'
Setting hostname to: 'jsmith-PC'
webvpn_cstp_parse_request_field()
...input: 'X-CSTP-MTU: 1399'
Processing CSTP header line: 'X-CSTP-MTU: 1399'
webvpn_cstp_parse_request_field()
...input: 'X-CSTP-Address-Type: IPv6,IPv4'
Processing CSTP header line: 'X-CSTP-Address-Type: IPv6,IPv4'
webvpn_cstp_parse_request_field()
...input: 'X-CSTP-Local-Address-IP4: 198.51.100.2'
Processing CSTP header line: 'X-CSTP-Local-Address-IP4: 198.51.100.2'
webvpn_cstp_parse_request_field()
...input: 'X-CSTP-Base-MTU: 1500'
Processing CSTP header line: 'X-CSTP-Base-MTU: 1500'
webvpn_cstp_parse_request_field()
...input: 'X-CSTP-Remote-Address-IP4: 203.0.113.2'
Processing CSTP header line: 'X-CSTP-Remote-Address-IP4: 203.0.113.2'
webvpn cstp parse request field()
...input: 'X-CSTP-Full-IPv6-Capability: true'
Processing CSTP header line: 'X-CSTP-Full-IPv6-Capability: true'
webvpn_cstp_parse_request_field()
...input: 'X-DTLS-Master-Secret:
1FA92A96D5E82C13CB3A5758F11371EE6B54C6F36F0A8DCE8F4DECB73A034EEF4FE95DA614A5872E1EE5557C3BF4765A
'Processing CSTP header line: 'X-DTLS-Master-Secret:
1FA92A96D5E82C13CB3A5758F11371EE6B54C6F36F0A8DCE8F4DECB73A034EEF4FE95DA614A5872E1EE5557C3BF4765A
'webvpn_cstp_parse_request_field()
...input: 'X-DTLS-CipherSuite: DHE-RSA-AES256-GCM-SHA384:DHE-RSA-AES256-SHA256:DHE-RSA-AES256-
```
SHA:DHE-RSA-AES128-GCM-SHA256:DHE-RSA-AES128-SHA256:DHE-RSA-AES128-SHA:AES256-SHA:AES128-

SHA:DES-CBC3-SHA'

```
Processing CSTP header line: 'X-DTLS-CipherSuite: DHE-RSA-AES256-GCM-SHA384:DHE-RSA-AES256-
SHA256:DHE-RSA-AES256-SHA:DHE-RSA-AES128-GCM-SHA256:DHE-RSA-AES128-SHA256:DHE-RSA-AES128-
SHA:AES256-SHA:AES128-SHA:DES-CBC3-SHA'
webvpn_cstp_parse_request_field()
...input: 'X-DTLS-Accept-Encoding: lzs'
Processing CSTL header line: 'X-DTLS-Accept-Encoding: lzs'
webvpn_cstp_parse_request_field()
...input: 'X-DTLS-Header-Pad-Length: 0'
webvpn_cstp_parse_request_field()
...input: 'X-CSTP-Accept-Encoding: lzs,deflate'
Processing CSTP header line: 'X-CSTP-Accept-Encoding: lzs,deflate'
webvpn_cstp_parse_request_field()
...input: 'X-CSTP-Protocol: Copyright (c) 2004 Cisco Systems, Inc.'
Processing CSTP header line: 'X-CSTP-Protocol: Copyright (c) 2004 Cisco Systems, Inc.'
cstp_util_address_ipv4_accept: address asigned: 192.168.10.50
cstp_util_address_ipv6_accept: No IPv6 Address
np_svc_create_session(0x7000, 0x00002acdff1d6440, TRUE)
webvpn_svc_np_setup
SVC ACL Name: NULL
SVC ACL ID: -1
vpn_put_uauth success for ip 192.168.10.50!
No SVC ACL
Iphdr=20 base-mtu=1500 def-mtu=1500 conf-mtu=1406
tcp-mss = 1460
path-mtu = 1460(mss)TLS Block size = 16, version = 0x303
mtu = 1460(path-mtu) - 0(opus) - 5(ssl) - 16(iv) = 1439mod-mtu = 1439(mtu) & 0xfff0(complement) = 1424tls-mtu = 1424 \pmod{-m} - 8(\text{cstp}) - 48(\text{mac}) - 1(\text{pad}) = 1367DTLS Block size = 16
mtu = 1500(base-mtu) - 20(ip) - 8(udp) - 13(dtlshdr) - 16(dtlsiv) = 1443
mod-mtu = 1443(mtu) & 0xff0(complement) = 1440dtls-mtu = 1440 \pmod{2} - 1 \pmod{2} - 20 \pmod{2} - 1 \pmod{2} = 1418computed tls-mtu=1367 dtls-mtu=1418 conf-mtu=1406
DTLS enabled for intf=3 (outside)
overide computed dtls-mtu=1418 with conf-mtu=1406
tls-mtu=1367 dtls-mtu=1406
SVC: adding to sessmgmt
Sending X-CSTP-MTU: 1367
Sending X-DTLS-MTU: 1406
Sending X-CSTP-FW-RULE msgs: Start
Sending X-CSTP-FW-RULE msgs: Done
Sending X-CSTP-Quarantine: false
Sending X-CSTP-Disable-Always-On-VPN: false
Sending X-CSTP-Client-Bypass-Protocol: false
```
## Cisco ISE

Cisco ISE > Operations > RADIUS > Live Logs > klicken Sie auf Details zu jeder Authentifizierung.

Überprüfen Sie auf der Cisco ISE Ihre VPN-Anmeldung, und das ACL-Ergebnis "PermitAccess" wird angezeigt.

Live Logs zeigen, dass der Schmidt über VPN erfolgreich bei FTD authentifiziert wurde

#### dhdh Identity Services Engine

#### Overview

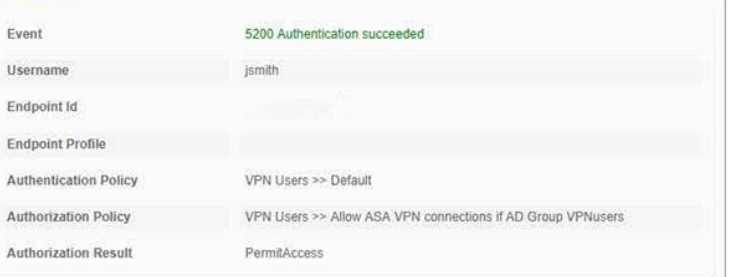

#### **Authentication Details**

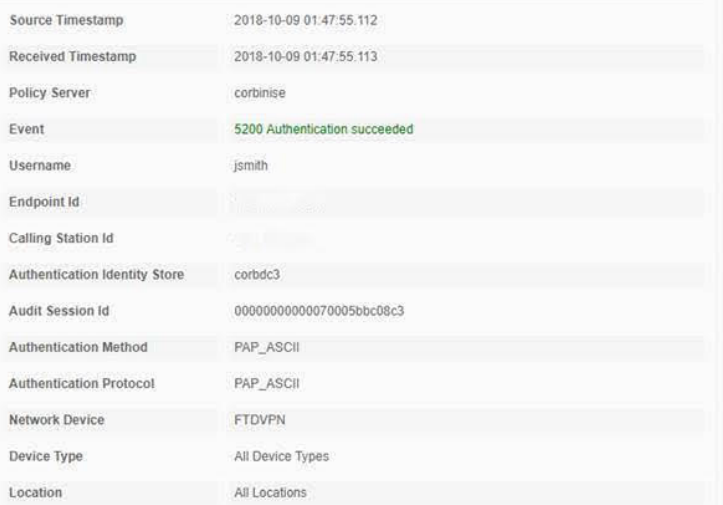

#### **Steps**

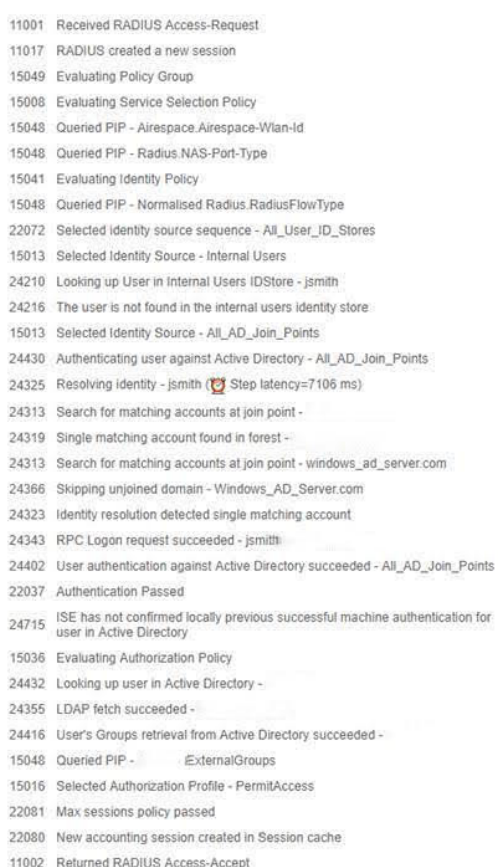

#### abab Identity Services Engine

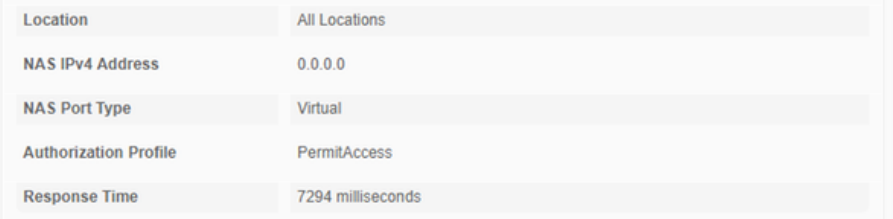

#### **Other Attributes**

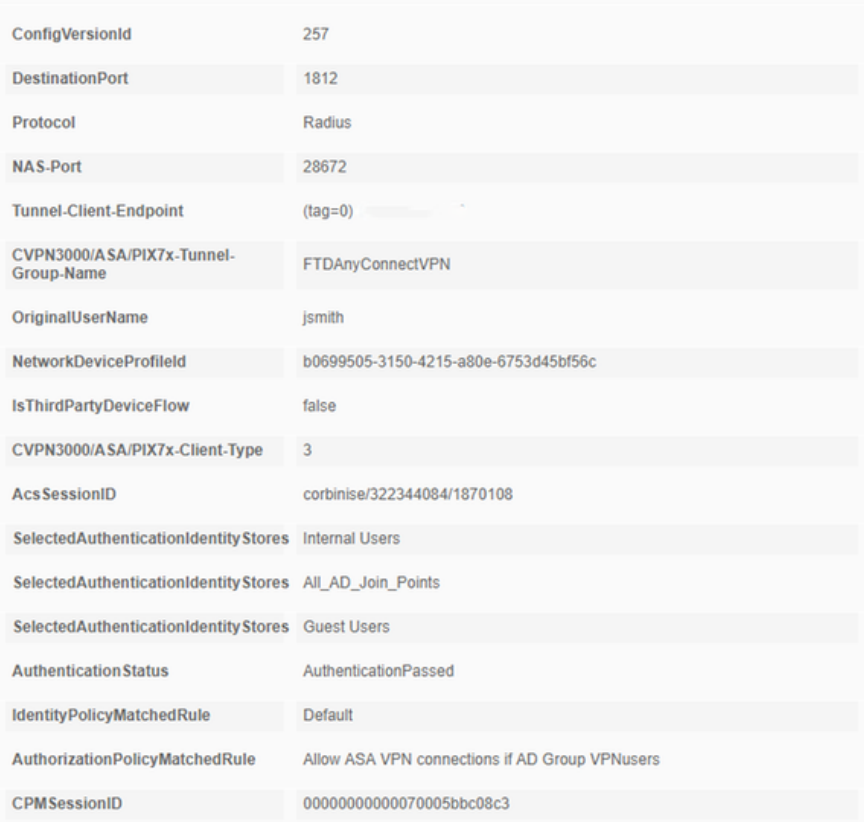

# alight Identity Services Engine

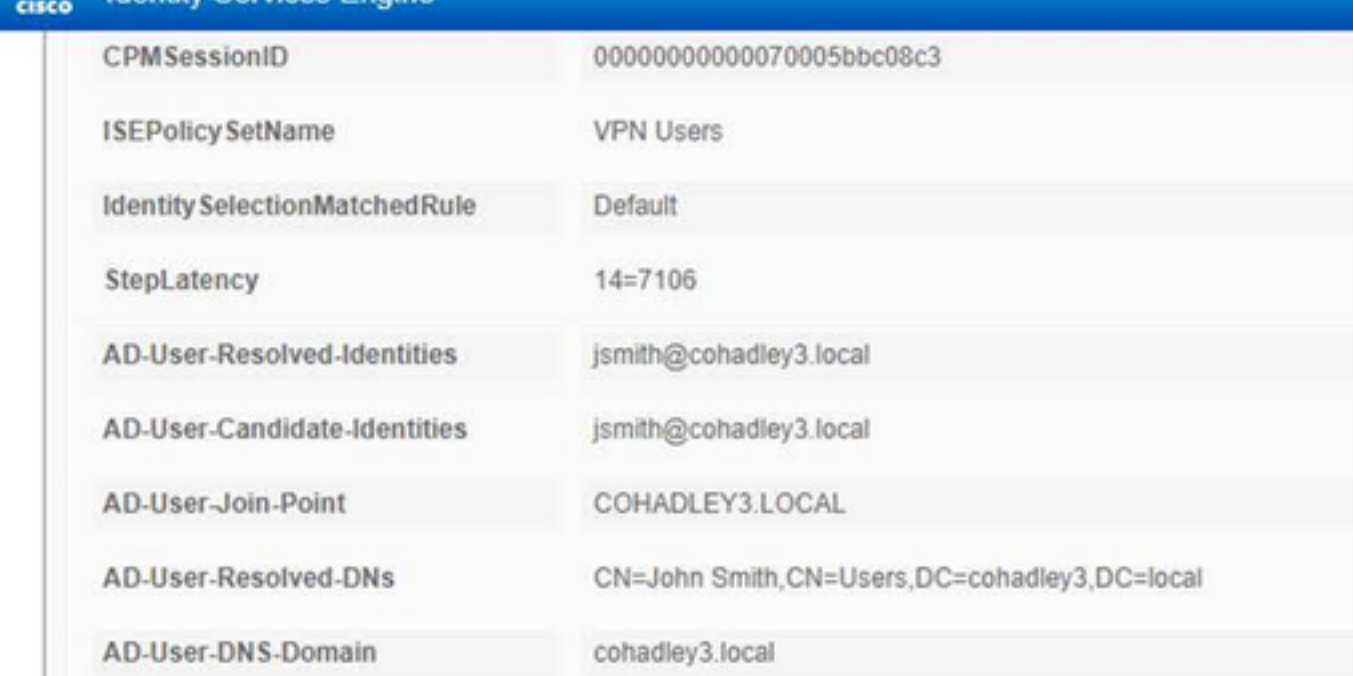

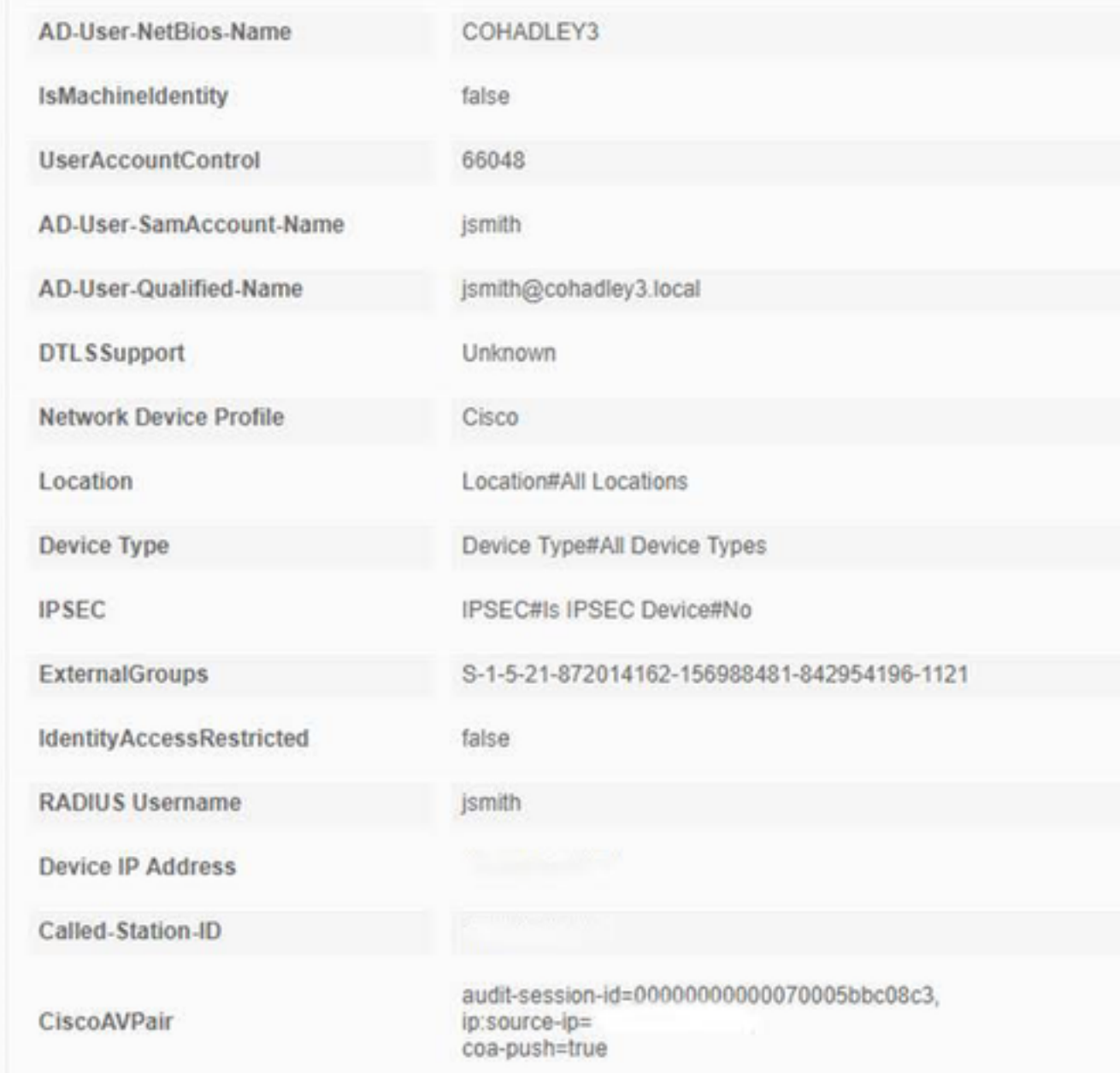

# AnyConnect VPN-Client

DART-Paket

Sammeln des DART-Pakets für AnyConnect

# Fehlerbehebung

# **DNS**

Überprüfung, ob Cisco ISE, FTD, Windows Server 2012 und Windows/Mac-PCs alle vorwärts und rückwärts auflösen können (DNS auf allen Geräten überprüfen)

## Windows-PC

Starten Sie eine Eingabeaufforderung, und stellen Sie sicher, dass Sie eine 'nslookup' für den Hostnamen der FTD ausführen können.

# FTD-CLI

>show network

> nslookup 192.168.1.10 Server: 192.168.1.10 Address: 192.168.1.10#53 10.1.168.192.in-addr.arpa name = ciscoise.cisco.com ISE-CLI:

ciscoise/admin# nslookup 192.168.1.20 Trying "20.1.168.192.in-addr.arpa" ;; ->>HEADER<<- opcode: QUERY, status: NOERROR, id: 56529 ;; flags: qr aa rd ra; QUERY: 1, ANSWER: 1, AUTHORITY: 0, ADDITIONAL: 0 ;; QUESTION SECTION: ;20.1.168.192.in-addr.arpa. IN PTR

;; ANSWER SECTION: 20.1.168.192.in-addr.arpa. 1200 IN PTR ciscodc.cisco.com

Windows Server 2012

Starten Sie eine Eingabeaufforderung, und stellen Sie sicher, dass Sie eine 'nslookup' für den Hostnamen/FQDN des FTD ausführen können.

# Zertifikatstärke (zur Browser-Kompatibilität)

Überprüfen Sie, ob Windows Server 2012 Zertifikate als SHA256 oder höher kennzeichnet. Doppelklicken Sie in Windows auf Ihr Root-Zertifizierungsstellenzertifikat, und aktivieren Sie die Felder 'Signature-Algorithmus'.

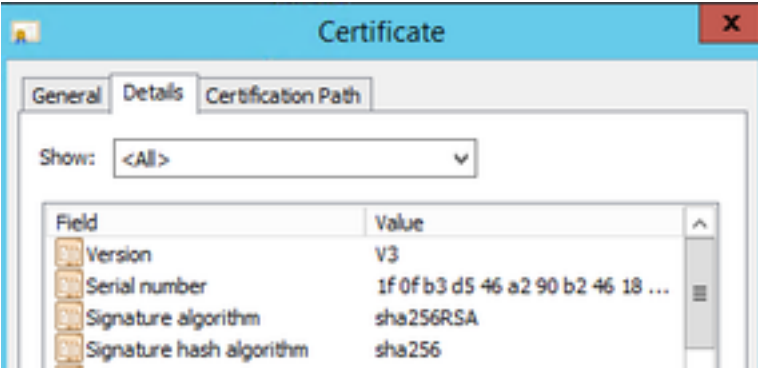

Wenn es sich um SHA1 handelt, wird in den meisten Browsern eine Browserwarnung für diese Zertifikate angezeigt. Sie können es hier ändern:

[Aktualisieren der Windows Server-Zertifizierungsstelle auf SHA256](https://blogs.technet.microsoft.com/pki/2013/09/19/upgrade-certification-authority-to-sha256/)

Vergewissern Sie sich, dass das FTD VPN Server-Zertifikat die folgenden Felder richtig enthält (wenn Sie sich im Browser mit FTD verbinden).

Common Name = <FTDFQDN>

Subject Alternative Name (SAN) = <FTDFQDN>

Beispiel:

Common Name: ciscofp3.cisco.com

Subject Alternative Name (SAN): DNS-Name=cicscofp3.cisco.com

### Konnektivität und Firewall-Konfiguration

Überprüfen Sie, ob mithilfe von Wireshark die Pakete über TCP+UDP 443 an die externe IP-Adresse der FTD über die FTD-CLI erfasst und auf dem Mitarbeiter-PC erfasst werden. Stellen Sie sicher, dass diese Pakete von der öffentlichen IP-Adresse des Heimrouters des Mitarbeiters stammen.

ciscofp3# **capture capin interface outside trace detail trace-count 100 match ip any host**

<now hit Connect on AnyConnect Client from employee PC> ciscofp3# **show cap** capture capin type raw-data trace detail trace-count 100 interface outside [Buffer Full - **524153 bytes**] match ip any host 198.51.100.2

ciscofp3# **show cap capin** 2375 packets captured **1: 17:05:56.580994 198.51.100.2.55928 > 203.0.113.2.443: S 2933933902:2933933902(0) win 8192**

**2: 17:05:56.581375 203.0.113.2.443 > 198.51.100.2.55928: S 430674106:430674106(0) ack 2933933903 win 32768**

**3: 17:05:56.581757 198.51.100.2.55928 > 203.0.113.2.443: . ack 430674107 win 64240** ...